# **Axtel AX Series IP Phones Provisioning**

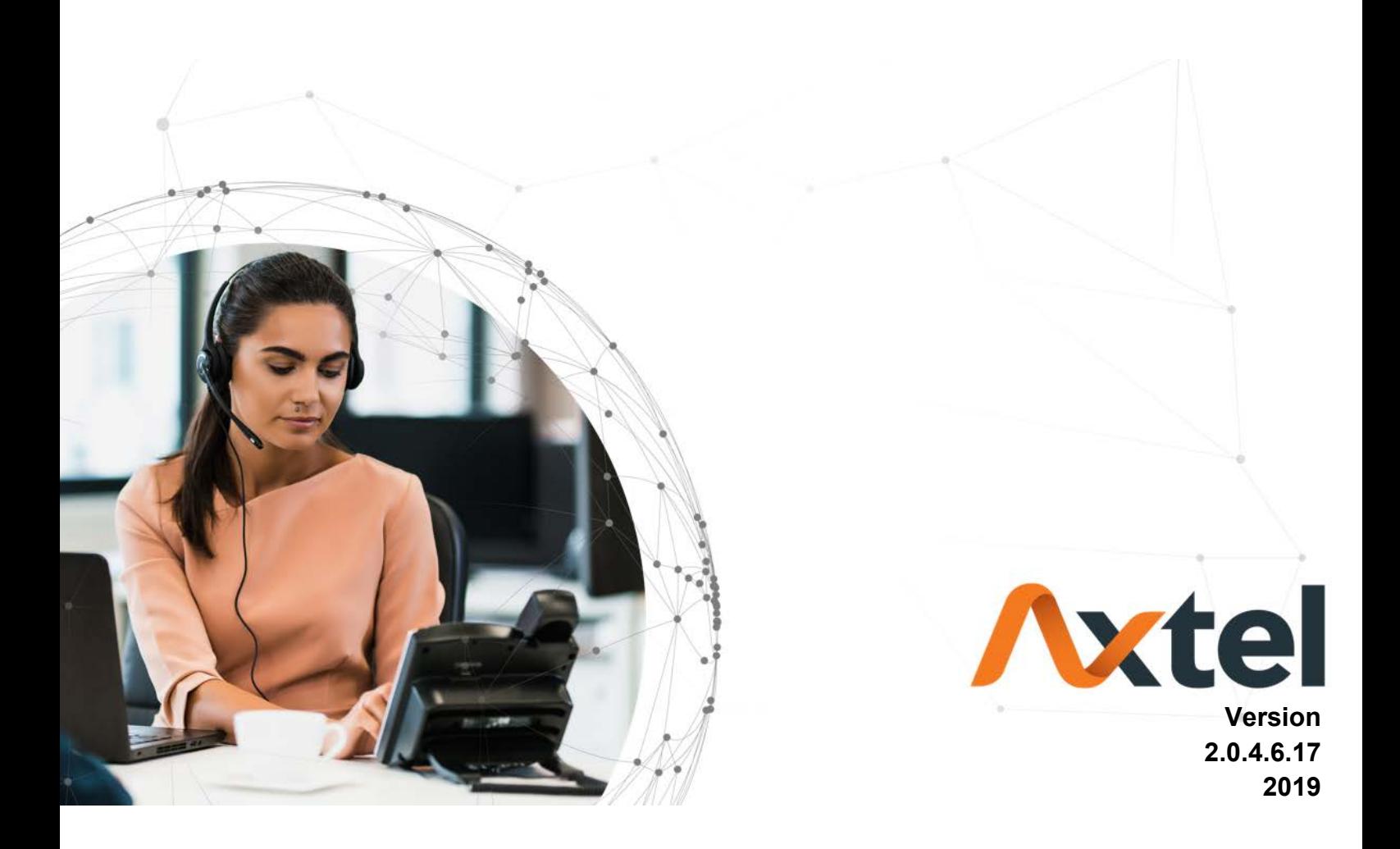

- <span id="page-1-1"></span>• [1. Introduction](#page-1-0)
- [2. Manage Configuration](#page-2-0)
	- [2.1 Obtain configuration files](#page-3-0)
	- [2.2 Obtain phone information](#page-3-1)
	- [2.3 Manage configuration files](#page-3-2)
	- [2.4 How to edit cfg000x.xml file](#page-3-3)
	- [2.5 How to edit cfg\\$mac file](#page-3-4)
	- [2.6 How to edit cfgMAC.xml file](#page-6-0)
- [3. Encrypt Configuration Files](#page-8-0) • [3.1 How to encrypt the XML configuration file](#page-8-1)
- [4. Customize Resource Files](#page-9-0)
	- [4.1 Customize ring tone](#page-9-1)
	- [4.2 Customize LCD language](#page-9-2)
	- [4.3 Customize web language](#page-11-0)
	- [4.4 Customizing wallpaper](#page-12-0)
	- [4.5 Customizing screensaver](#page-13-0)
	- [4.6 Customizing weblogo](#page-13-1)
- [5. Upgrade resource files](#page-13-2)
	- [5.1 How to configure URL for hlpres.tar](#page-13-3)
	- [5.2 How to configure URL for Language.tar](#page-13-4)
	- [5.3 How to configure URL for exp\\_pres.tar](#page-13-5)
	- [5.4 How to configure Path for ringx.bin](#page-13-6)
	- [5.5 How to configure URL for Screensaver](#page-14-0)
	- [5.6 How to configure URL for Wallpaper](#page-14-1)
- [6. Upgrade Firmware](#page-14-2)
	- [6.1 Configuring HTTP Server](#page-14-3) [6.2 How to Configuring HTTP Server](#page-14-4)
- [7. Obtain Provisioning Server's Address](#page-15-0)
- [8. Update mode](#page-17-0)
- [9. Download and Verify Configurations](#page-18-0)
	- [9.1 Download configuration files](#page-18-1)
	- [9.2 Resolve and Update configurations](#page-18-2)
	- [9.3 Verify configurations](#page-18-3)
- [10. Firmware and Configuration File Prefix and Postfix](#page-20-0)
- [11. Firmware Server and Configuration File Server](#page-21-0)
- [12. Manage Firmware and Download Configuration File](#page-21-1)
- [13. Pre\\_Configuration and Configuration Redirection](#page-21-2)
- [14. Automatic Provisioning Within LAN](#page-22-0)
- [15. Troubleshooting](#page-22-1)
- [16. Glossary](#page-23-0)
- [17. How to Edit cfg000x.xml](#page-23-1)
- 18. Generate Configuration File with Axtel [Provision Tool and Upgrade the Configuration File via HTTP/HTTPS/FTP/TFTP](#page-27-0)
	- [18.1 Generate the configuration file for](#page-27-1) Axtel IP Phones=
	- [18.2 Upgrade cfgMAC file via HTTP/TPFP/FTP/HTTPS](#page-33-0)
		- [18.2.1 Upgrade cfgMAC file via](#page-33-1) Axtel Provision Tool=18.2.2
		- [Upgrade cfgMAC file via configuring](#page-37-0) Axtel IP Phone
- [19. Making Ringtone Notes](#page-41-0)
- [20. LCD and Web Language Custom Guide](#page-42-0)
	- [20.1 LCD Language custom guide](#page-42-1)
- [20.2 Web Language custom guide](#page-45-0)
- [21. LCD and Web GUI custom Guide](#page-48-0)
	- [21.1 How to custom the wallpaper1-wallpaper6?](#page-48-1)
	- [21.2 How to custom the screensaver1- screensaver3?](#page-48-2)
	- [21.3 How to custom the weblogo?](#page-48-3)
	- [21.4 How to custom the eights menus\(.png\)in the main menu?](#page-48-4)
	- [21.5 How to custom the ...Icon.png?](#page-48-5)
	- [21.6 How to custom the lcdlogo\\_color.png?](#page-48-6)
	- 21.7 How to customthe Icdlogo\_bw.png?
- [22. Firmware Upgrade](#page-49-0)
	- [22.1 Upgrade through HTTP](#page-49-1)
	- [22.2 Upgrade through TFTP](#page-50-0)
	- [22.3 Upgrade through FTP](#page-53-0)
	- [22.4 Upgrade through HTTPS](#page-53-1)
- <span id="page-1-0"></span>• [23. Parameter List](#page-54-0)

## 1. Introduction

**Please note:** including all models**:**

AX-300G/AX-400G/AX-500W

Axtel IP Phone could be plugged directly into an IP network and be used without any manual configuration.

This guide provides instructions on how to provision Axtel IP Phone with the minimum settings. Axtel IP Phone supports FTP, TFTP, HTTP, and HTTPS for auto provisioning and are configured by default to use the HTTP.

This guide is a basic guidance for provisioning on Axtel IP phones, including the models: Axtel AX-300G/AX-400G/AX-500W

[Back to Top](#page-1-1)

## <span id="page-2-0"></span>2. Manage Configuration

Axtel IP Phone could be configured via Web Interface and via Configuration File that download through TFTP/FTP/HTTP/HTTPS. All devices support a configuration file in proprietary binary format. Products like AX-xxx accept configuration files in XML format in legacy proprietary binary format. The XML provisioning implementation also allows generic XML configuration file on top of the MAC based configuration file. When Axtel IP Phone boots up or reboots, it will issue a request for these configuration files named "factory000x.bin" --> "cfg000x.xml" --> "cfgMAC" -->

"cfgMAC.xml ", in which "000x" is the Device Code. Take AX-500W for example, the configuration file name should be factory0012.xml. You can refer to the <<Device Type and file list>>. This "MAC" is the device Mac address, for example "cfg001fc10608ab". The configuration file name should be in lower case. The file "cfgMAC" is a proprietary binary format configuration file that must be generated by Axtel configuration tools. **Device type, Device code and file list:**

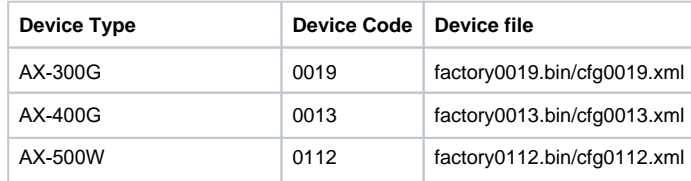

#### **Process of Axtel products are as follows:**

factory000x.bin -----used for factory default configuration cfg000x.xml ----- used for update the common configuration which doesn't include the account information.

cfg001fc1xxxxxx ---- this file is a private format for each device

cfg001fc1xxxxxx.xml------used for configuration for each device. xml format

#### **Provisioning Flow Chart:**

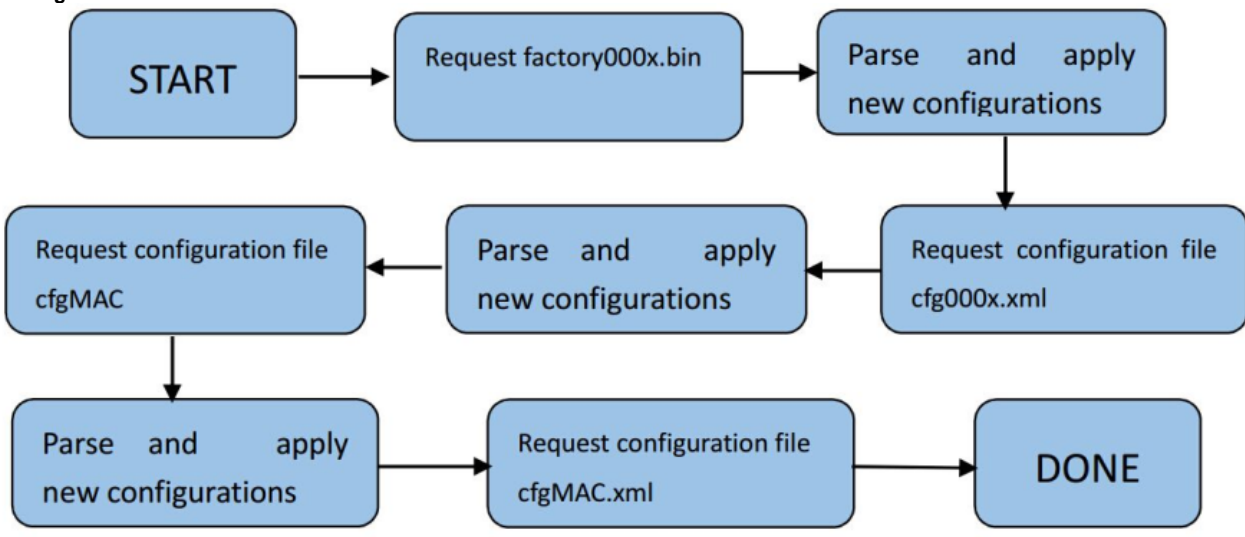

**Note**: The provisioning program will apply and reload the settings after downloading the new configuration files. It means that a provision/re-direction server can redirect the device to a provision server without reboot. It can also be used to send the XML encryption password. If factory000x.bin file does not download successfully, the provision program will download the cfg000x.xml file, or download the cfgMAC file. If the cfgMAC file does not download successfully, the provision program will download the cfgMAC.xml file.

### <span id="page-3-0"></span>2.1 Obtain configuration files

Before provisioning, first you need to obtain the configuration file. There are three CFG template files, cfg000x.xml, cfg\$mac and cfgMAC.xml. The cfg000x. xml is a common configuration file which doesn't include the account information. The "mac" only takes effect for specific phone. The file name is the 12 digit mac address of phone. For example, if the phone's mac address is 001fc11a0012, the cfg\$mac file name must be cfg001fc11a0012; The cfgMAC.xml file name must be cfg001fc11a0012.xml.

The phone will try to download these CFG files from the server during provisioning.

## <span id="page-3-1"></span>2.2 Obtain phone information

Before provisioning, you need the phone information, like MAC address, SIP account of the phone.

**MAC Address:** The unique 12-digit serial number of the phone. You can obtain it from the back of the phone.

**SIP Account Information:** It may include SIP credentials, like user name, password and IP address of the SIP server. Contact your system administrator for SIP account information.

## <span id="page-3-2"></span>2.3 Manage configuration files

Auto provision enables Axtel IP Phone to update automatically via downloading configuration files. Before provisioning, you may need to edit and customize your configuration file which is composed of many configuration parameters. A configuration parameter is associated with particular field in the web configuration page. A parameter consists of a Capital letter P and 2 to 5 digit numeric numbers. i.e., P2 is associated with "Admin Password" in the Advanced Page. For detailed parameter list, please ref[er to <<parameter lis](#page-54-0)t>> in page 77.

### <span id="page-3-3"></span>2.4 How to edit cfg000x.xml file

You can customize configuration parameters by editing XML configuration file "cfg000x.xml", and different device would use different file name. you can refer to [<< How to Edit cfg000x.xml>>](#page-23-1) in page 39.

## <span id="page-3-4"></span>2.5 How to edit cfg\$mac file

Cfg\$mac file is a binary format configuration. It contains configuration parameters which apply to all phone models. The line beginning with "#" is considered to be the annotation, and easy to understand each P value. The parameters commonly edited in the cfg\$mac file are described as follows:

####################################################################################

## Configuration template for AX-500W firmware version 2.0.4.6

#################################################################################### #################################################################################### # Account Settings #################################################################################### #--------------------------------------- # Account 1--basic setting #--------------------------------------- # Account Active (In Use). 0 - No, 1 - Yes # Number: 0, 1 # Mandatory  $P271 = {$line_activeline}1]$ # Primary SIP Server(eg:sip.mycompany.com or IP address) # String  $P47 =$  {\$server\_host.line.1} # Failover SIP Server(Optional, used when primary server no response) # String P967 = # Second Failover SipServer(Optional, used when Failover SIP Server no response)  $P8851 =$ # Prefer Primary SIP Server(Yes-will register to Primary SIP Server if Failover registration expires ) # Prefer Primary SIP Server (In Use). 0 - No, 1 - Yes # Number: 0, 1 # Mandatory  $P4567 = 0$ # Outbound Proxy(proxy.myprovider.com, or IP address, if any) # string  $P48 =$ # Backup Outbound Proxy(This is Usually Set as IP addr) P20047 = # SIP Transport # 0 - UDP, 1 - TCP, 2 - TLS  $P130 = 0$ 

# NAT Traversal. 0 - No, 1 - STUN 2 - No,but send keep alive #Number: 0-2 # Mandatory  $P52 = 2$ # Label(This name will be displayed on the device's LCD) P20000= # SIP User ID  $P35 =$ {\$username.line.1} # Authenticate ID  $P36 =$ {\$username.line.1} # Authenticate password  $P34 =$ {\$secret.line.1} # Name P3 = {\$displayname.line.1} # DNS Mode. 0 - A Record, 1 - SRV, 2 - NAPTR/SRV # Number: 0-2 # Mandatory  $P103 = 0$ # User ID Is Phone Number.0 - No, 1 - Yes # Number:0, 1  $P63 = 0$ # SIP Registration. 0 - No, 1 - Yes # Number:0, 1 # Mandatory  $P31 = 1$ # Unregister On Reboot.0 - No, 1 - Yes # Number:0, 1 # Mandatory

 $P81 = 1$ 

```
# Register Expiration(in minutes. default 1 hour, max 45 days)
P32 = 15# Outgoing Call Without Registration.0 - No, 1 - Yes
# Number:0, 1
# Mandatory
P109 = 1# Local SIP Port(default 5060)
P40 = 5060# Use Random Port.0 - No, 1 - Yes
# Number:0, 1
# Mandatory
P78 = 0# Voice Mail UserID(UserID for voice mail system)
P33 =
# RPort.0 - No, 1 - Yes
P136 = 0# RFC 2543 Hold.0 - No, 1 - Yes
P1100 = 1
```
We offer free Configuration File generator software in both Linux/Unix and Windows platform. You can refer to [<< Generate Configuration Files with HPT >>](#page-27-0) in page 44.

<span id="page-6-0"></span>2.6 How to edit cfgMAC.xml file

General XML syntax consists of a list of name-value pairs. P-Value is the element and value of the element represents the value for a particular configuration which P-Value represents corresponding.

### **Method 1:**

You need to download cfg.xml file from IP Phone webpage(Management->Configuration ->Download xml file) or download this cfgMAC.xml file from website www.*[axtel](http://www.htek.com/)*.com, then change the file name to cfgMAC.xml(mac is IP Phone address), and open the cfgMAC.xml, See the below screen

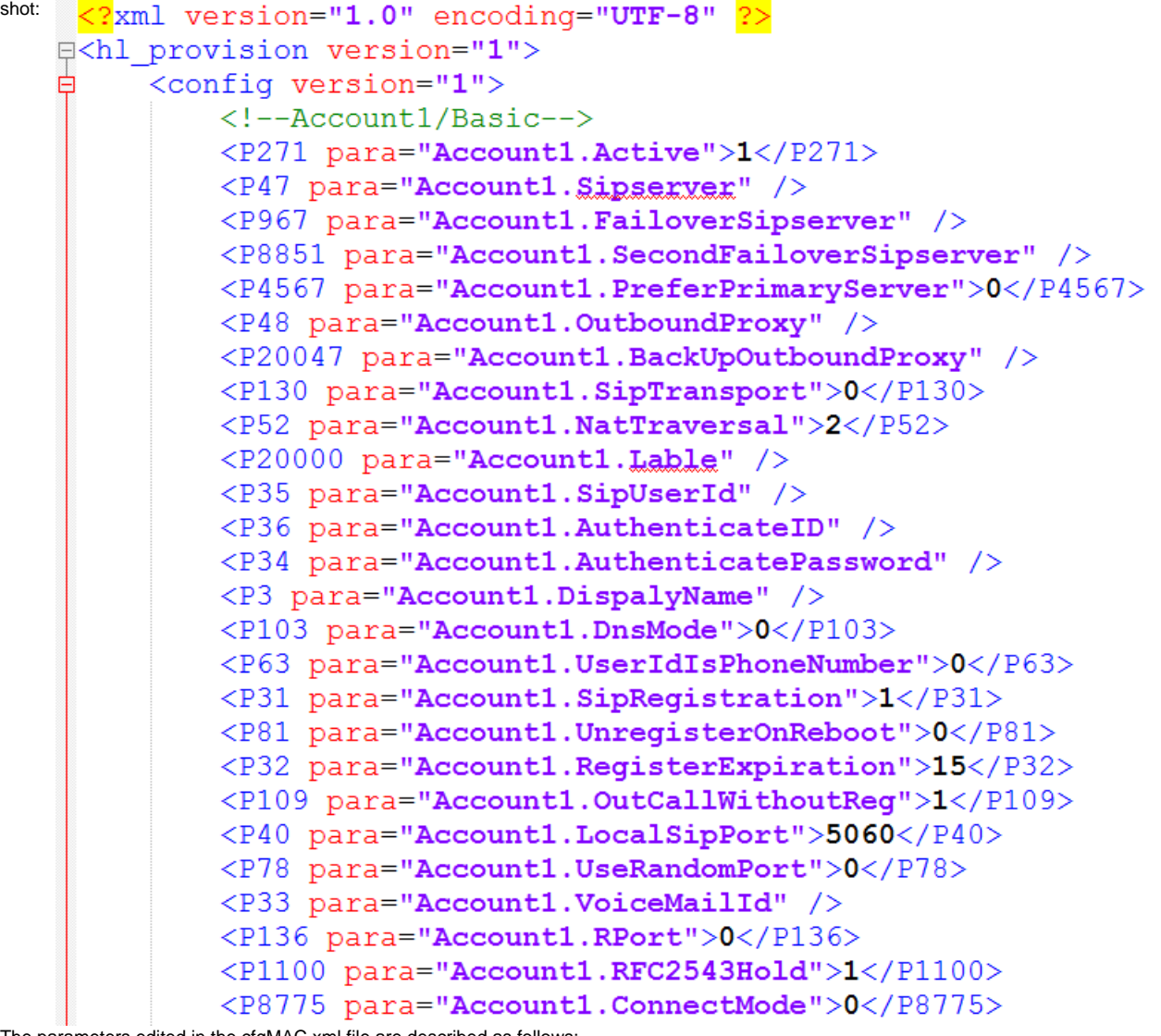

The parameters edited in the cfgMAC.xml file are described as follows:

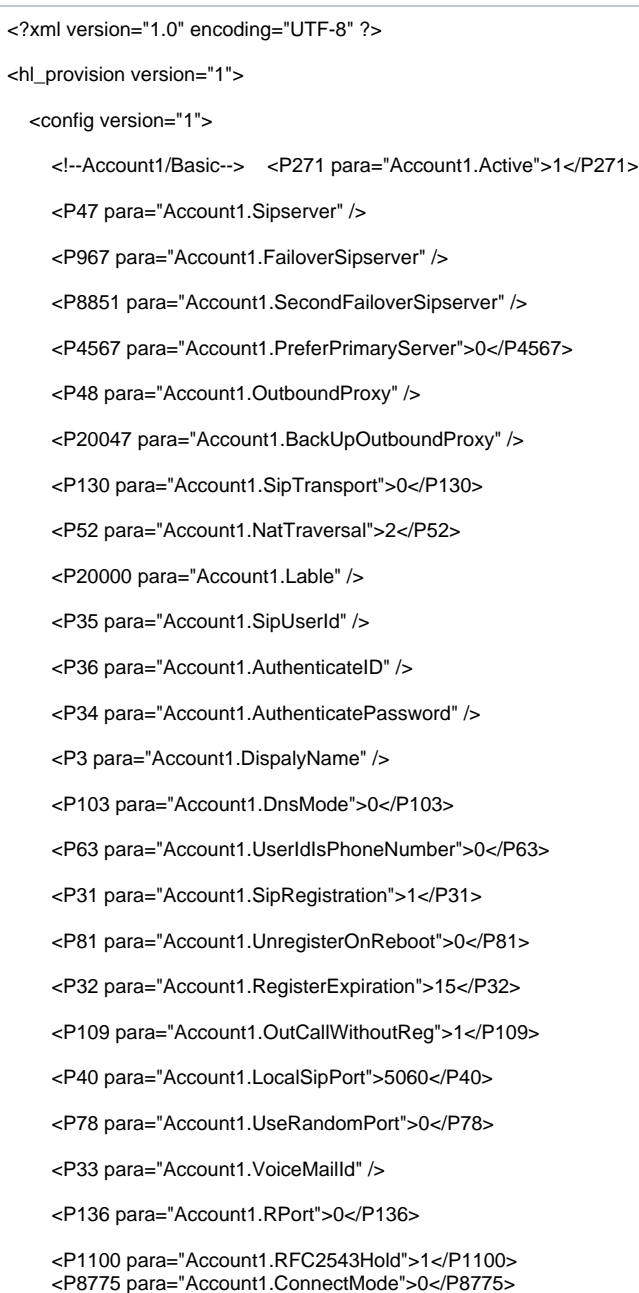

You can edit the value in <></>></>>field.

For example: The phone's SIP Server is 192.168.0.100, you need to edit the <P47 para="Account1.Sipserver">192.168.0.100</P47>.

If you want to configure others, for example:  $\langle P48\rangle$  para="Account1. OutboundProxy" />, you need to change it  $_{\rm as}$  <P48 para="Account1.0utboundProxy"></P48> only in this way you can change the value.

#### **Method 2:**

Login phone webpage, configure each item you want (like, account information, programmable keys, firmware upgrade path...). Management - >Configuration, download XML file, then change the name to cfgMAC.xml.

[Back to Top](#page-1-1)

## <span id="page-8-0"></span>3. Encrypt Configuration Files

Axtel Configuration Generator allows user to encrypt the generated configuration file with AES 128-bit encryption. It allows user to choose not to encrypt the configuration file in Windows version, but it is recommended to use encryption for security reason.

## <span id="page-8-1"></span>3.1 How to encrypt the XML configuration file

The XML configuration file could be encrypted in AES-128-CBC algorithm. The encryption password is defined in P8631 (Management->Auto Provision- >Set Common AES Key) of the configuration file.

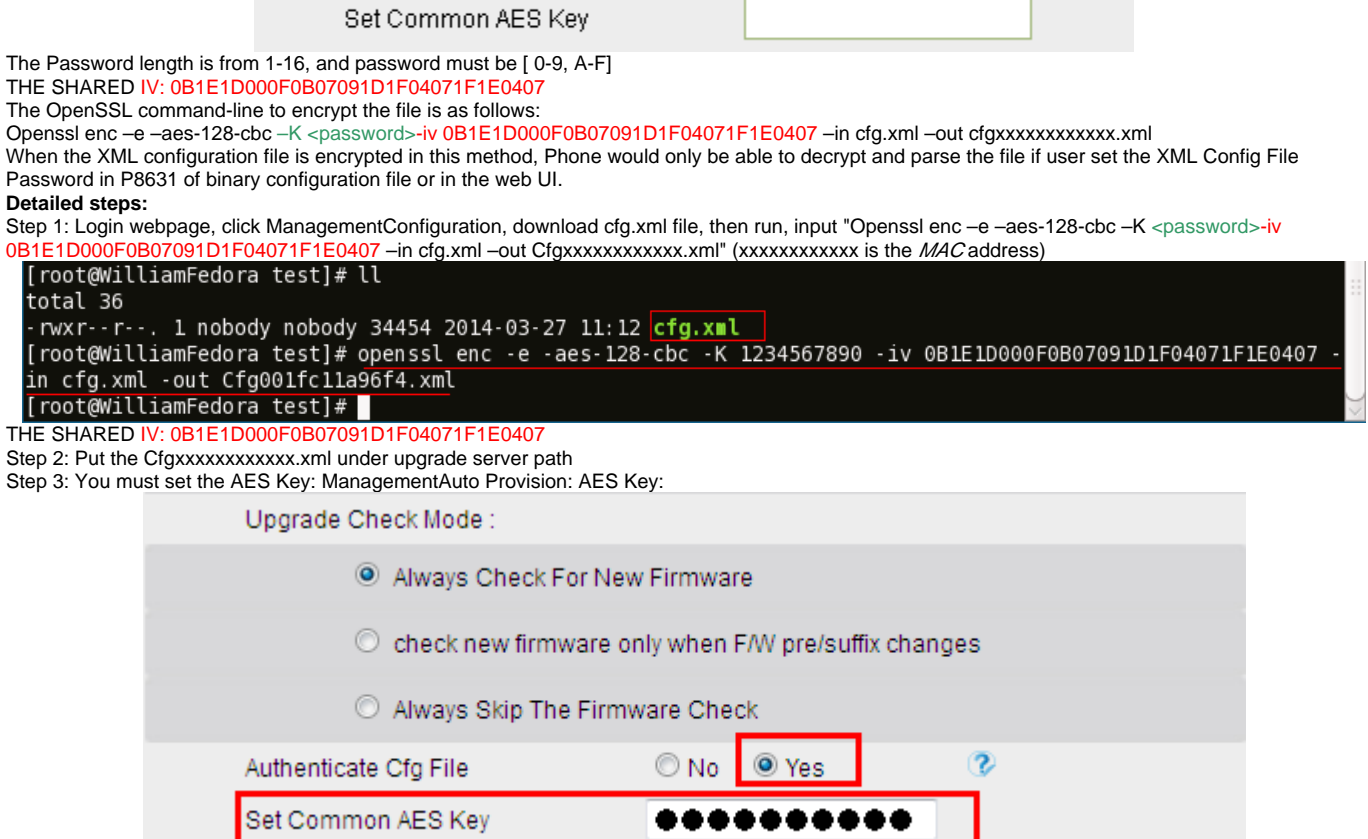

[Back to Top](#page-1-1)

## <span id="page-9-0"></span>4. Customize Resource Files

Axtel IP Phone allows to customize some resource files, like ring tone file, language package file and logo files. For how to customize resource files, as follows:

### <span id="page-9-1"></span>4.1 Customize ring tone

Axtel IP Phone has several factory-default ring tones (Ring1, Ring2, Ring3). You can customize Ring4, Ring5, Ring6, Ring7 and Ring8 tone and upload them to the phone via auto provisioning.

You can change the ring tone configuration parameter to personalize ring tone: For example:  $P8721 = 8$ 

```
# Ring Tones
# 0 - \text{default}, 1 - \text{Ring1}.\text{bin}, 2 - \text{Ring2}.\text{bin}# 3 - Ring3.bin, 4 - Ring4.bin, 5 - Ring5.bin
# 6 - Ring6.bin, 7 - Ring7.bin, 8 - Ring8.bin
P8721 = 8
```
For more information on customizing ring tone file, please refer to << Making Ringtone Notes>> in page 60.

## <span id="page-9-2"></span>4.2 Customize LCD language

Axtel IP Phone supports multiple language,you can modify the language and add a new language to the phone. The following table lists all available languages, associated language files and language template file:

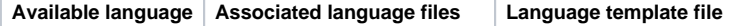

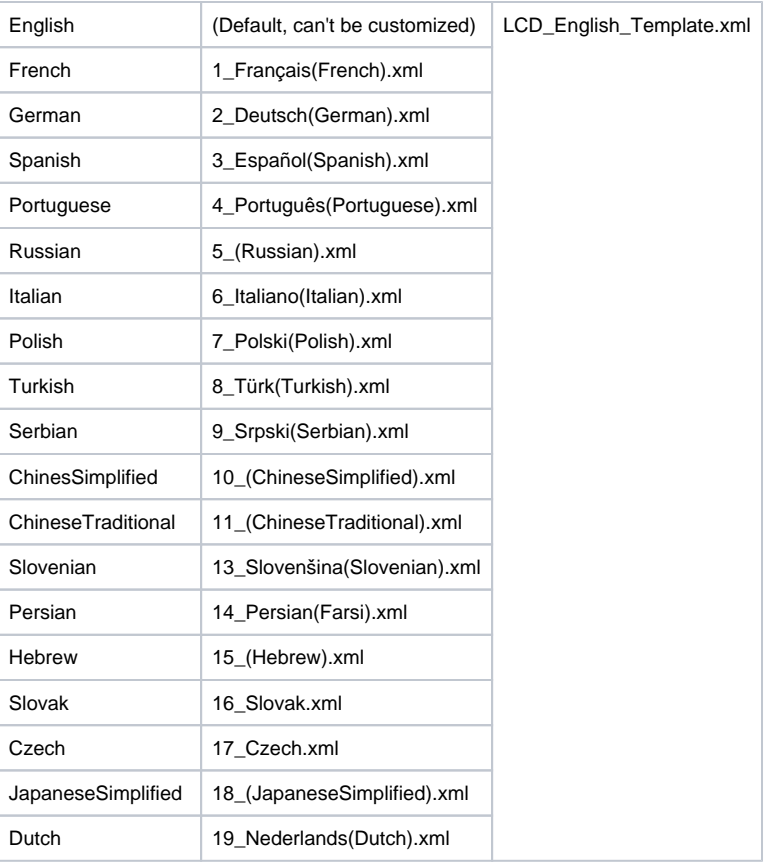

Below picture shows a portion of LCD\_English\_Template.xml file:

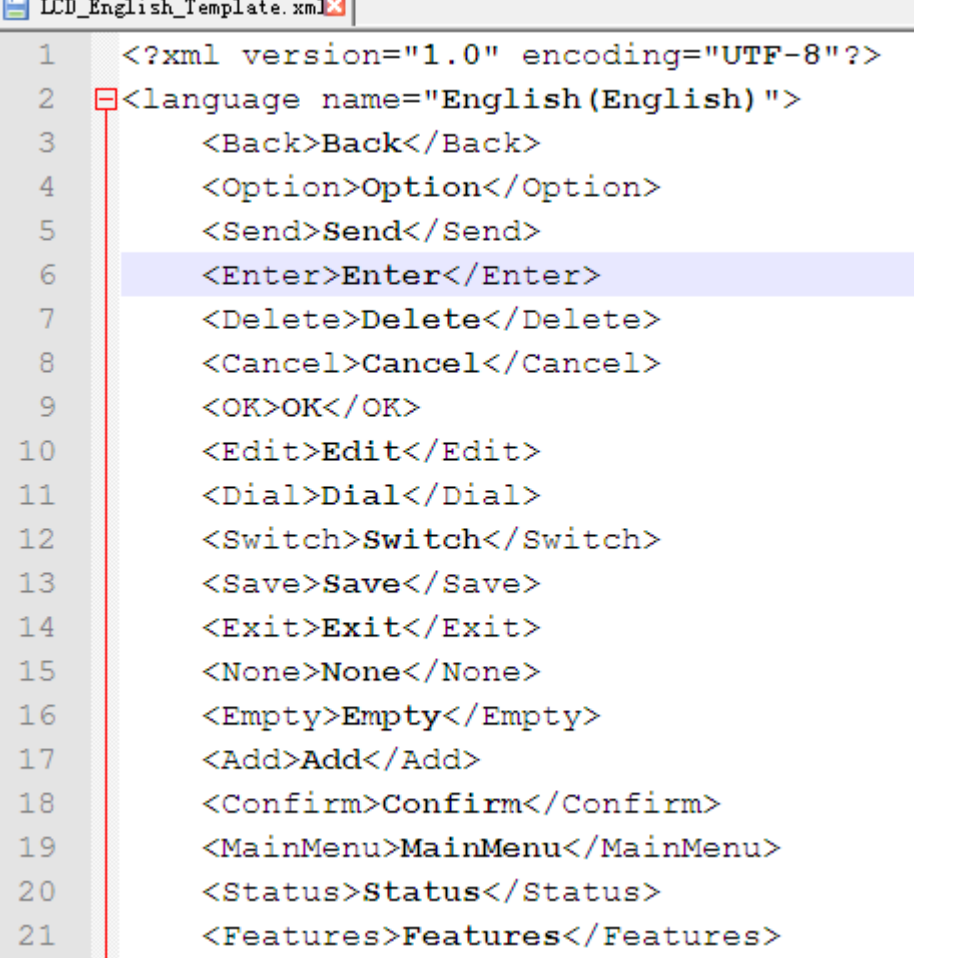

English is the default language, you can change configuration parameter to other languages:

```
# LCD Language (Choose the LCD language)
# 0 - English, 1 - French, 2 - German, 3 - Spanish, 4 -
Portuguese, 5 - Russian, 6 - Italian, 7 - Polish, 8 -
Turkish, 9 - Serbian, 10 - ChineseSimplified, 11 -
ChineseTraditional, 13 - Slovenian, 14 - Farsi, 15 - Hebrew,
16 - Slovak, 17 - Czech, 18 - JapaneseSimplified, 19 - Dutch
P8621 = 0
```
For more information on customizing an LCD language, please refer to [<<LCD Language custom guide>>](#page-42-1) in page 62.

### <span id="page-11-0"></span>4.3 Customize web language

Axtel IP Phone supports multiple language,you can modify the language and add a new language to the phone's webpage. The following table lists all available languages, associated language files and language template file:

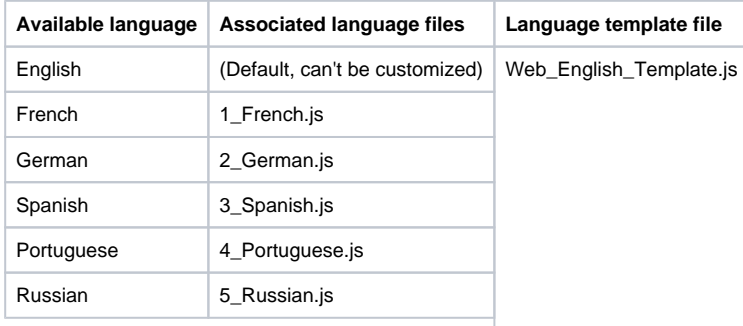

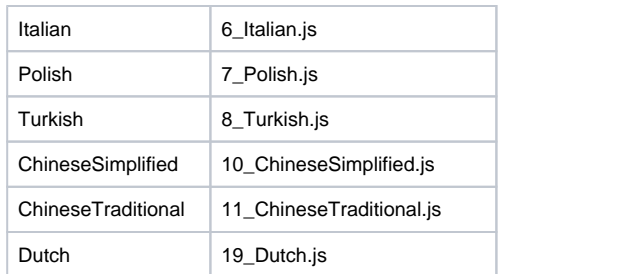

Below picture shows a portion of Web\_English\_Template.js file:<br> $\boxed{\text{B}$  Web\_English\_Template.js $\text{B}$ 

```
\overline{E}/\overline{E}\overline{2}<script>document.write(iscs.str in webpage);</script>
 \overline{3}L_{\star}\overline{4}/*NOTE: Please add phrase at the end of this file, so that our
     client can translate new added phrase */
 5 \existsjscs = {
          "logout": "logout",
 -6
          "statusstatu": "Home", // "Status",
 7\overline{8}"account": "Account",
Q/*ata*/"fxs port": "FXS Port",
1011"fxo port": "FXO Port",
          "fxx=": "FXS",
1213
          "fxo": "FXO",
          "fxs1":"FXS 1",
14
          "fxs2": "FXS 2",
15
          "fxol":"FXO 1"
16
17"fxo2": "FXO 2",
18
          "fax mode": "Fax Mode",
          "T38": "T38",
19"pass_through": "Pass Through",
20
          "off hook dial": "Offhook Auto-Dial",
21
22
          "fax tone detect": "Fax Tone Detect Mode",
23
          "bell style conference": "Use Bell-style 3-way Conference",
24
          "DistinctiveRingTone": "Distinctive Ring Tone",
25
          "caller id": "Caller Number:",
```
English is the default language,you can change configuration parameter to other languages:

```
# Web Language (Choose the webpage language)
# 0 - English, 1 - French, 2 - German, 3 - Spanish, 4 -
Portuquese, 5 - Russian, 6 - Italian, 7 - Polish, 8 - Turkish,
10 - ChineseSimplified, 11 - ChineseTraditional, 19 - Dutch
P2525 = 0
```
For more information on customizing web language file, please refer to [<< Web Language custom guide>>](#page-45-0) in page 64.

### <span id="page-12-0"></span>4.4 Customizing wallpaper

You can customize Axtel AX-400G/AX-500W IP phones' wallpaper.

Below table shows wallpaper's format and resolution for AX-400G/AX-500W IP phones:

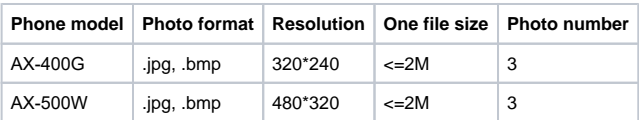

Wallpaper2 is default wallpaper, you can change configuration parameter to other wallpaper:

For more information on customizing wallpaper, please refer to [<<LCD and Web GUI custom Guide >>](#page-48-1) in page 68.

### <span id="page-13-0"></span>4.5 Customizing screensaver

You can customize Axtel AX-400G/AX-500W IP phones' screensaver.

Below table shows screensaver's format and resolution for AX-400G/AX-500W IP phones:

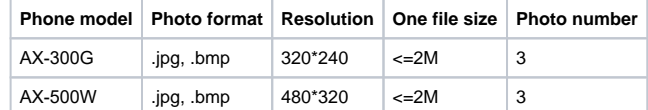

Screensaver default is Off, you can change configuration parameter to activate the Screensaver :

```
# ScreenSaver Type
# 0 - time & logo, 1 - photo switch, 2 - ScreenSaver Photo1, 3 - ScreenSaver Photo2, 4 - ScreenSaver Photo3
P8950 = 0
```
For more information on customizing screensaver, please refer to [<<LCD and Web GUI custom Guide >>](#page-48-2) in page 68.

### <span id="page-13-1"></span>4.6 Customizing weblogo

You can customize Axtel all phone models' weblogo on webpage.

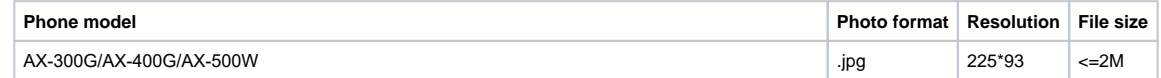

For more information on customizing weblogo, please refer to [<< LCD and Web GUI custom Guide >>](#page-48-3) in page 68.

#### [Back to Top](#page-1-1)

## <span id="page-13-2"></span>5. Upgrade resource files

Axtel IP phone supports upgrade resource files through URL (support HTTP(s) server). The files contain hlpres.tar, Language.tar, ring4.bin, ring5.bin, ring6. bin, ring7.bin, ring8.bin, exp\_pres.tar, Screensaver and Wallpaper. For how to configure these files URL as follow:

### <span id="page-13-3"></span>5.1 How to configure URL for hlpres.tar

You can change the hlpres server configuration parameter to locate the file: P20176=http(s)://192.168.0.254/hlpres.tar

### <span id="page-13-4"></span>5.2 How to configure URL for Language.tar

You can change the Language server configuration parameter to locate the file: P20175=http(s)://192.168.0.254/Language.tar

### <span id="page-13-5"></span>5.3 How to configure URL for exp\_pres.tar

You can change the exp\_pres server configuration parameter to locate the file: P20177=http(s)://192.168.0.254/exp\_pres.tar

### <span id="page-13-6"></span>5.4 How to configure Path for ringx.bin

You can change the Ring server configuration Path, and IP Phone will get the files: ring4.bin, ring5.bin, ring6.bin, ring7.bin, ring8.bin automatically: P20174=http(s)://192.168.0.254

## <span id="page-14-0"></span>5.5 How to configure URL for Screensaver

This parameter is only applicable to AX-400G, AX-500W. You can change the Screensaver server configuration to locate the file: P20051=http(s)://192.168.0.254/Screensaver.jpg **Note:** 1. Screensaver file phone gets from server will cover the screensaver photo1. 2. Only support format .jpg, .bmp.

## <span id="page-14-1"></span>5.6 How to configure URL for Wallpaper

You can change the Wallpaper server configuration to locate the file: P20052=http(s)://192.168.0.254/wallpaper.jpg **Note:** 1. Wallpaper file phone gets from server will cover the wallpaper6. 2. Only support format .jpg, .bmp.

[Back to Top](#page-1-1)

## <span id="page-14-2"></span>6. Upgrade Firmware

Version number and support files list:

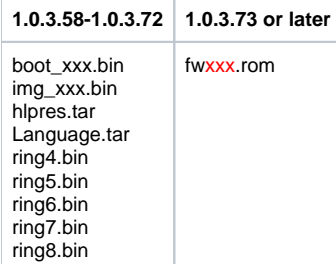

#### **Note:**

When the phone which version is 1.0.3.71 or older upgrade to 1.0.3.73, phone will upgrade img\_xxx.bin then automatically upgrade fwxxx.rom. fwxxx.rom is all-in-one firmware file. After upgrading to the 1.0.3.73 firmware, in the next time, phone will only need upgrade one file fwxxx.rom.

## <span id="page-14-3"></span>6.1 Configuring HTTP Server

Axtel IP Phone supports using FTP, TFTP, HTTP and HTTPS protocols to obtain the address of provision server. Default way is HTTP. For how to configure a HTTP server, as follows:

You can download a free HTTP server from *<http://httpd.apache.org/>* or use Microsoft IIS web server. Then setup HTTP server. For more information on how to configure TFTP, FTP and HTTPS servers, please refer to [Upgrade through TFTP](#page-50-0) in page 71, [Upgrade through FTP](#page-53-0) in page 74 and [Upgrade through HTTPS](#page-53-1) in page 75.

### <span id="page-14-4"></span>6.2 How to Configuring HTTP Server

Login webpage, "Management" -> "Auto Provision" -> "Firmware Upgrade" -> "Upgrade Mode" needs to be set to HTTP. "Firmware Server Path" needs to be set to be a valid URL of a HTTP server, and server name can be in either FQDN or IP address format. Below are examples of some valid URLs. e.g. firmware.mycompany.com:5688/Axtel

e.g. www.mycompany.com:5688/fm/Axtel

e.g. 218.2.83.110

Below are Instructions for FW upgrade via HTTP:

(1) You can download a free HTTP server from <http://httpd.apache.org/> or use Microsoft IIS web server. Then setup HTTP server.

(2) Unzip the firmware file and put the files under the root/fm directory of the HTTP server.

(3) Visiting "http://192.168.0.254/fm/fwxxx.rom on localhost by browser" to verify the HTTP Server. If visiting "http://192.168.0.254/fm/fwxxx.rom on another computer is no prompt to download fwxxx.rom file, please check the firewall (Suggest to close the firewall).

(4) Change the setting of AXxxx(192.168.0.254 is HTTP server):

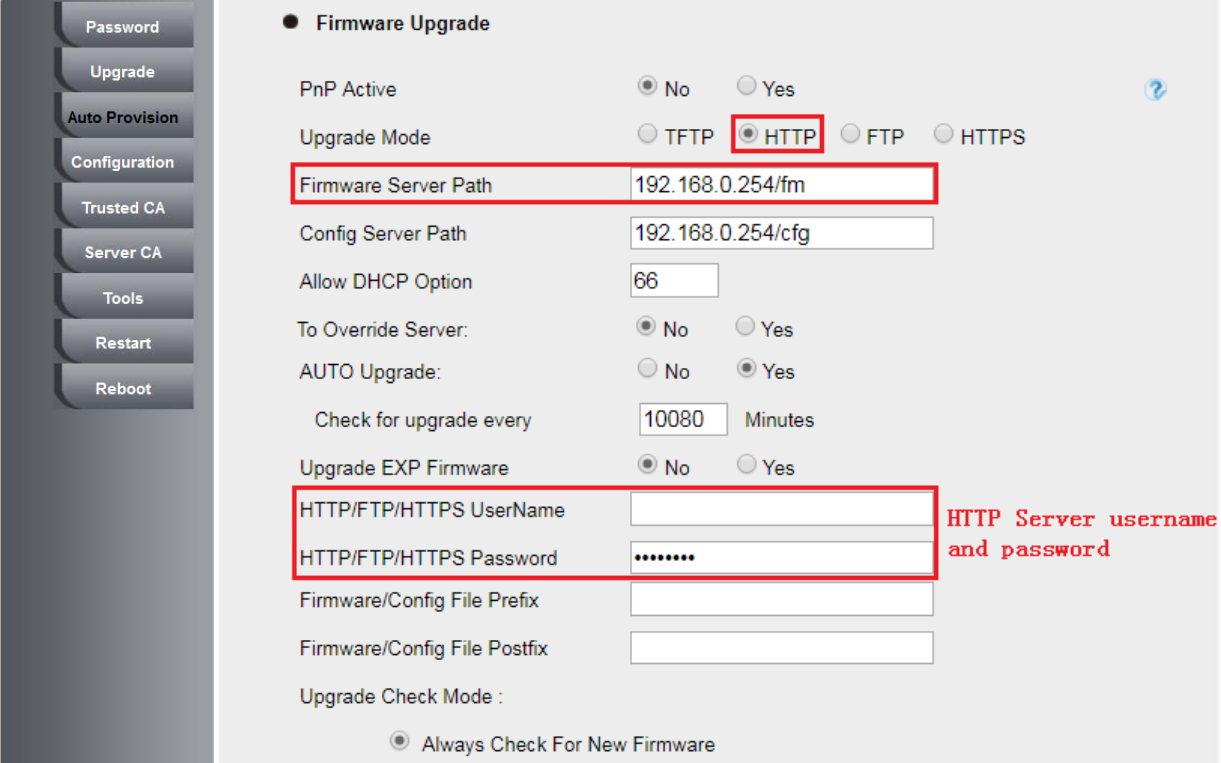

#### Click "SaveSet".

(5) Restart the AXxxx, IP Phone will restart and automatically get firmware files from HTTP server.

#### **NOTES:**

(1) We recommend you to use Axtel HTTP server, or you can also use your own TFTP/HTTP/FTP/HTTPS server for upgrade and provisioning procedures. (2) You need to update the settings and restart the IP Phone after "Firmware Server Path" is set. If the configured firmware server is found and a new code image is available, AXxxx IP Phone will attempt to retrieve the new image files by downloading them into the AXxxx's SDRAM. During this stage, the phones LEDs will blink more frequently until the checking/downloading process is finished. Upon verification of checksum, the new code image will be saved into the Flash. If TFTP/HTTP/FTP/HTTPS fails for any reason (e.g. TFTP/HTTP/FTP/HTTPS server is not responding, there are no code image files available for upgrade, or checksum test fails, etc.), the phone will stop the TFTP/HTTP/FTP/HTTPS process and simply boot using the existing code image in the flash.

(3) Firmware upgrade takes 3 to 8 minutes over Internet, or just 1 minute on a LAN. We recommend you to upgrade the FW in a controlled LAN environment.

[Back to Top](#page-1-1)

## <span id="page-15-0"></span>7. Obtain Provisioning Server's Address

Axtel IP Phone supports to obtain the provisioning server address in below 3 ways:

- Plug and Play (PnP) Server
- **DHCP Options**
- Phone Flash

The priority of obtaining the provisioning server address: PNP Server (SIP PnP MCAST) --> DHCP Option 128 or 150 or 66 --> Configuration in Flash. **1) The PNP Server feature is enable default.**

Webpage --> Management --> Auto Provision --> PnP Active: No/Yes

If you set "Yes", the Phone will obtain the provisioning server address from the PnP Server.

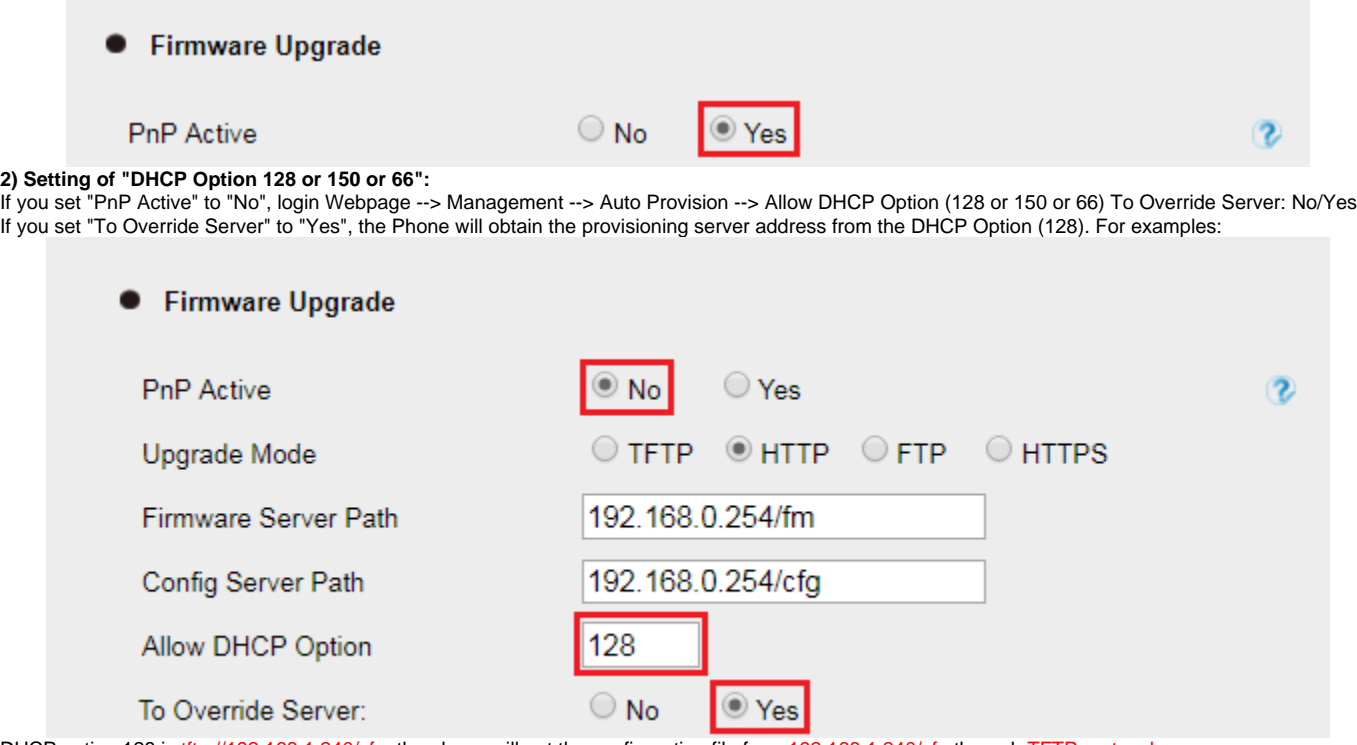

DHCP option 128 is tftp://192.168.1.240/cfg, the phone will get the configuration file from 192.168.1.240/cfg through TFTP protocol. If the default setting is:

**Allow DHCP Option** 

To Override Server:

DHCP option 66 is [http://192.168.1.240/cfg,](http://192.168.1.240/cfg) the phone will get the configuration file from 192.168.1.240/cfg through HTTP protocol. **3) Configuration in Flash.**

If you set both "PnP Active" and "To Override Server" to "No", or don't set DHCP option 128/66/150 in your DHCP server, the phone will obtain the provisioning server address from the setting "Config Server Path".

 $|66$ 

 $\bigcirc$  No

 $<sup>•</sup> Yes$ </sup>

For examples, when the setting is:

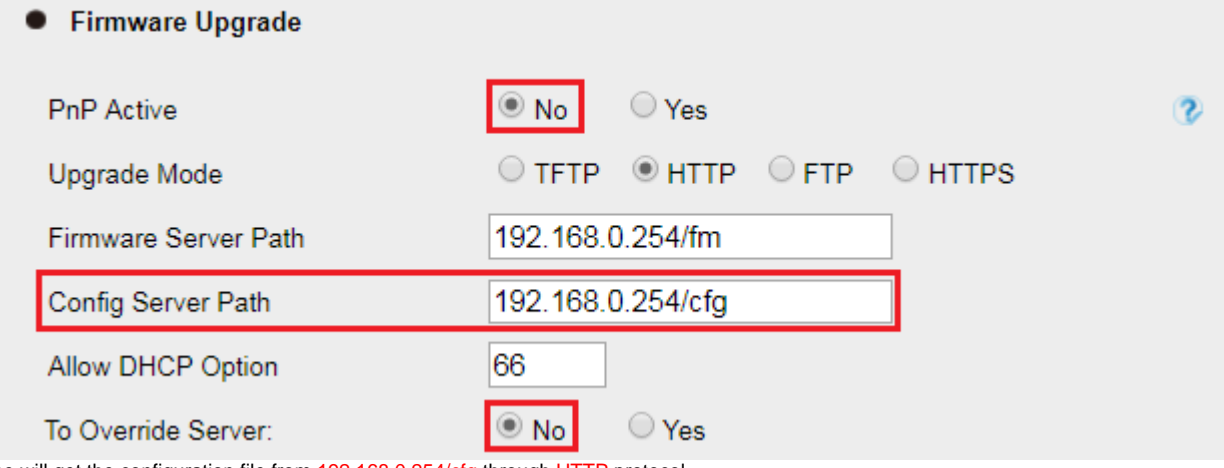

The phone will get the configuration file from 192.168.0.254/cfg through HTTP protocol. **Note:** You can set the phone to automatically upgrade every certain time: For examples:

#### $\bullet$ **Firmware Upgrade**

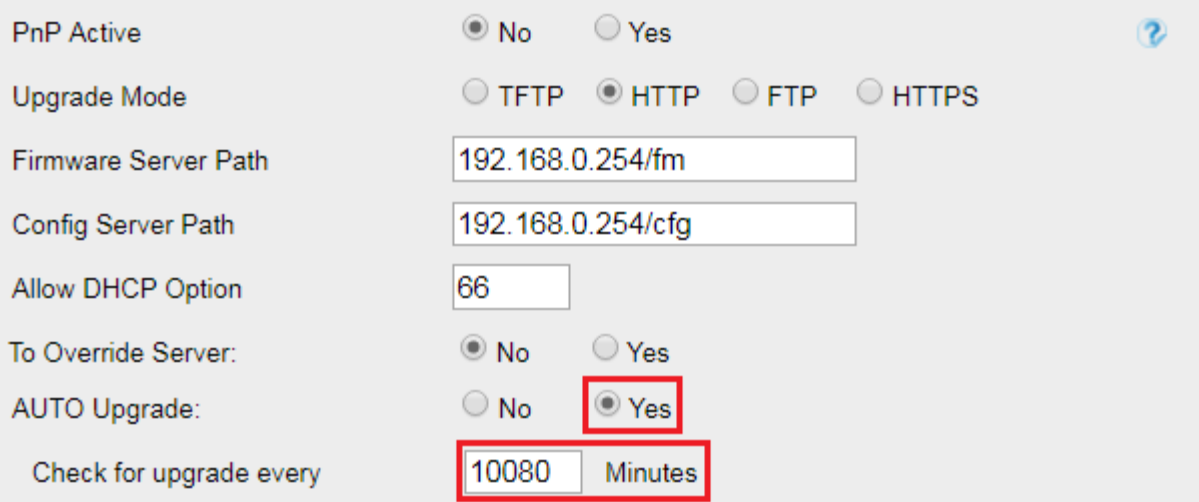

The phone will check the configuration file and the firmware every 10080 minutes (7 days). If there are the new cfg files or the new firmware, the phone will upgrade automatically.

### [Back to Top](#page-1-1)

## <span id="page-17-0"></span>8. Update mode

Update mode sets the desired time frames for phone to perform the auto provisioning process. Below is the introduction of the 3 updating modes in detail:

- Power On
- Repeatedly
- SIP NOTIFY Message

#### **Power On**

Power On mode is set as default. The phone will perform auto provisioning process when it is power on.

#### **Repeatedly**

The phone performs auto provisioning process at a regular interval. You can configure the interval for the Repeatedly mode. The default interval is 10080 minutes.

#### **To activate the Repeatedly mode via web user interface:**

1. Click the Management->Auto Provision:

2. AUTO Upgrade set Yes:

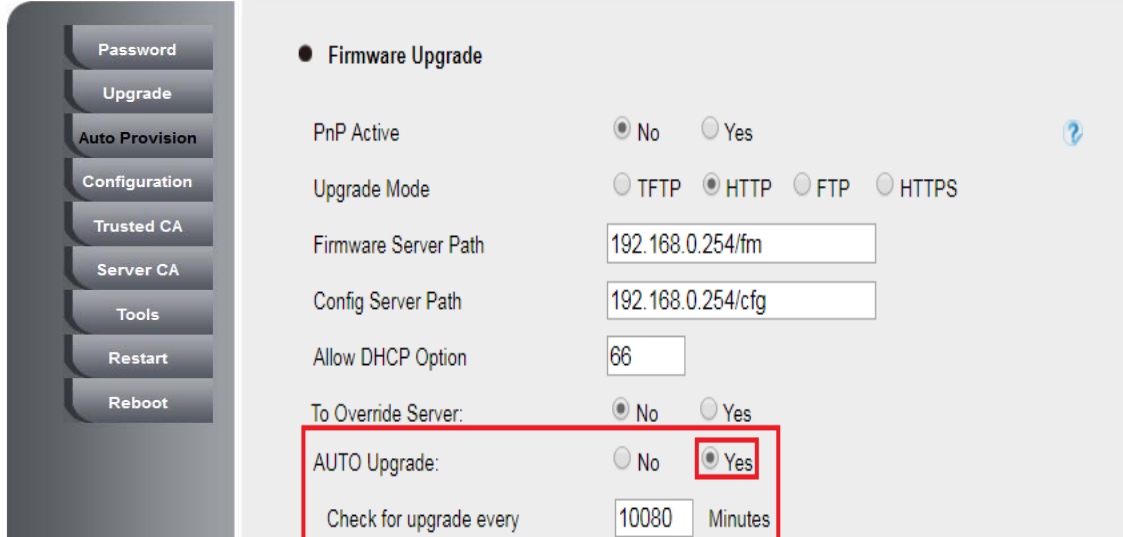

3. Click the "SaveSet" button to save the change.

#### **SIP NOTIFY Message**

The phone will perform auto provisioning process when receiving a SIP NOTIFY message which contains the header "Event: check-sync". If the header of the SIP NOTIFY message contains an additional string "reboot=true", the phone will reboot immediately and then perform the auto provisioning process. For this update mode, it requires the server supports.

#### **Below picture shows the message flow:**

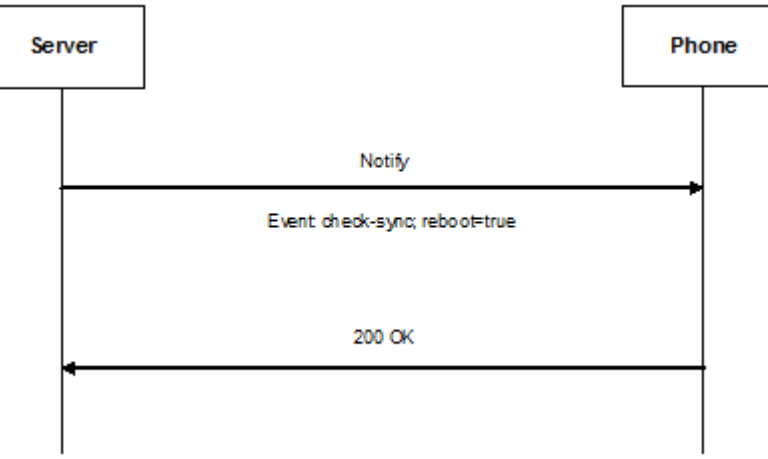

[Back to Top](#page-1-1)

## <span id="page-18-0"></span>9. Download and Verify Configurations

### <span id="page-18-1"></span>9.1 Download configuration files

Once obtaining a provisioning server address in one of the ways introduced above, the phone will connect to the provisioning server and download configuration files. During the auto provisioning process, the phone will try to download the common configuration file cfg000x.xml firstly, and then try to download the cfgMAC.xml file from the provisioning server.

### <span id="page-18-2"></span>9.2 Resolve and Update configurations

<span id="page-18-3"></span>The phone will resolve the configuration files after downloading, then update the configurations to the phone flash. Generally, the phone will reboot to make the configurations effective after the auto provisioning process is finished.

## 9.3 Verify configurations

You can verify the update via phone user interface after auto provisioning, or you can verify it via web user interface During the auto provisioning process, you can monitor the downloading requests and response messages by a wireshark tool. Some examples show as follows:

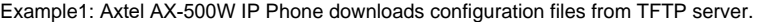

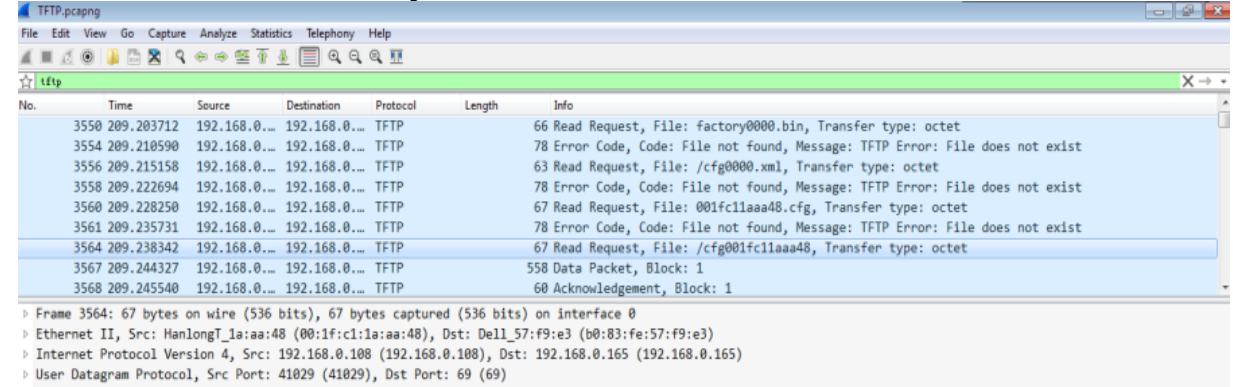

Frivial File Transfer Protocol

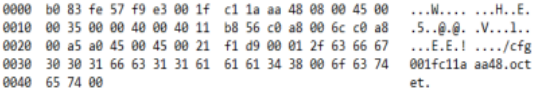

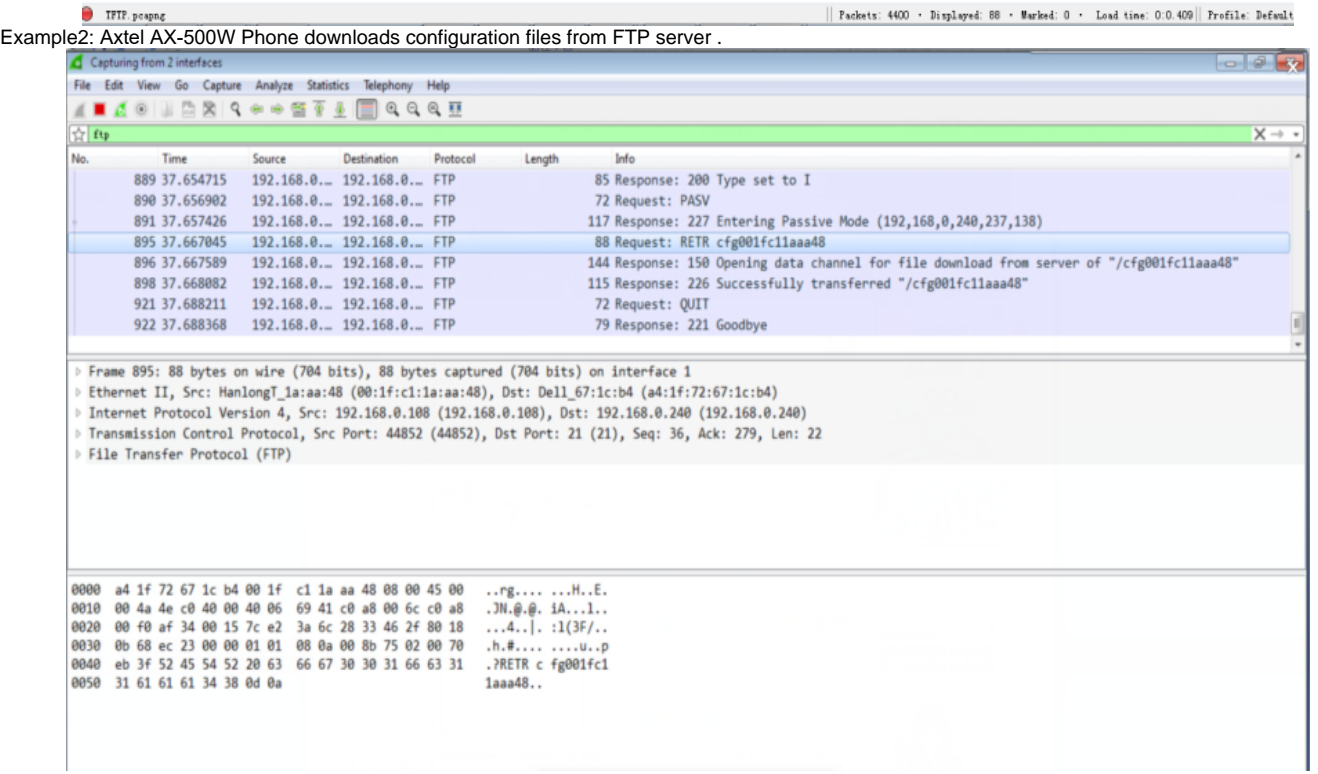

Example3: Axtel AX-500W Phone downloads configuration files from HTTP server .

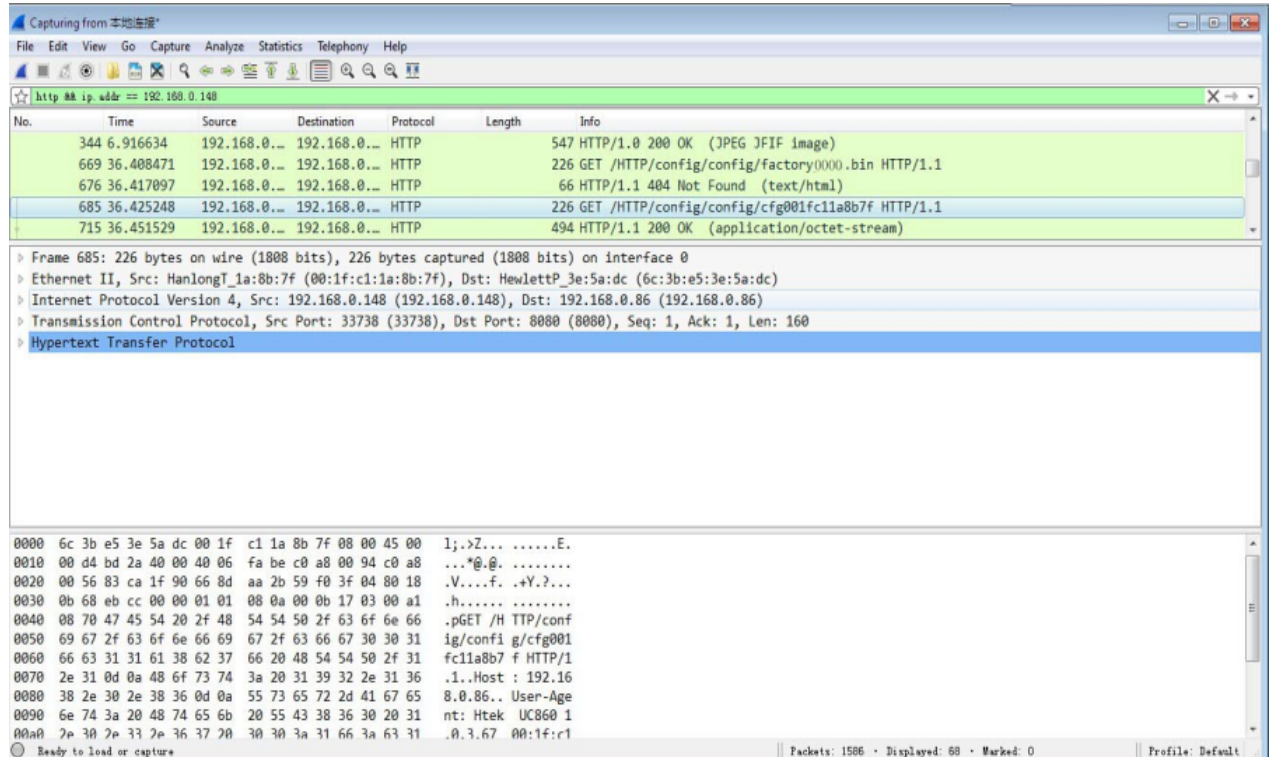

[Back to Top](#page-1-1)

## <span id="page-20-0"></span>10. Firmware and Configuration File Prefix and Postfix

Axtel IP Phone supports Prefix and Postfix for both firmware and configuration files.

Parameter P232 and P233 are for Prefix and Postfix for Firmware, respectively. Parameter P234 and P235 are for Prefix and Postfix for Configuration file, respectively.

Firmware Prefix and Postfix allows device to download the firmware name with the matching Prefix and Postfix.

In addition, when Parameter P238 (Check New Firmware only when F/W pre/suffix changes) is set to 1, the device will only issue the Firmware Upgrade request if there are changes in the firmware Prefix or Postfix.

Below are the firmware BASIC NAMES that are related to AX-500W:

If the firmware version is earlier than 1.0.3.73, the firmware BASIC NAMES as follows:

- boot 500.bin
- $\bullet$  img\_500.bin
- $•$  ring4.bin
- $\cdot$  ring5.bin
- ring6.bin
- ring7.bin
- $\cdot$  ring8.bin
- Language.tar
- hlpres.tar

Service provider can use "hl\_" as prefix, and "\_1.0.3.70" as postfix, the above files will be changed to:

- hl\_boot\_500.bin\_1.0.3.70
- hl\_img\_500.bin\_1.0.3.70
- $h$ [ring4.bin\_1.0.3.70
- $\bullet$  hl\_ ring5.bin\_1.0.3.70
- hl\_ ring6.bin\_1.0.3.70
- $\bullet$  hl\_ ring7.bin\_1.0.3.70
- $\bullet$  hl\_ ring8.bin\_1.0.3.70
- hl\_ Language.tar \_1.0.3.70
- hl\_ hlpres.tar \_1.0.3.70

If the firmware version is 1.0.3.73 or later than 1.0.3.73, the firmware BASIC NAME as follows:

#### fwxxx.rom

Service provider can use "hl\_" as prefix, and "\_1.0.3.73" as postfix, the above files will be changed to:

• hl\_ fwxxx.rom \_1.0.3.73

In this way, all of the firmware with different version could be stored in one single directory, and they could be differentiated by using prefix or postfix, i.e., all files with a postfix of "\_1.0.3.73" belong to the firmware version 1.0.3.73.

Same rule applies to configuration files, i.e., for configuration file named "cfg001fc1001708", there could be 3 versions: "hl\_ cfg001fc1001708\_cfg001", "hl\_ cfg001fc1001708\_cfg002", and "hl\_ cfg001fc1001708\_cfg003". The BASIC NAME of the configuration file is "cfg001fc1001708", but there are 3 different versions, the one that will be accepted is the one with matching prefix and postfix specified in the current configuration.

[Back to Top](#page-1-1)

## <span id="page-21-0"></span>11. Firmware Server and Configuration File Server

Beside the Prefix and Postfix for firmware and configuration files, different server paths for firmware upgrade or Configuration File Server can be specified in different FQDN, i.e.:

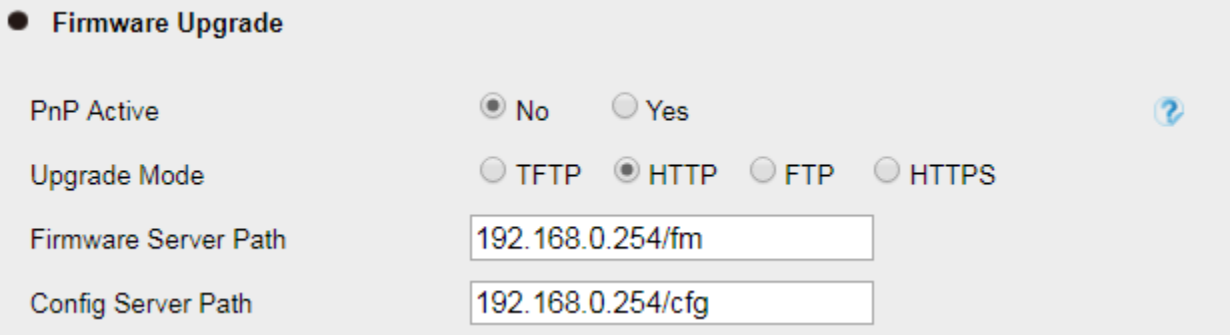

The parameters are P192 and P237 for Firmware and Config Server

## <span id="page-21-1"></span>12. Manage Firmware and Download Configuration File

When parameter P194 (Auto Upgrade) is set to 1, Service Provider can use P193 (Auto Check Interval) to have the devices periodically check with either Firmware Server or Config Server, whenever they are defined. This allows the device periodically check if there are any new changes need to be taken on a scheduled time. By defining different intervals in P193 for different devices, Service Provider can distribute the Firmware or Configuration File download schedule to reduce the Firmware or Provisioning Server load at any given time.

[Back to Top](#page-1-1)

## <span id="page-21-2"></span>13. Pre\_Configuration and Configuration Redirection

**Please note:**If your phone default setting is as below:

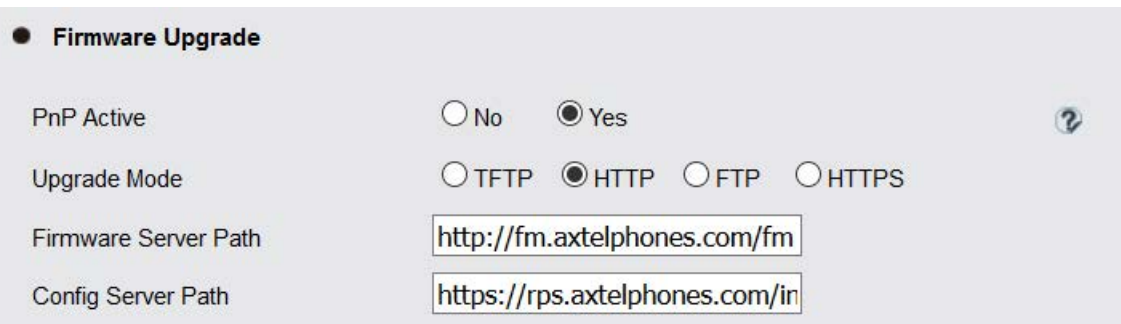

Currently Axtel Phone does not support pre\_configuration and configutration Redirection, please refer to section 6 in page 24.

For mass deployment, we provide TFTP/HTTP redirection service. By default, all Axtel products point to our provisioning system. When a unit is powered up, it will automatically contact our provisioning server. Our provisioning server will redirect the unit to customer's TFTP/FTP/HTTP/HTTPS server. The unit will reboot and send further provisioning request to ask for configuration file (or firmware file) from customer's TFTP/FTP/HTTP/HTTPS server. Below is the information that we need from service providers for TFTP/HTTP redirection:

- 1. MAC address range, this should be printed on the carton box
- 2. Your TFTP/FTP/HTTP/HTTPS server IP address
- 3. Your company name and address

Here are the things that service providers should do:

1. Create configuration files for all the devices and put them on your TFTP/HTTP server.

[Back to Top](#page-1-1)

- 2. Download the latest official release from www.axtelphones[.com/support/Document\\_And\\_Fi](http://www.htek.com/support/Document_And_Firmware/index.html)rmware and put them on your TFTP/FTP/HTTP/HTTPS server (same directory as above)
- 3. After we inform you that the devices have been entered into our central provisioning database, please take out a few devices to test. Upon powering up, they should contact our provisioning server https://rps.axtelphones.com/index.php/fn/g first, and then get redirected to your TFTP/ FTP/HTTP /HTTPS server and pull out the configuration files and the firmware files. They will be upgraded to the latest firmware with your configurations.

 $\alpha$  and  $\alpha$  and  $\alpha$ 

[Back to Top](#page-1-1)

## <span id="page-22-0"></span>14. Automatic Provisioning Within LAN

Axtel products support DHCP Option 66 or 128 or 150 for automatic provisioning within a Local Area Network. The provisioning server URL is embedded inside standard option 66 or 128 or 150 of DHCP responses.

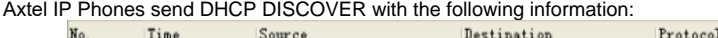

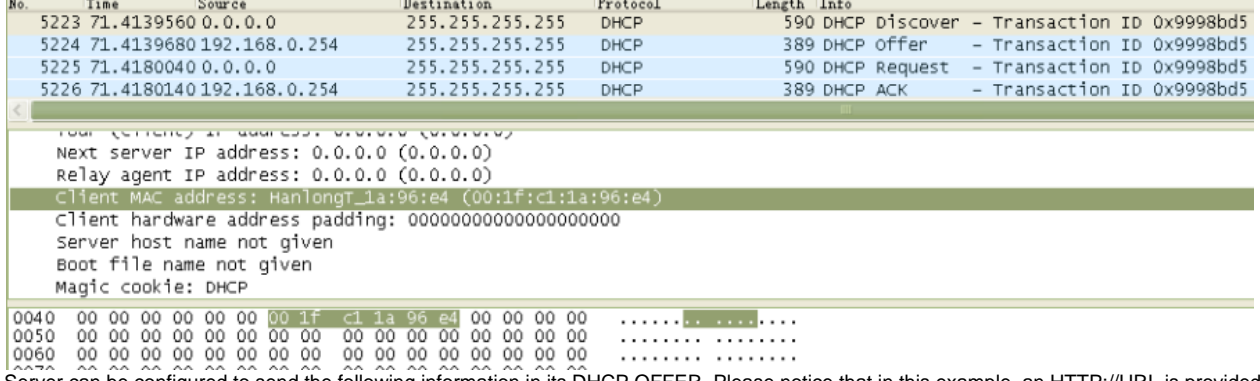

DHCP Server can be configured to send the following information in its DHCP OFFER. Please notice that in this example, an HTTP://URL is provided in the Option 66 "TFTP Server Name" field or Option 128 "TFTP server IP address" or Option 150 "TFTP server address". Device will then issue HTTP requests instead of the traditional TFTP requests to the server. This design makes more flexible in device provisioning.

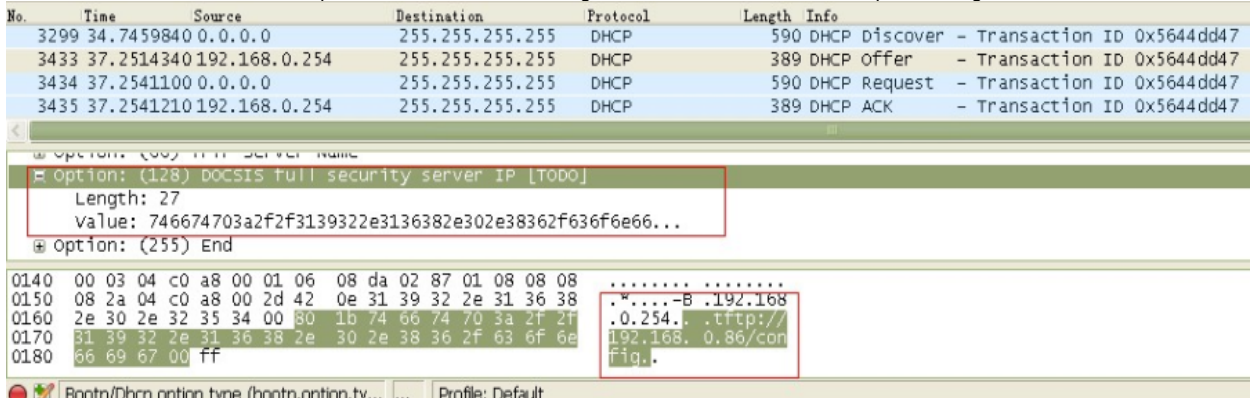

[Back to Top](#page-1-1)

## <span id="page-22-1"></span>15. Troubleshooting

This part provides guidance to help you solve problems you might encounter when deploying phones. If you require additional information or assistance with the deployment, please contact your system administrator. **Why does the phone fail to download configuration files?**

- Ensure that auto provisioning feature is configured properly.
- Ensure that the provisioning server and network are reachable.
- Ensure that authentication credentials configured on the phone are correct.
- Ensure that configuration files exist on the provisioning server.

#### **Why does the provisioning server return HTTP 404?**

- Ensure that the provisioning server is properly set up.
- Ensure that the access URL is correct.
- Ensure that the requested files exist on the provisioning server.

#### **Why does the phone display "Network Down"?**

- Ensure that the Ethernet cable is plugged into the Internet port on the phone and the Ethernet cable is not loose.
- Ensure that the switch or hub in your network is operational.
- Ensure that the configurations of network are properly set in the configuration files.

#### **Why is the permission denied when uploading files to the root directory of the FTP server?**

- Ensure that the complete path to the root directory of the FTP server is authorized.
- Check security permissions on the root directory of the FTP server, if necessary, change the permissions.

#### **Why doesn't the phone obtain the IP address from the DHCP server?**

- Ensure that settings are correct on the DHCP server.
- **Ensure that the phone is configured to obtain the IP address from the DHCP server.**

#### **Why doesn't the phone display the Language, only display English on LCD and Web?**

- Ensure that the name of the language is correct.
- Ensure that the network is available and the root directory is right for downloading.
- Ensure that the parameters are correctly set in the configuration files.
- Ensure that the language's Coding format is UTF-8.

#### **Why doesn't the phone display the wallpaper or ScreenSaver or the weblogo of webpage?**

- Ensure that the file format of the wallpaper, ScreenSaver and weblogo is \*.jpg.
- Ensure that the size of the wallpaper, ScreenSaver and weblogo file is not larger than that the phone supports, or check the hlpres.tar is not larger than 2M.
- Ensure that the name of the wallpaper, ScreenSaver and weblogo are correct.
- Ensure that the network is available and the root directory is right for downloading.
- Ensure that the wallpaper, ScreenSaver and weblogo files in the hlpres.tar file.

#### **Why doesn't the phone update configurations?**

- Ensure that the configuration files are different from the last ones.
- **Ensure that the phone has downloaded the configuration files.**
- Ensure that the parameters are correctly set in the configuration files.

#### [Back to Top](#page-1-1)

## <span id="page-23-0"></span>16. Glossary

MAC Address: A Media Access Control address (*MAC* address) is a unique identifier assigned to network interfaces for communications on the physical network segment.

**DHCP:** Dynamic Host Configuration Protocol (DHCP) is a network configuration protocol for hosts on Internet Protocol (IP) networks. Computers that are connected to IP networks must be configured before they can communicate with other hosts.

**FTP:** File Transfer Protocol (FTP) is a standard network protocol used to transfer files from one host to another host over a TCP -based network, such as the Internet. It is often used to upload web pages and other documents from a private development machine to a public web-hosting server.

**HTTP:** The Hypertext Transfer Protocol (HTTP) is an application protocol for distributed, collaborative, hypermedia information systems. HTTP is the foundation of data communication for the World Wide Web.

**HTTPS:** Hypertext Transfer Protocol Secure (HTTPS) is a combination of Hypertext Transfer Protocol (HTTP) with SSL/TLS protocol. It provides encrypted communication and secure identification of a network web server.

**TFTP:** Trivial File Transfer Protocol (TFTP) is a simple protocol to transfer files. It has been implemented on top of the User Datagram Protocol (UDP) using port number 69.

**AES:** Advanced Encryption Standard (AES) is a specification for the encryption of electronic data.

**URL:** A uniform resource locator or universal resource locator (URL) is a specific character string that constitutes a reference to an Internet resource. **XML:** Extensible Markup Language (XML) is a markup language that defines a set of rules for encoding documents in a format that is both humanreadable and machine-readable.

[Back to Top](#page-1-1)

## <span id="page-23-1"></span>17. How to Edit cfg000x.xml

When Axtel device boots up or reboots, it will generate a request for a XML configuration file named "cfg000x.xml". It is a common configuration, all Axtel device can get this configuration file. Then Axtel device will request for a binary format configuration file named "cfgMAC" and another XML configuration file named "cfgMAC.xml", in which "MAC" is the MAC address of the device. Configuration files cfgMAC and cfgMAC.xml can only be obtained from Axtel device which has mac address.

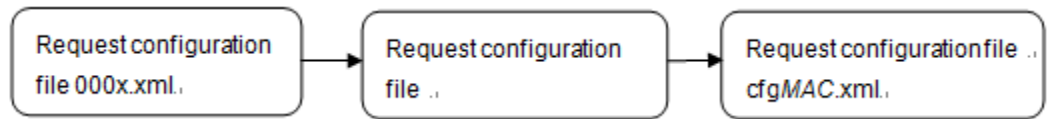

You can customize configuration parameters by editing XML configuration file "cfg000x.xml", and different device would use different file name. **Device Type file name**

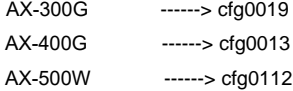

For example, if you have a Axtel device AX-500W and you want to configure its Line key 1 as BLF to monitor extension 1002, you can realize this by following two methods.

**1.Create a new XML file and add configuration parameters.**

Step 1: Create a new XML file entitle it as cfg0000.xml. If your Axtel device is AX-500W, you should entitle it as cfg0112.xml

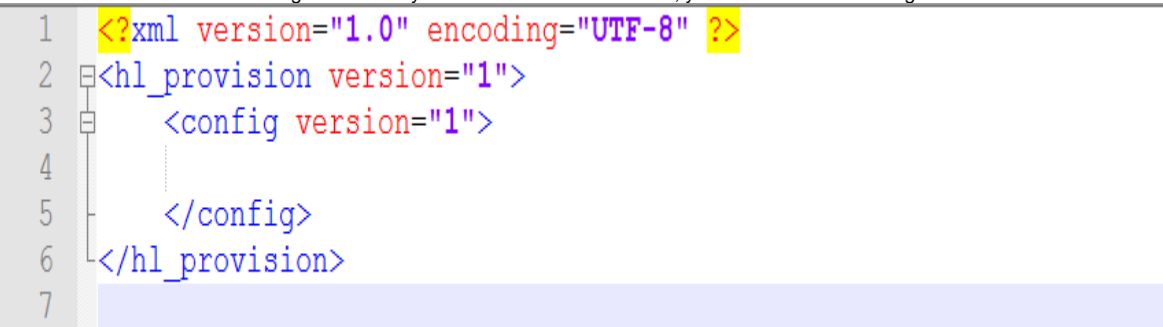

Step 2: Login webpage, find out Web Setting Path of line key1. Function Keys-Line Key-Key1

|                                                          |                                                               |             |                                                                            |                       |                    |                     |                                                  |                  | logout                         |  |
|----------------------------------------------------------|---------------------------------------------------------------|-------------|----------------------------------------------------------------------------|-----------------------|--------------------|---------------------|--------------------------------------------------|------------------|--------------------------------|--|
| <b>Axtel</b>                                             |                                                               | Home        | Profile                                                                    | <b>Account</b>        |                    | <b>Network</b>      | <b>Function Keys</b>                             | <b>Setting</b>   | Directory<br><b>Management</b> |  |
| <b>Line Key</b><br>Programmable<br>Key<br><b>EXP KEY</b> | Line Label Length<br><b>BLF list MODE</b><br><b>BLF</b> blink |             | Default<br>$\checkmark$<br>Manually<br>$\checkmark$<br>Off<br>$\checkmark$ |                       | line key as cancel | Line Page Indicator | <b>Disable</b><br>$\checkmark$<br><b>Disable</b> | $\checkmark$     | <b>NOTE</b>                    |  |
|                                                          | Line                                                          | <b>Type</b> |                                                                            | Mode                  | Value              | Label               | <b>Account</b>                                   | <b>Extension</b> |                                |  |
|                                                          | Key1                                                          | Line        |                                                                            | $\vee$ Default $\vee$ |                    | Test                | Auto                                             | $\checkmark$     |                                |  |
|                                                          | Key2                                                          | Line        |                                                                            | $\vee$ Default $\vee$ |                    |                     | Auto                                             | $\check{~}$      |                                |  |
|                                                          | Key3                                                          | Line        |                                                                            | $\vee$ Default $\vee$ |                    |                     | Auto                                             | $\backsim$       |                                |  |
|                                                          | Key4                                                          | Line        |                                                                            | $\vee$ Default $\vee$ |                    |                     | Auto                                             | $\check{~}$      |                                |  |
|                                                          | Key5                                                          | N/A         |                                                                            | $\vee$ Default        |                    |                     | Account 1                                        |                  |                                |  |
|                                                          | Key6                                                          | N/A         |                                                                            | $\vee$ Default        |                    |                     | Account 1                                        |                  |                                |  |
|                                                          | Key7                                                          | N/A         |                                                                            | $\vee$ Default        |                    |                     | Account 1                                        |                  |                                |  |
|                                                          | Key8                                                          | N/A         |                                                                            | $\vee$ Default        |                    |                     | Account 1                                        |                  |                                |  |
|                                                          | Key9                                                          | N/A         |                                                                            | $~\vee$ Default       |                    |                     | Account $1 -$                                    |                  |                                |  |
|                                                          | Key10                                                         | N/A         |                                                                            | $\vee$ Default        |                    |                     | Account 1                                        |                  |                                |  |
|                                                          | Key11                                                         | N/A         |                                                                            | $\vee$ Default        |                    |                     | Account $1$ $\vee$                               |                  |                                |  |
|                                                          | Key12                                                         | N/A         |                                                                            | $\vee$ Default        |                    |                     | Account 1                                        |                  |                                |  |
|                                                          | Key13                                                         | N/A         |                                                                            | $~\vee$ Default       |                    |                     | Account 1                                        |                  |                                |  |

Step 3: Refer to 6389807, you can get detailed description of this parameter.

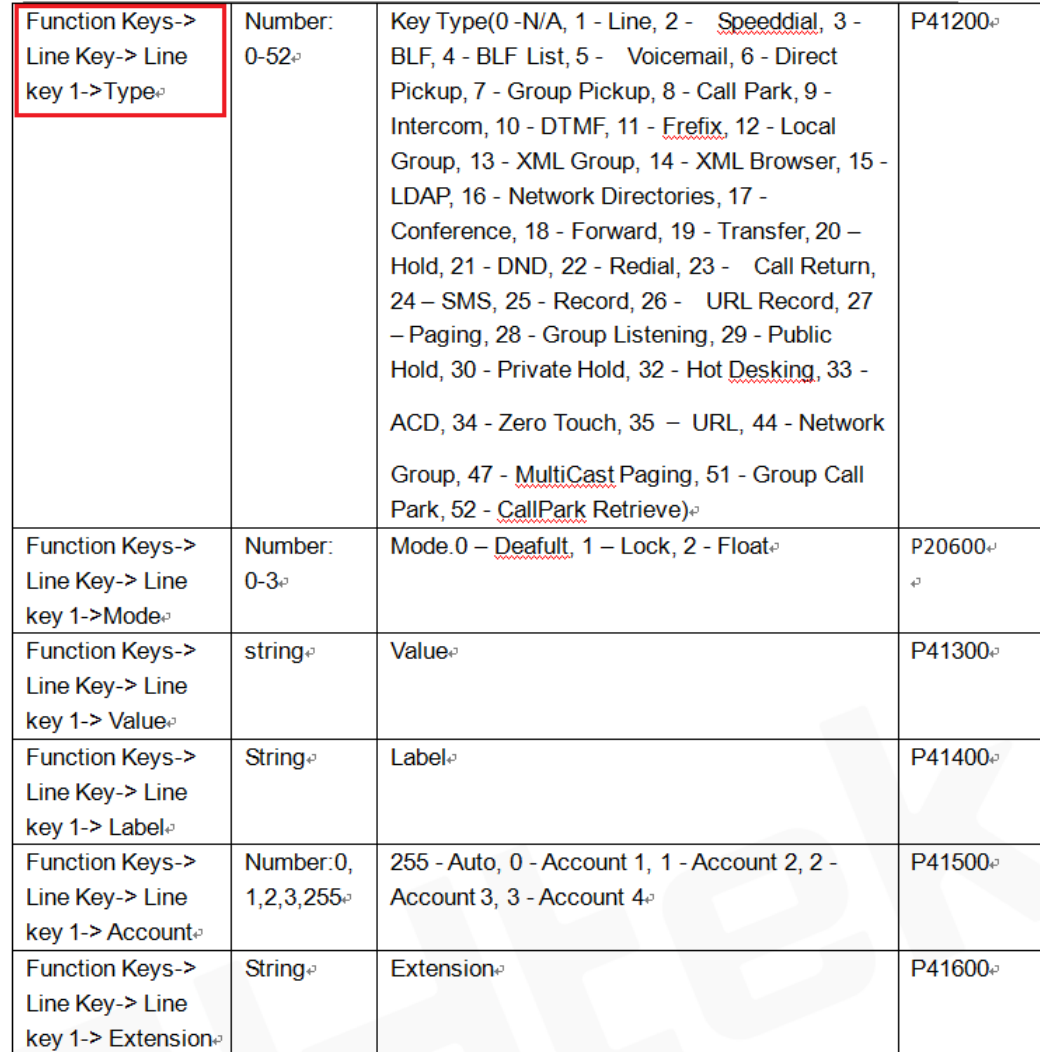

According to description of parameter, we know parameter P41200 should be 3, parameter P41300 should be 1002 and parameter P41600 should be **20**. Step 4: Edit cfg0012.xml as follow

<?xml version="1.0" encoding="UTF-8" ?>  $\overline{2}$ **E<hl** provision version="1">  $\overline{3}$ <config version="1"> 白 <P41200 para="LineKey1.Type">3</P41200>  $\overline{4}$ 5 <P41300 para="LineKey1.Value">1002</P41300>  $\overline{6}$ <P41400 para="LineKey1.Label" />  $\overline{7}$ <P41500 para="LineKey1.Account">0</P41500> <P41600 para="LineKey1.PickupCode">\*20\*</P41600> 8  $\overline{9}$ </config>  $10<sup>°</sup>$  $\lfloor$  </hl provision>

Step 5: Put this XML configuration file in your config server path. Step 6: Restart phone to apply to the settings.

**2.Edit relevant parameter in the template file(template.xml)**

Step 1: Login webpage, enter Function Keys -> Memory Key

Step 2 : Configure options you want, for example

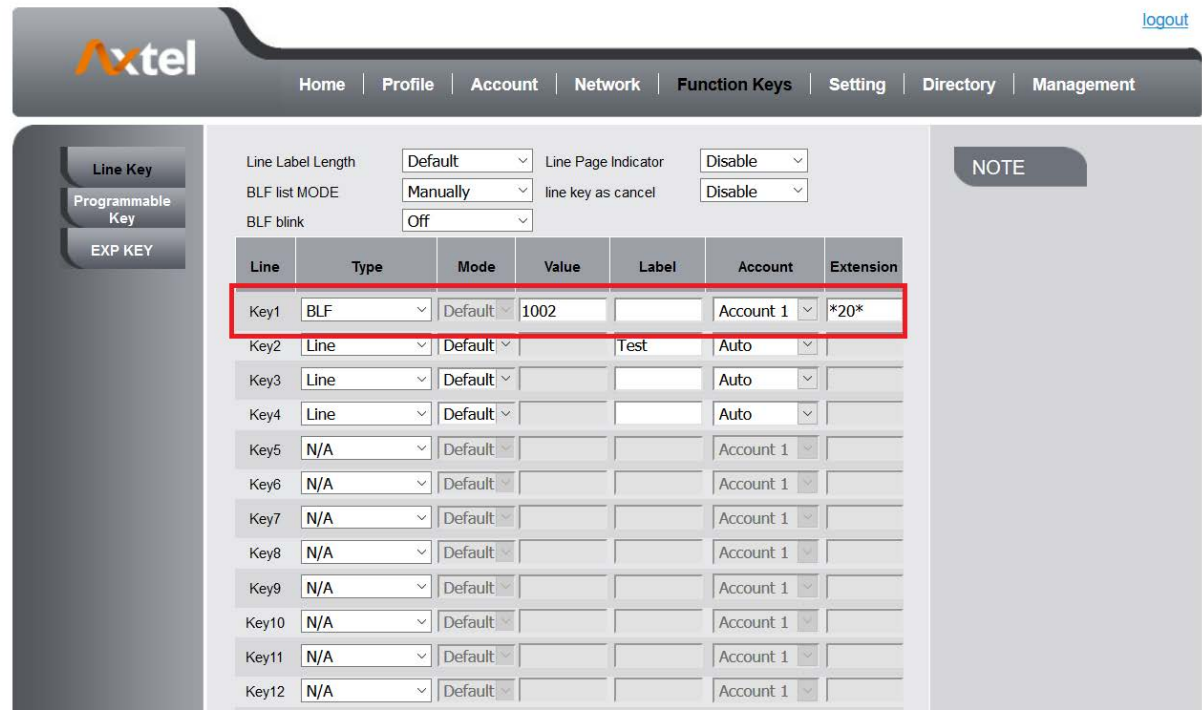

Step 3: click "saveset" button to save the configuration.

Step 4: Enter Management -> Configuration

Click "Download Xml File" button to download the configuration Xml file. This file includes all parameters of this phone.

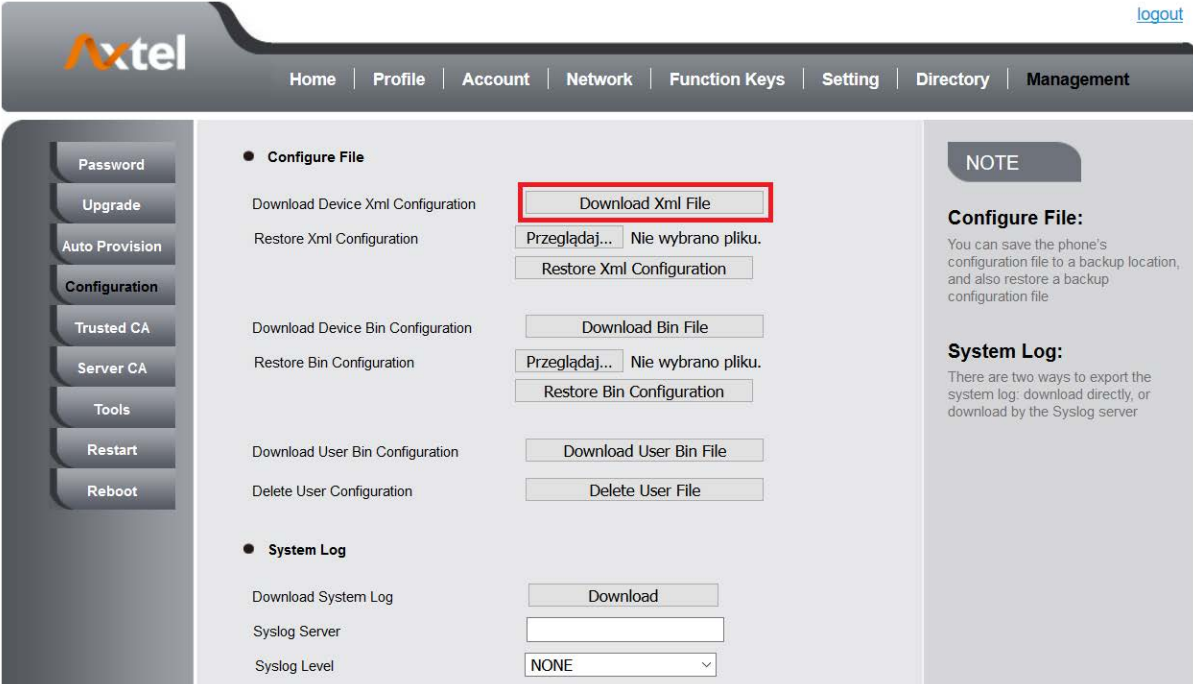

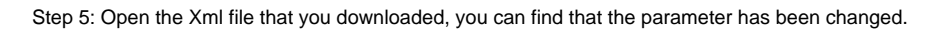

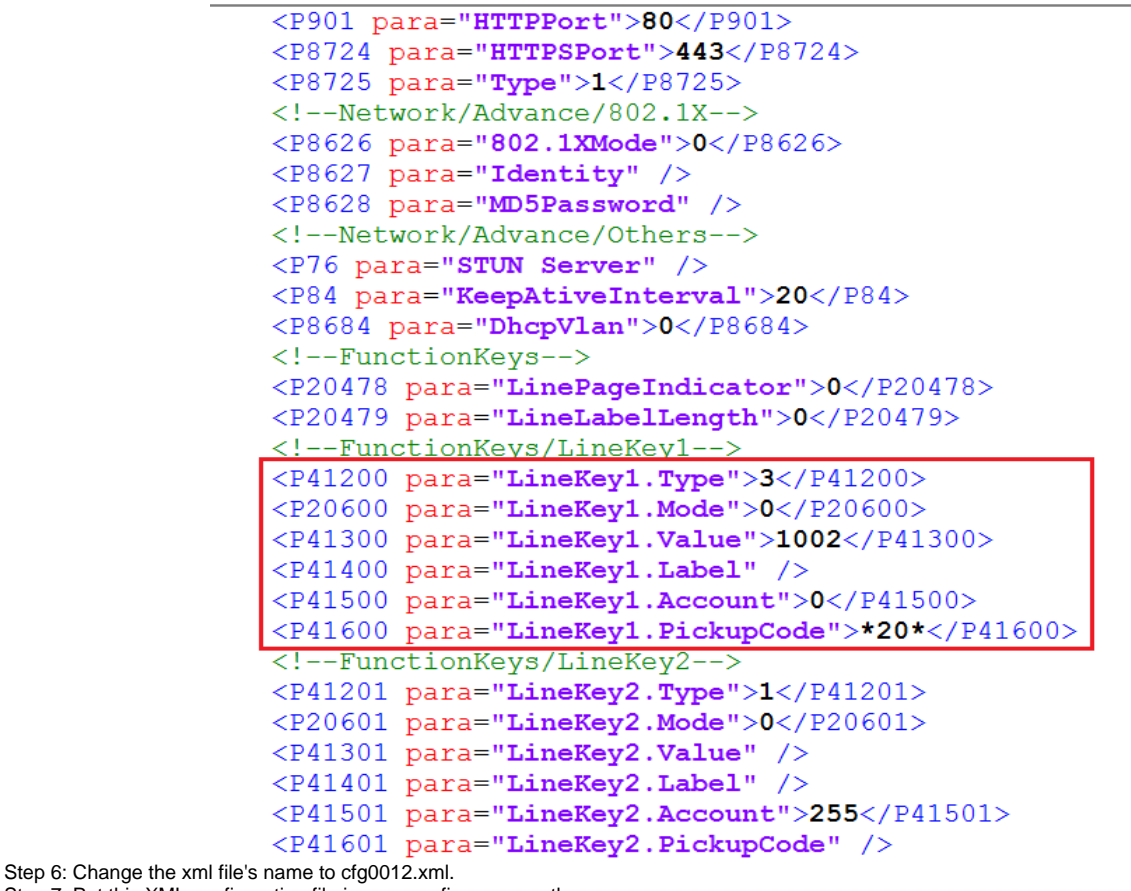

Step 7: Put this XML configuration file in your config server path. Step 8: Restart phone to apply to the settings.

[Back to Top](#page-1-1)

## <span id="page-27-0"></span>18. Generate Configuration File with Axtel Provision Tool and Upgrade the Configuration File via HTTP/HTTPS/FTP/TFTP

**Operating Environment**

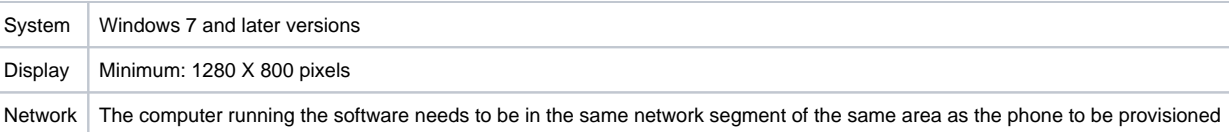

**Server:**

HTTP Server: 192.168.0.106 HTTPS Server: 192.168.0.106 FTP Server: 192.168.0.106 TFTP Server: 192.168.0.106 **Tool:** AxtelPT-1.3.1beta.exe

## <span id="page-27-1"></span>18.1 Generate the configuration file for Axtel IP Phones

APT can batch generate cfg files in a **Keyword-replace** manner.

In MAC mode, the first column must be "MAC" column, where only MAC addresses allowed in the form like "001fc1aabbcc" (lowercase). "**Keyword-replace**" means to replace the item content (P value) by the exact keyword . To do this, the item to be replaced need to set its content (P value) to a unique string, such as "\$\$userId\_1". If the CSV file contained a column whose head is just "\$\$userId\_1", then all cfg files generated will substitute "\$\$userId 1" with the string in the cell of the column (specific row is determined by the MAC column).

**Step 1. Prepare a CSV File** (Sample path: \samples\MacModeSample.csv. Two rows at least needed. )

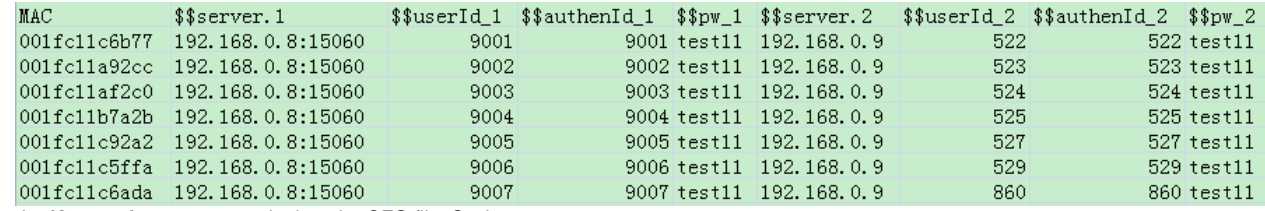

Define the Keyword you want to write into the CFG file. Such as:

MAC: MAC address of the phone

\$\$server.1: Primary SIP Server of Account 1

\$\$userId\_1: SIP User ID of Account 1

\$\$authenId\_1: Authenticate ID of Account 1

\$\$pw\_1: Authenticate Password of Account 1 \$\$server.2: Primary SIP Server of Account 2

\$\$userId\_2: SIP User ID of Account 2

\$\$authenId\_2: Authenticate ID of Account 2

\$\$pw\_2: Authenticate Password of Account 2

The corresponding item contents are shown as below:

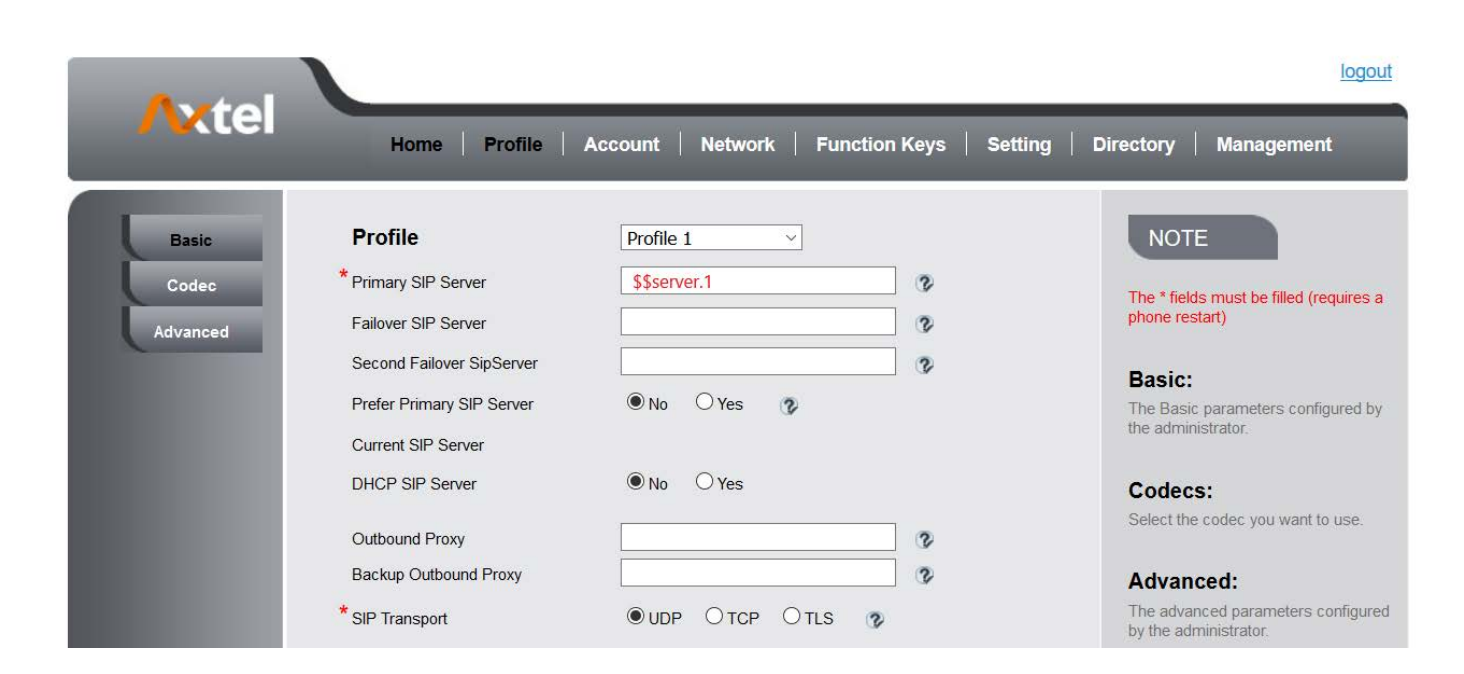

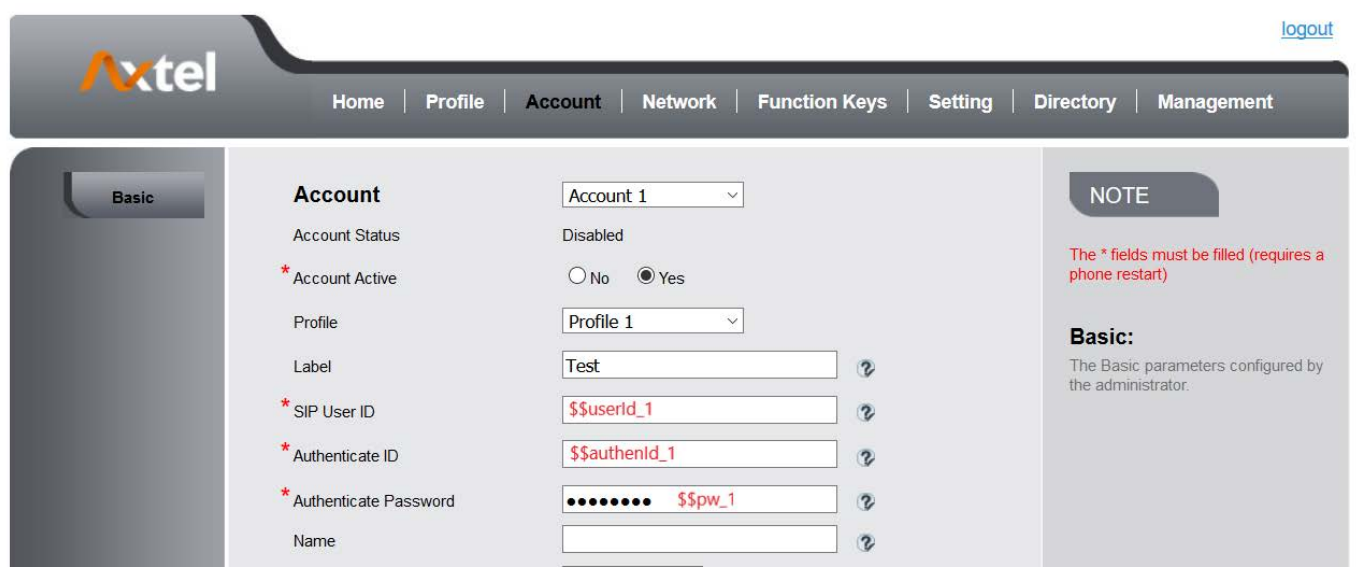

#### **Step 2. Edit Cfg File**

1. **Select Device:** Click the drop-down box to select the device for visual editing. ( If there isn't your device or version in the drop-down box, you can choose a similar device or choose AX-500W. However, if so, the following edits may present a risk of conflict. )

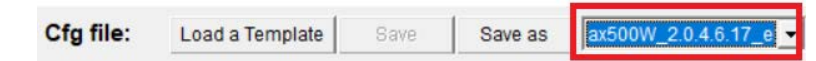

2. **Load the configuration file template:** By default, the software automatically selects the default cfg file of the current device (Default cfg file of a device is in the device directory, named as "\$devCfg.bin").

You can also click "Load a Template" button to load a bin format cfg file as template. After loading, loaded cfg file will automatically rewrite the information in the Phone Configuration page.

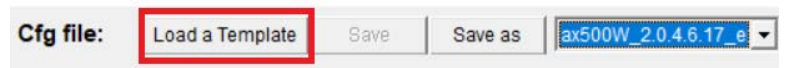

3. Switch to "Phone Configuration" page.

This page is divided to 3 areas. Left area shows the phone image, keys that can be set can be clicked. Middle area is the outline of all the configurable items. Right area shows details where you edit the exact configuration here.

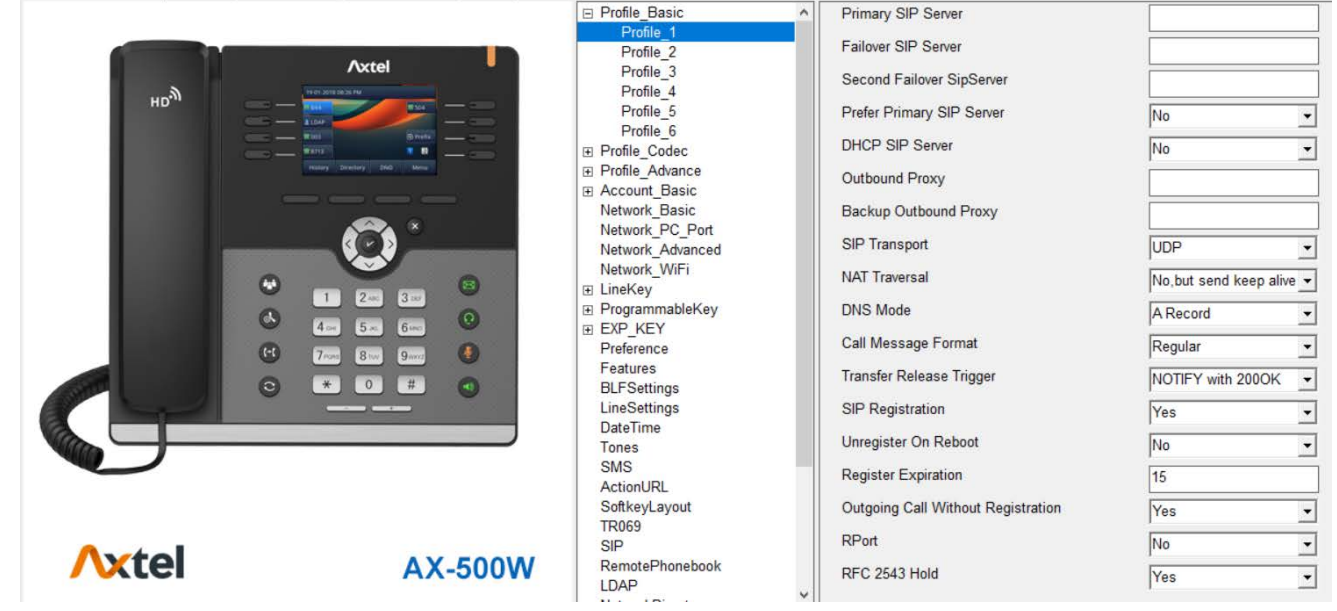

Fill the right items with the right keywords.

□ Account\_Basic Account 1 Account 2 Account 3 Account\_4 Account 5 Account\_6 Account 7 Account 8 Account\_9 Account 10 Account\_11 Account\_12 Network Basic Network\_PC\_Port Network\_Advanced Network\_WiFi E LineKey **⊞** ProgrammableKey EXP\_KEY Preference Features **BLFSettings** LineSettings **DateTime** Tones CMO

Label SIP User ID \$\$userId\_1 Authenticate ID \$\$authenId\_1 Authenticate Password \$\$pw\_1 **Display Name Local SIP Port** 5060 Use Random Port No **Voice Mail UserID** Dial Plan  $\{[x^*]+$ Eventlist BLF URL **Shared Line Disable SCA Barge-In Disable** Direct Call Pickup Code Group Call Pickup Code Feature Key Sync Disable

 $\overline{\phantom{a}}$ 

 $\overline{\phantom{0}}$ 

 $\overline{\phantom{0}}$ 

 $\overline{\phantom{a}}$ 

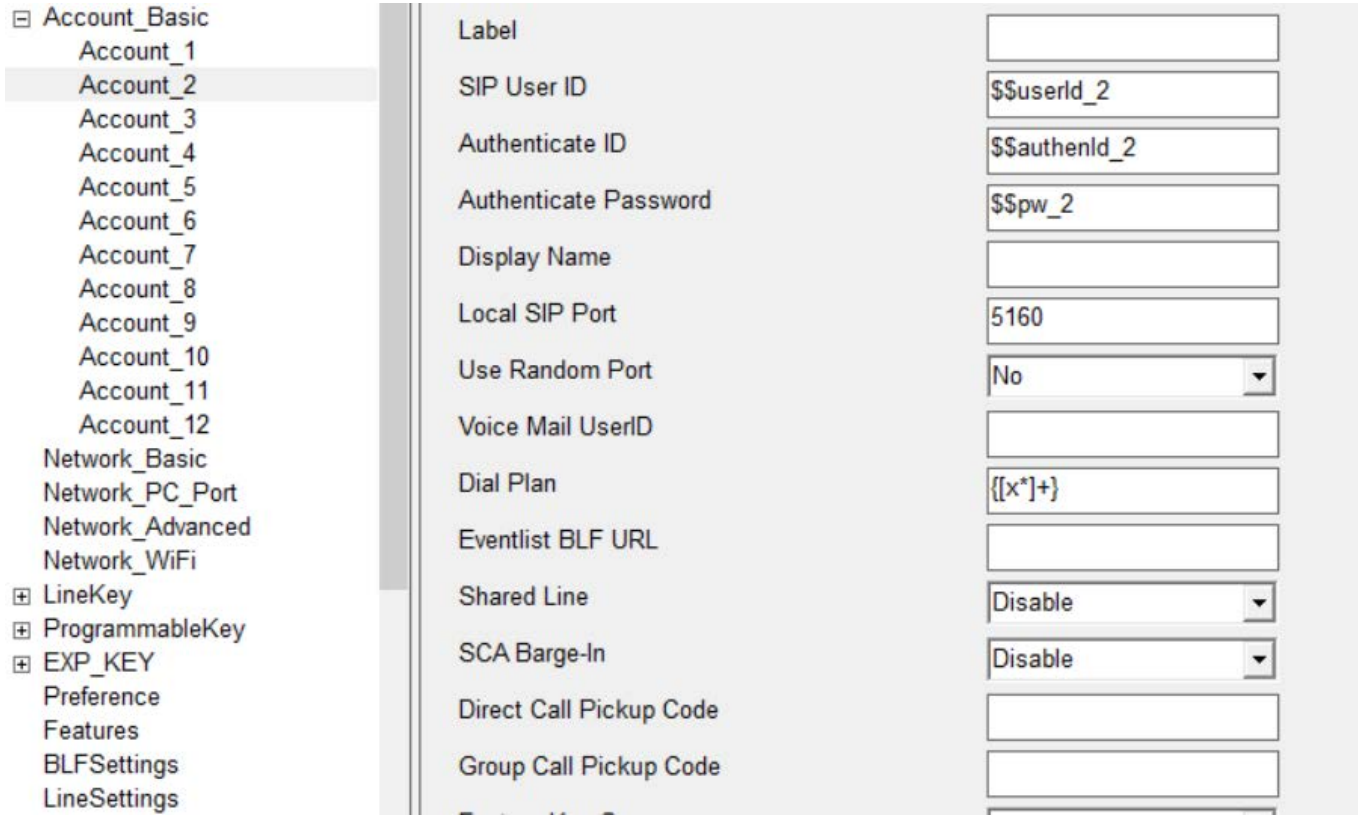

4. In the process of editing, the software will automatically remember changes, so you can switch directly among the outline items. All the changes are kept temporally. You can click "Save" or "Save as" button to save these changes. Or let them alone.

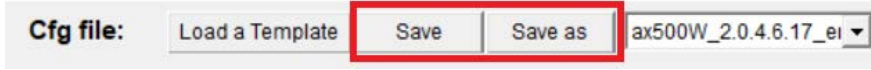

**Step 3. Load CSV File and Generate Cfg Files**

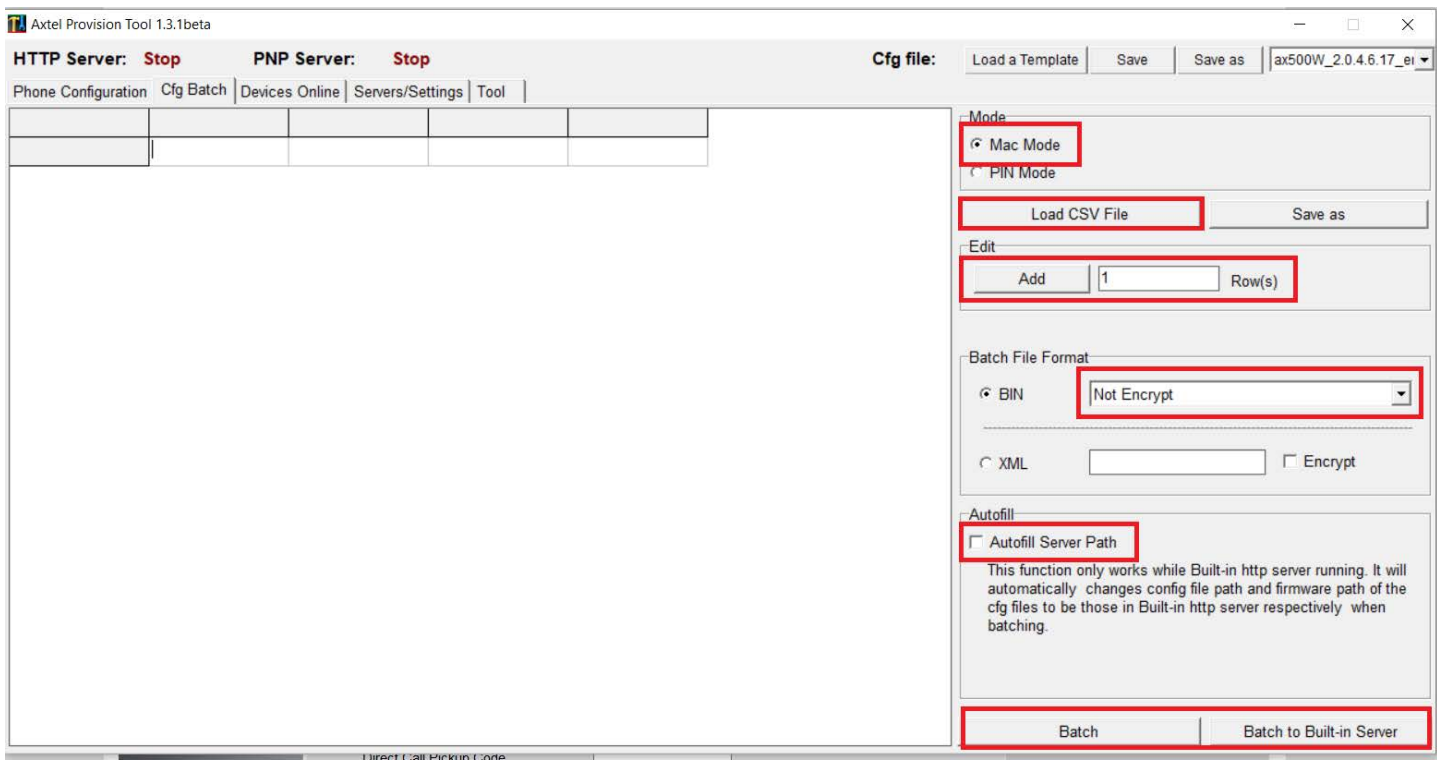

1. Click "Load CSV File" to load CSV file. All the content will be shown on the table.

**NOTE**: For many CSV editor, opened file is exclusively occupied. You need to close this file first, then load it with HPT.

2. Modify csv file if need. You can add rows, edit content or save this table as another file.

3. Choose to encrypt the generate files or not.

4. If built-in HTTP server has started, you can check "Autofill Server Path" to autofill the cfg server path and firmware server path. If you want to learn about how to start built-in HTTP server, please refer to [18.2.1 Step 1](#page-33-2).

5. Click "Batch" to generate cfg files and save them in the desired directory, or click "Batch to Built-in Server" to generate and store them in the built-in HTTP server file directory (\server\htdocs\cfg and \server\htdocs\fw).

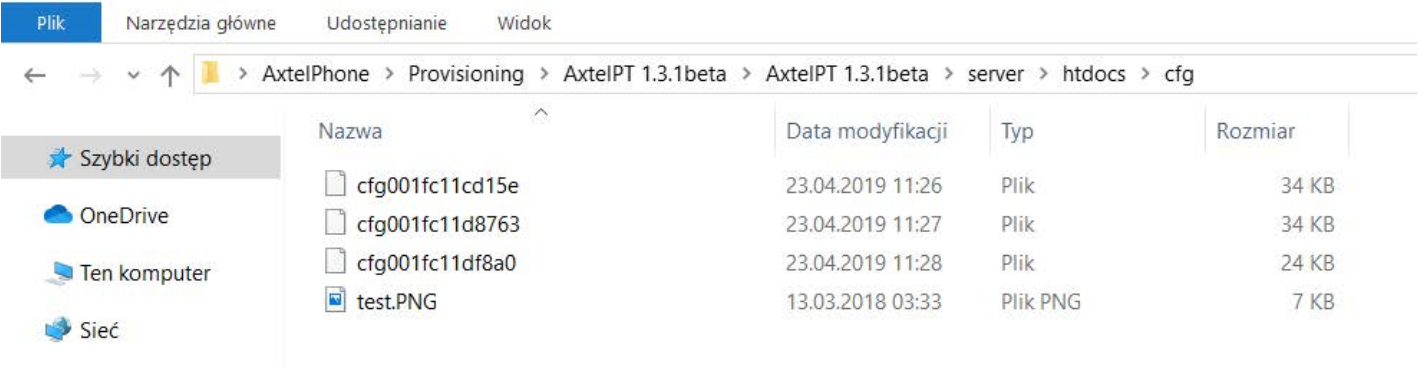

## <span id="page-33-0"></span>18.2 Upgrade cfgMAC file via HTTP/TPFP/FTP/HTTPS

### <span id="page-33-1"></span>**18.2.1 Upgrade cfgMAC file via Axtel Provision Tool**

#### <span id="page-33-2"></span>**Step 1. Open servers**

In general, to fully use all of the capabilities of Axtel Provision Tool, you need to configure and start relevant servers first (Skip this step only when you just want to edit cfg files).

1. Switch pages to "Servers".

2. Select the right network interface, which can be accessed by other devices on the same network segment.

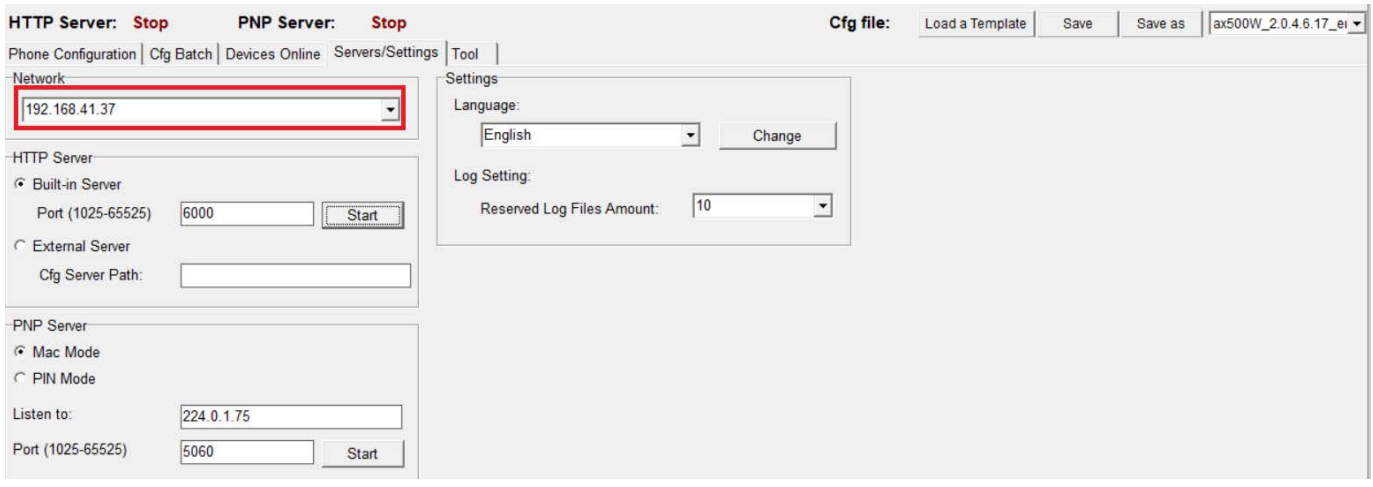

**NOTE:** For HTTP servers, you can choose build-in or external one. PNP server cannot be turned on until you have selected the external HTTP server or started built-in HTTP server.

3. To start build-in HTTP server, you need to fill in the port edit area with appropriate port, and then click "Start" to run. If the port is not available, it needs to be modified.

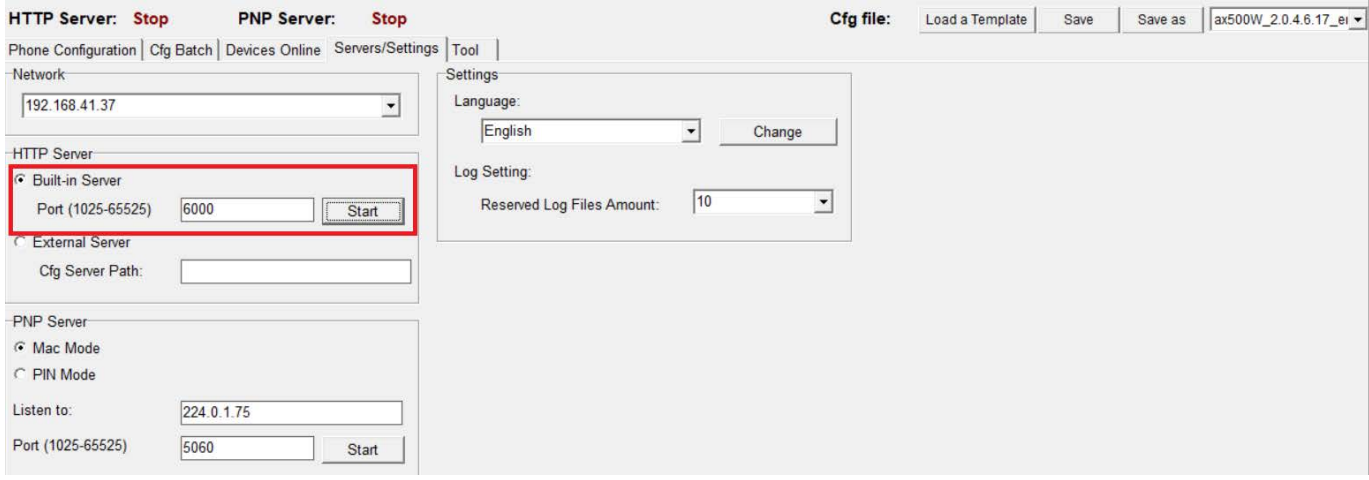

4. While choosing external Server, you need to fill in a configuration file server address (Cfg Server Path), such as "http://192.168.0.106/cfg" (without "/" at the end). Make sure that this path is accessible.

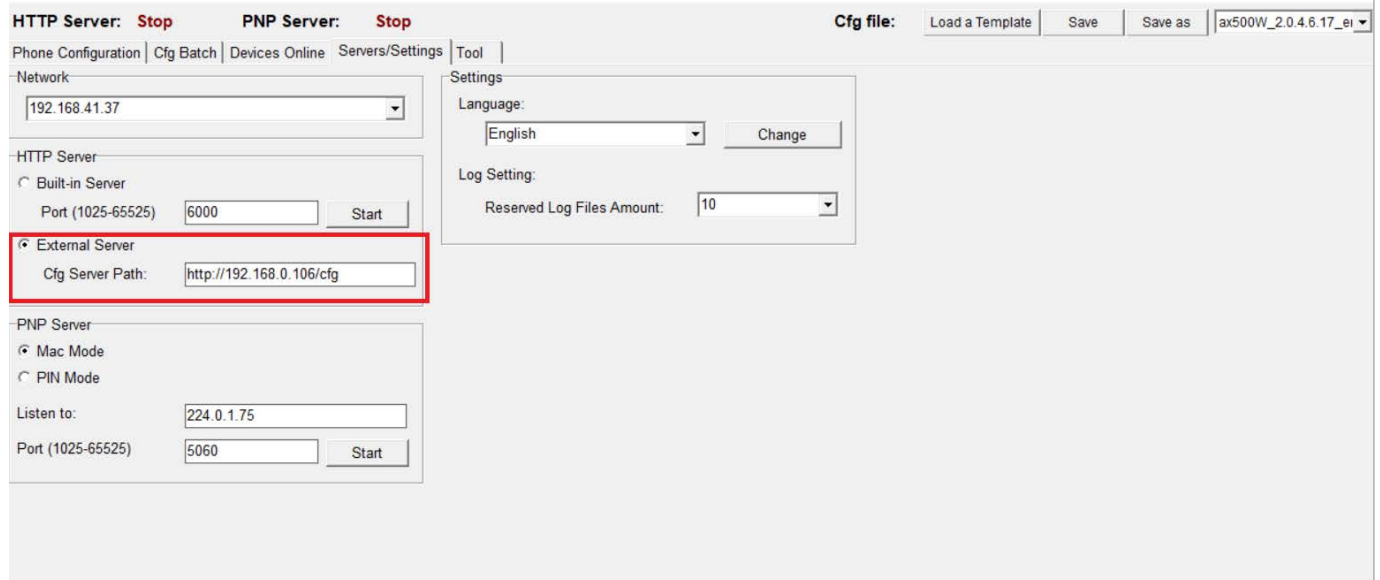

5. Start PNP server. For the Axtel phones, fill "Listen to" box with "224.0.1.75" and fill "Port" box with "5060". **Do Not Change These Two Parameters If You Do Not Know What These Mean.** If you cannot start PNP server, please handle the problem according to the error message.

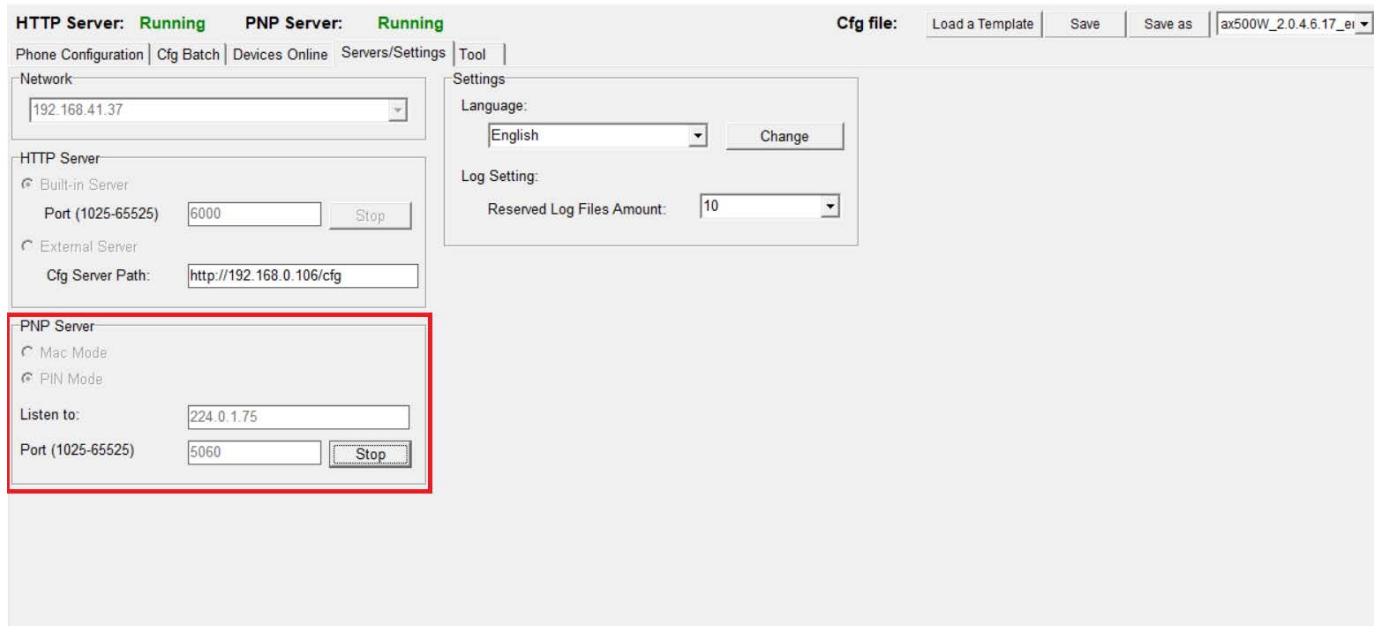

#### **Step2. provision devices**

1. If you want to provision the phone via PNP, just restart the phone now and it will be successfully provisioned.

2. If you want to provision directly, you can operate as follows:
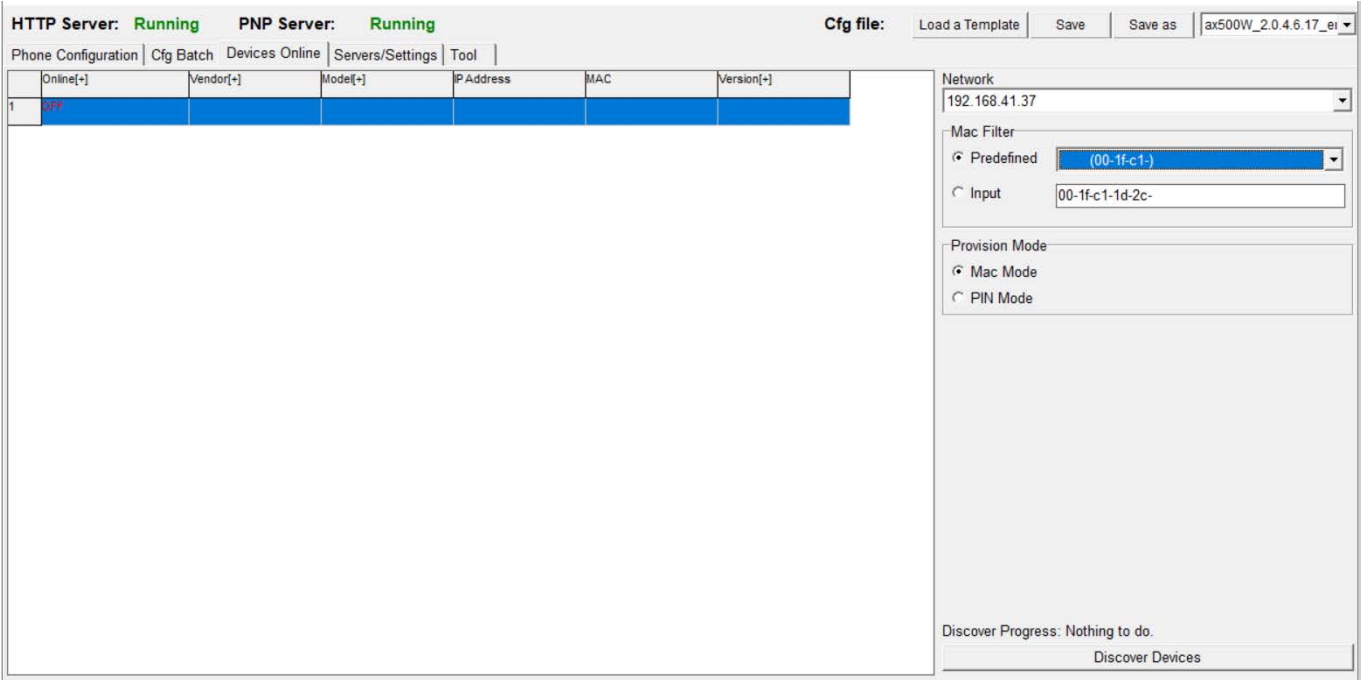

Switch pages to "Devices Online".

On this page, you can search for devices on the same network segment within the LAN and provision them.

(1) Select the right network interface, which can be accessed by other devices on the same network segment.

(2) Select a Mac address filter or input one (Input filter format: 00-1f, 00-1f -, 00-1f - c, 00-1f - c1-11-22 -, etc.).

(3) Click "Discover Devices" to start search. When the desired content has been found, click this button to end search, or wait for it to end on its own.

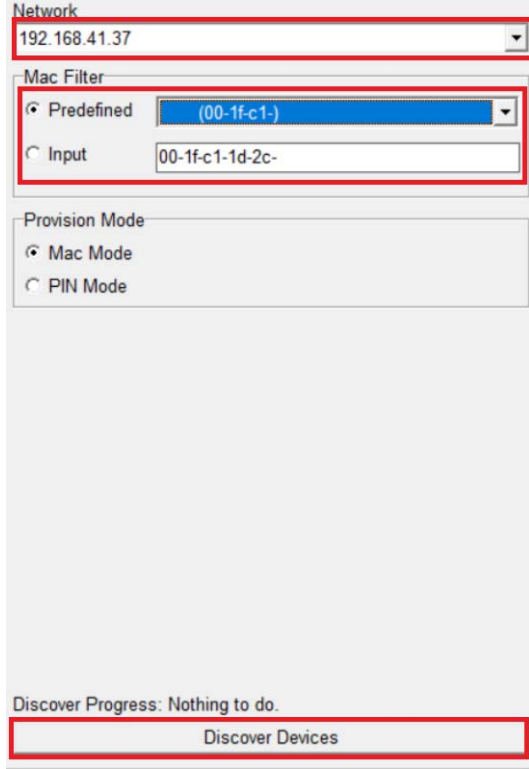

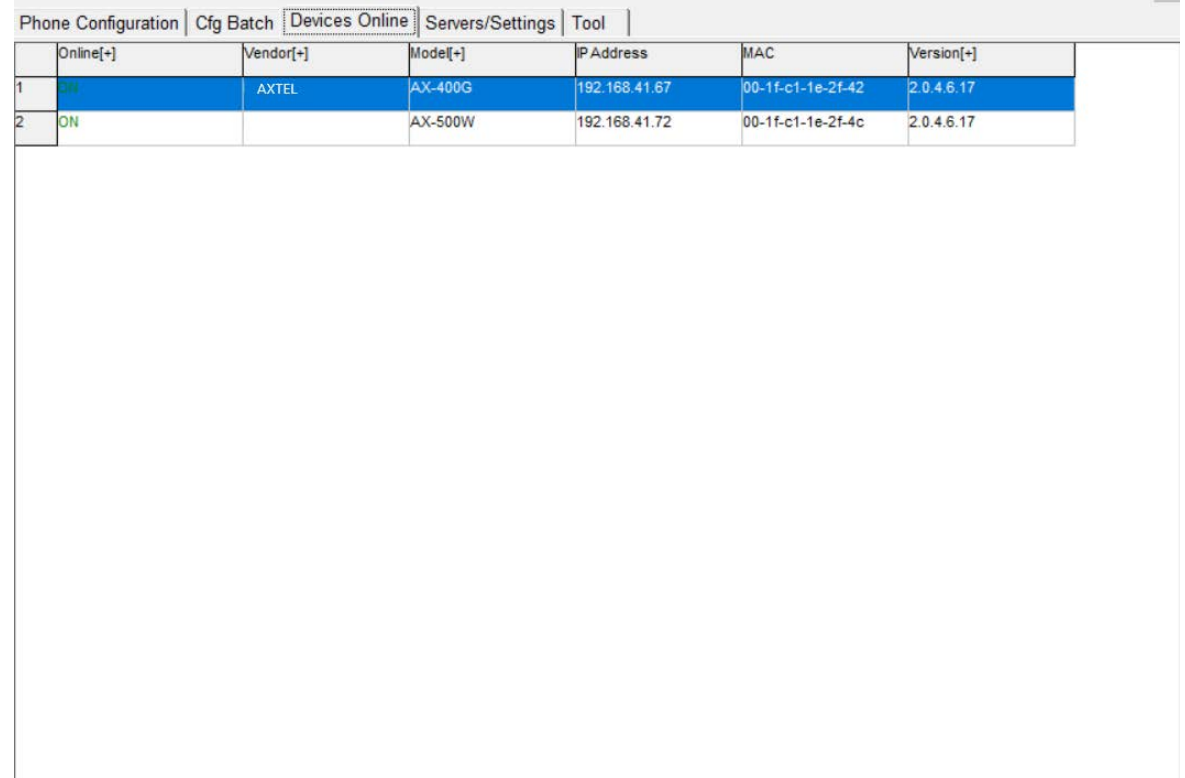

The results of the search are presented as shown in the table above. The head can be used for the screening of device model and version number. Click the most left num column, you can select a device, or you can select multiple devices by hold pressing left mouse key and dragging. Click the top left corner of the form to select all the devices of the current table. Left-click on the selected device, which will cancel the selection. Right click, quick menu will pop up. There are three commands:

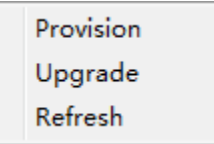

"Provision": This command ask phones to fetch cfg file from the HTTP server where you defined on Page "Servers".

- "Upgrade": Same as "Provision" on current HPT version.
- "Refresh" : Check if the phones selected are still online.

All the selected phones will execute the command.

#### **18.2.2 Upgrade cfgMAC file via configuring Axtel IP Phone**

**Step 1:** Login Axtel IP device's webpage, ManagementAuto Provision: Via HTTP mode:

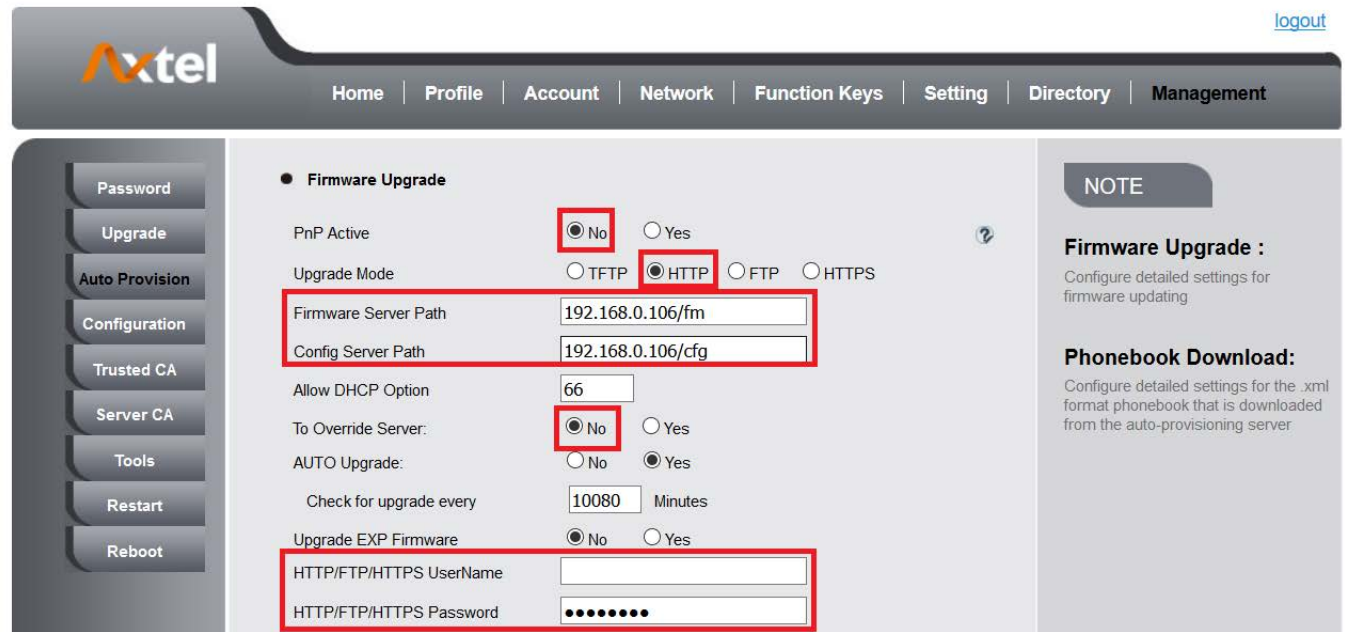

#### Via TFTP mode:

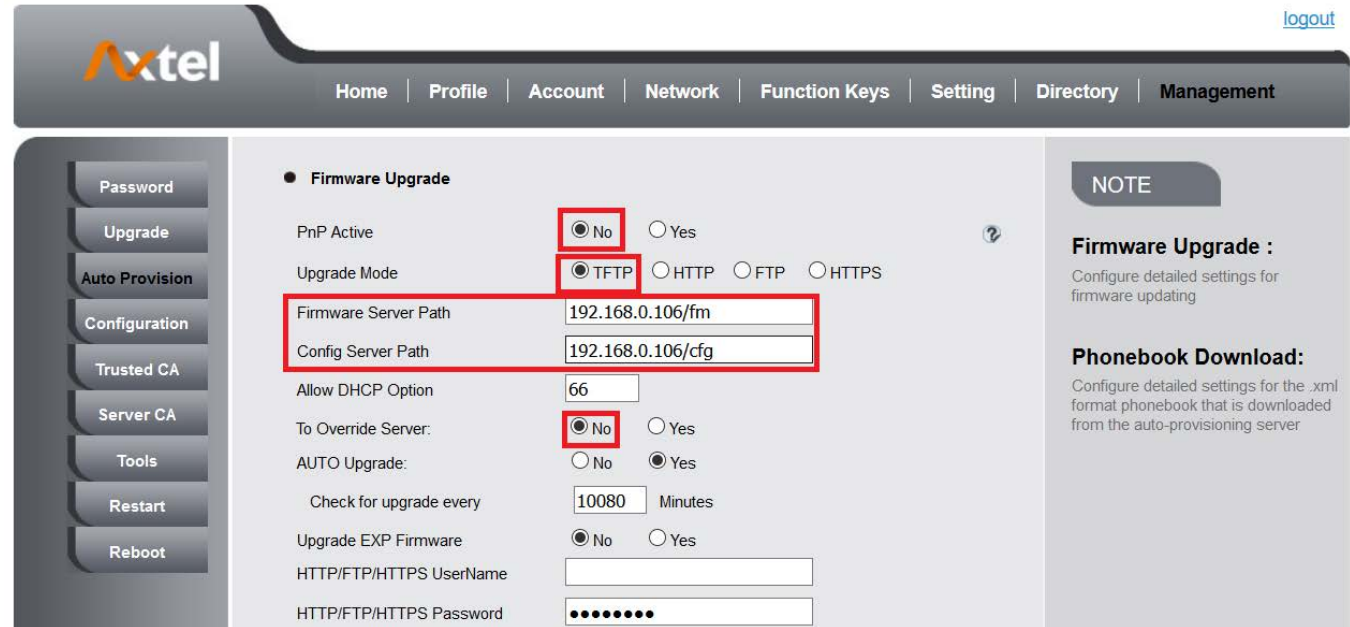

Via FTP mode:

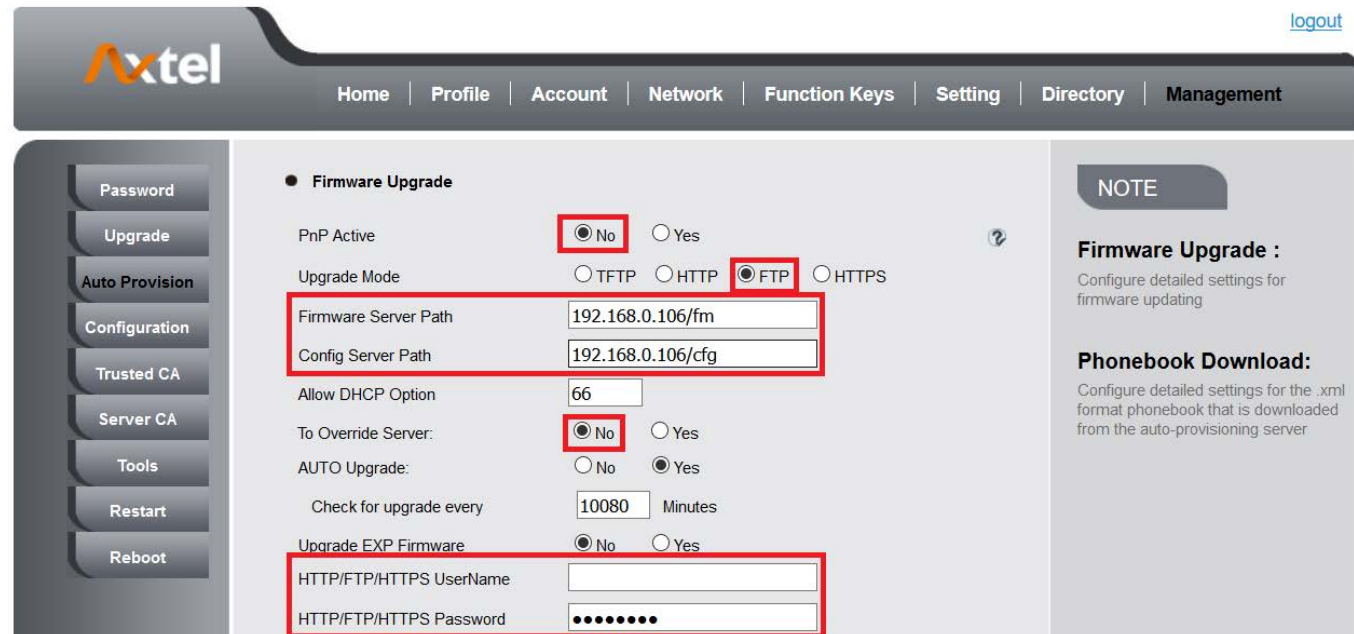

#### Via HTTPS mode:

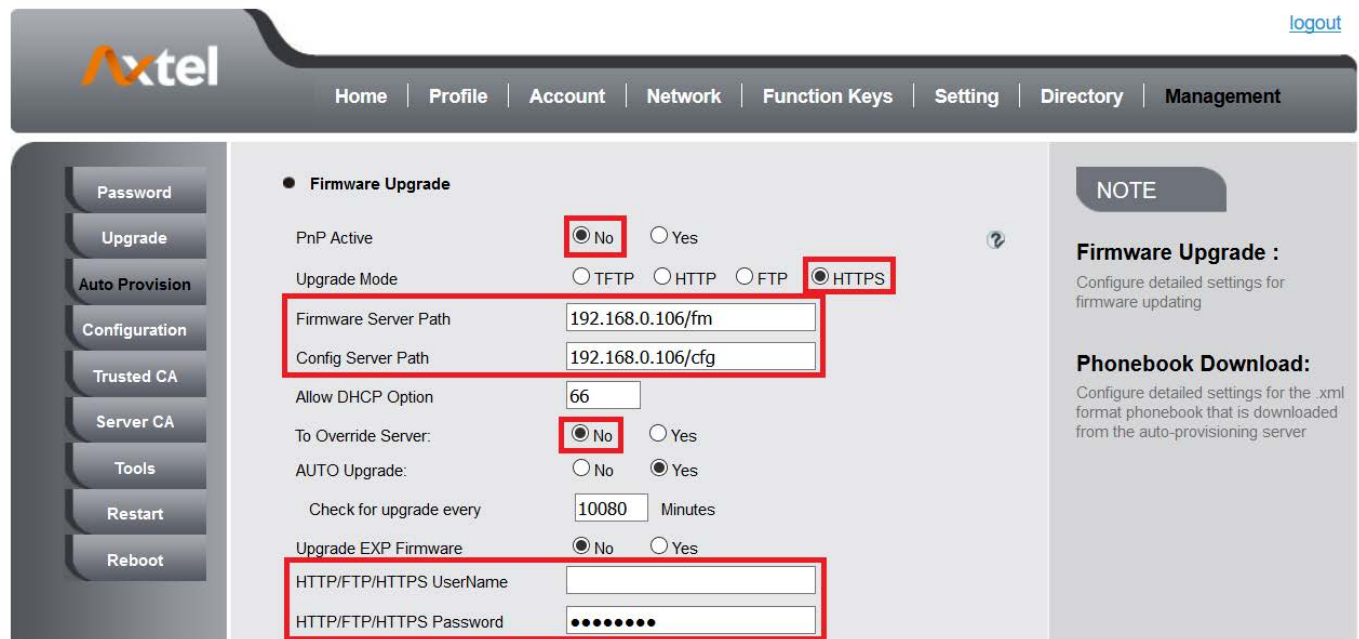

You can select the upgrade Mode what you want. **Step 7:** Restart the Axtel IP device. e.g: You can see the request logs on the server:

39

```
[02-10 02:07:54 1c:6a:da] CfgUpgradeOpen(Protocol HTTP, Port 1114,
Filename cfg/cfg001fc11c6ada)
[02-10 02:07:54 1c:6a:da] HttpCOpen - AF_INET (4)
[02-10 02:07:54 1c:6a:da] Image_2 Read Head: len = 512
[02-10 02:07:54 1c:6a:da] HttpClientOpen:832###HTTP GET URL
cfg/cfg001fc11c6ada!![02-10 02:07:54 1c:6a:da] HttpCOpen: HTTP Command Size 187 bytes,
Command:
GET /cfg/cfg001fc11c6ada ETTP/1.1
Host: 192.168.0.106
User-Agent:
                       2.0.4.4.24 00:1f:c1:1c:6a:da
Accept: */*Connection: Keep-Alive
Authorization: Basic YWRtaW46MTIzNA==
```

```
[02-10 02:07:54 1c:6a:da] HttpCOpen: send 187 bytes success
[02-10 02:07:54 1c:6a:da] HttpCOpen: recv 107 bytes back
[02-10 02:07:54 1c:6a:da] HttpCOpen Content-Length=0
[02-10 02:07:54 1c:6a:da] HttpCOpen Content-Length=0
[02-10 02:07:54 1c:6a:da] HttpCOpen Content-Length=27162
[02-10 02:07:54 1c:6a:da] HttpCOpen rev response 200
[02-10 02:07:54 1c:6a:da] HttpCOpen OK
[02-10 02:07:54 1c:6a:da] HttpC get file total len (27162)
[02-10 02:07:54 1c:6a:da] HTTPC GetFile: Will Get Total Len: 27162
[02-10 02:07:54 1c:6a:da] AutoP: NewCfgCheckSum: 0x3d35 CurCfgCheckSum:
0x0[02-10 02:07:54 1c:6a:da] AutoP: HTTP Ready to UPdate Cfg file...
[02-10 02:07:54 1c:6a:da] HttpCClose(1ca2dc0)
[02-10 02:07:54 1c:6a:da] HTTPC GetFile: Get Total Len: 27162 Success
[02-10 02:07:54 1c:6a:da] HTTPC get cfg001fc11c6ada OK, len 27162
```
**1. Test result:**

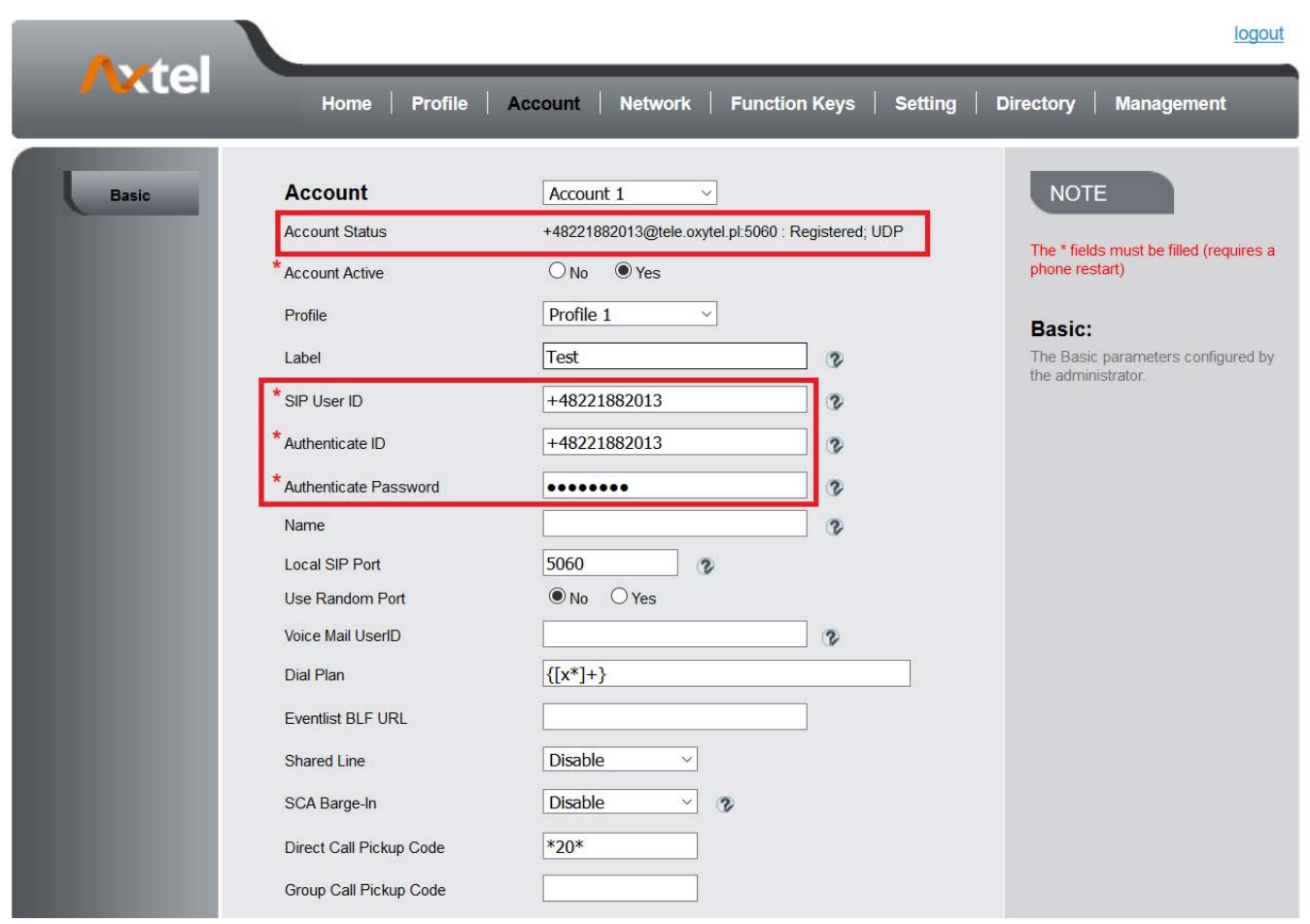

[Back to Top](#page-1-0)

# 19. Making Ringtone Notes

#### **Prepare:** Tool: ringtool.exe Ring file format: pcm **1. To make ring tone for AXxxx** 1.1 Double click ringtool.exe

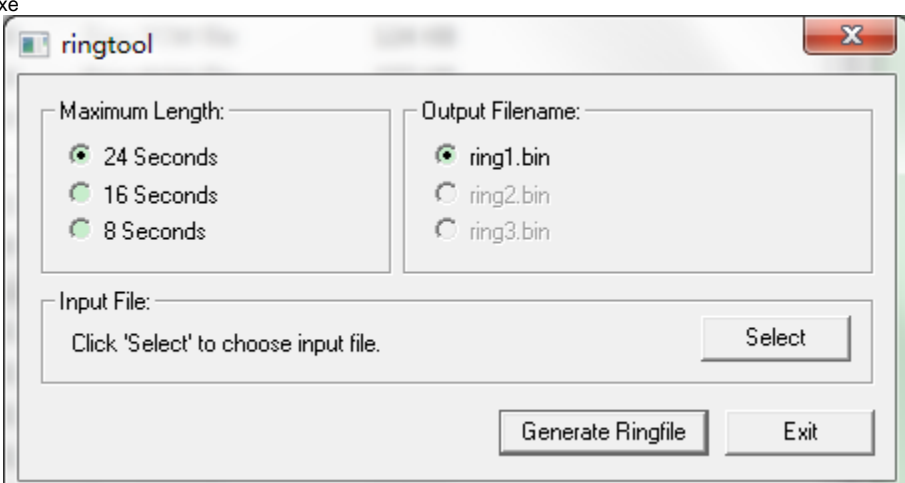

1.2 Select the Maximum Length and Output Filename: For example, 16 seconds, ring 2.bin

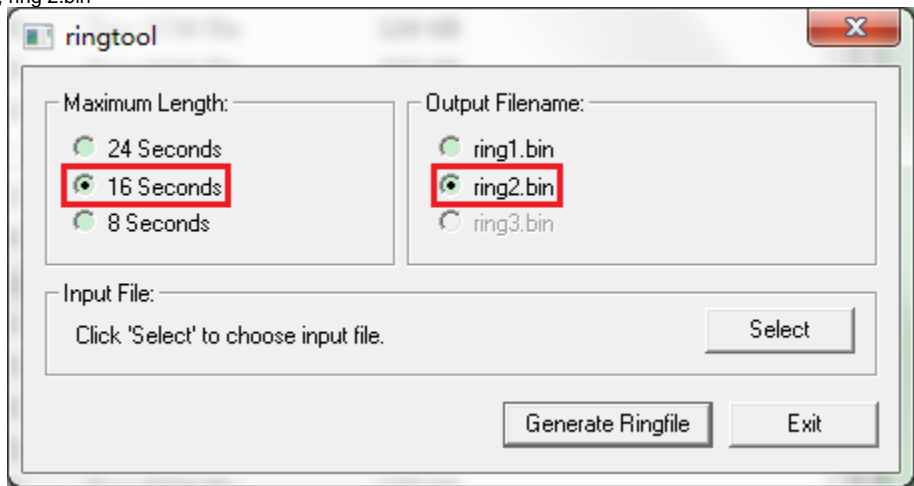

1.3 Click Select to Input the desired ring tone file, and then click Generate Ringfile. Then, you will get Ringfile Created.

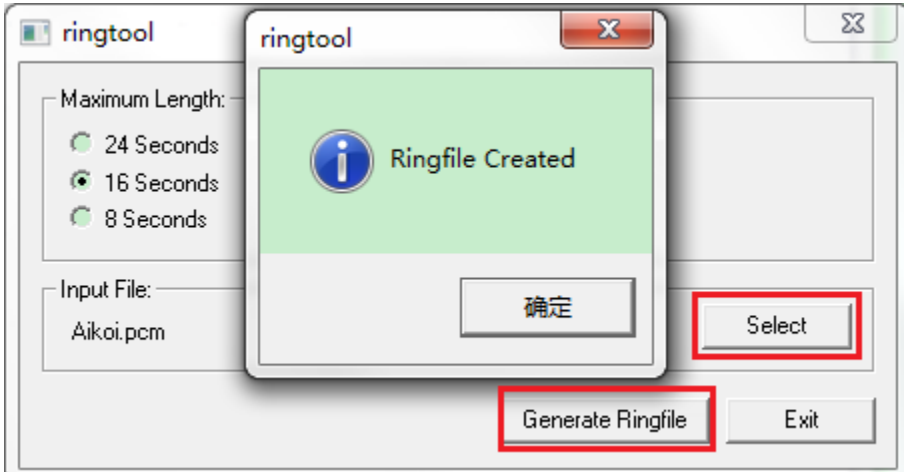

1.4 Now, you get the ring2.bin, also you can rename it as ring5.bin, or other the one you want to replace.

1.5 Upload the ring file by TFTP or HTTP, the ringtone is replaced successfully.

[Back to Top](#page-1-0)

# 20. LCD and Web Language Custom Guide

#### 20.1 LCD Language custom guide

- 1. You need to contact us about how to obtain the Language.tar file.
- 2. Unzip the Language.tar using 7-zip tool.
- 3. Open the Language folder:
- 篽 Français(French).xml ŀ1 S 2 Deutsch(German).xml ÷ 3 Español(Spanish).xml ۳ 4\_Português(Portuguese).xml ۳ 5 русский(Russian).xml S) 6 Italiano(Italian).xml ø 7 Polski(Polish).xml Ø 8 Türk(Turkish).xml ۳ 9 Srpski(Serbian).xml 9 10 简体中文(ChineseSimplified).xml
	- ۳ 11\_한국의(Korean).xml
	- ۳ 12\_Slovenščina(Slovenian).xml
	- CD\_English\_Template.xml

**Note:** The file name must be " digital\_" at the beginning,the format of the file name is the order of the on the LCD.

4. For example, custom Chinese Language

If your country's language is not existing in the language folder, you can new a xml file with correct naming format. [e.g. 13\_xxx(xxx).xml] If your country's language in the folder, you can custom directly your language.

Open the LCD\_English\_Template.xml with UltraEdit Translate English into Chinese (Can't leave out any items, otherwise the upgrade failed) save as 10\_(ChineseSimplified).xml in Language folder (Coding format is **UTF-8**)

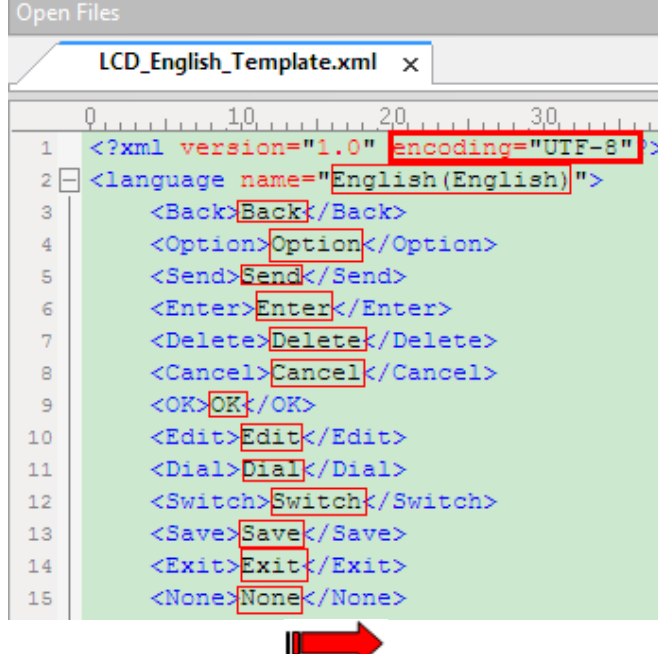

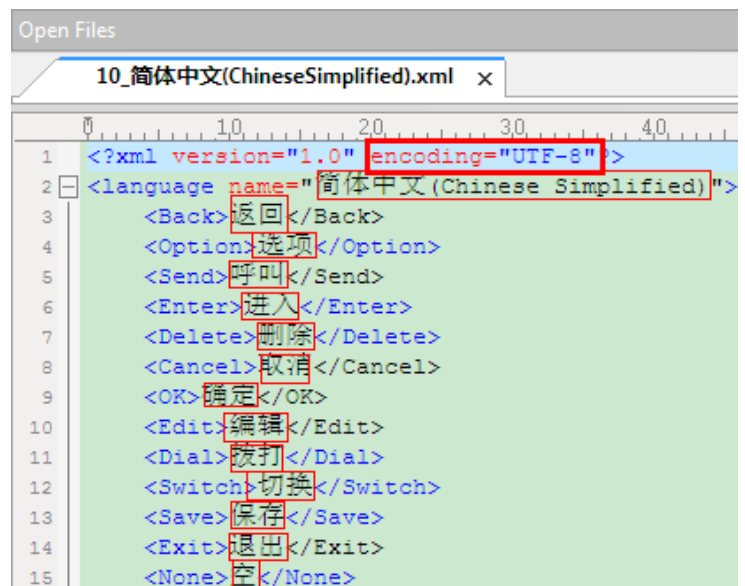

Select the Language folder Compress Language.tar package using 7-zip tool and Cover the originalDelete the Language folder

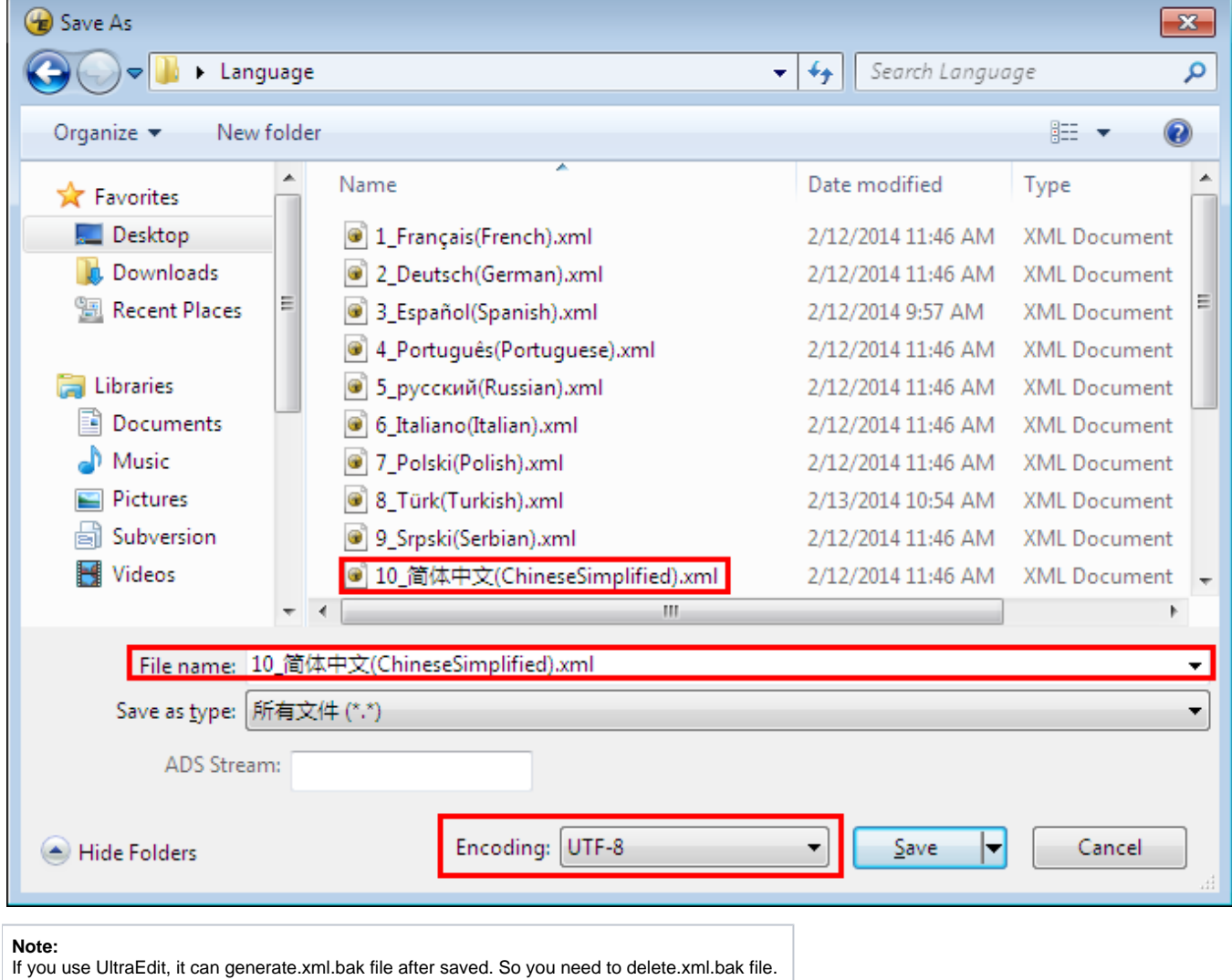

If you want to put your language on the front of other languages, you can also rename the file, for example:

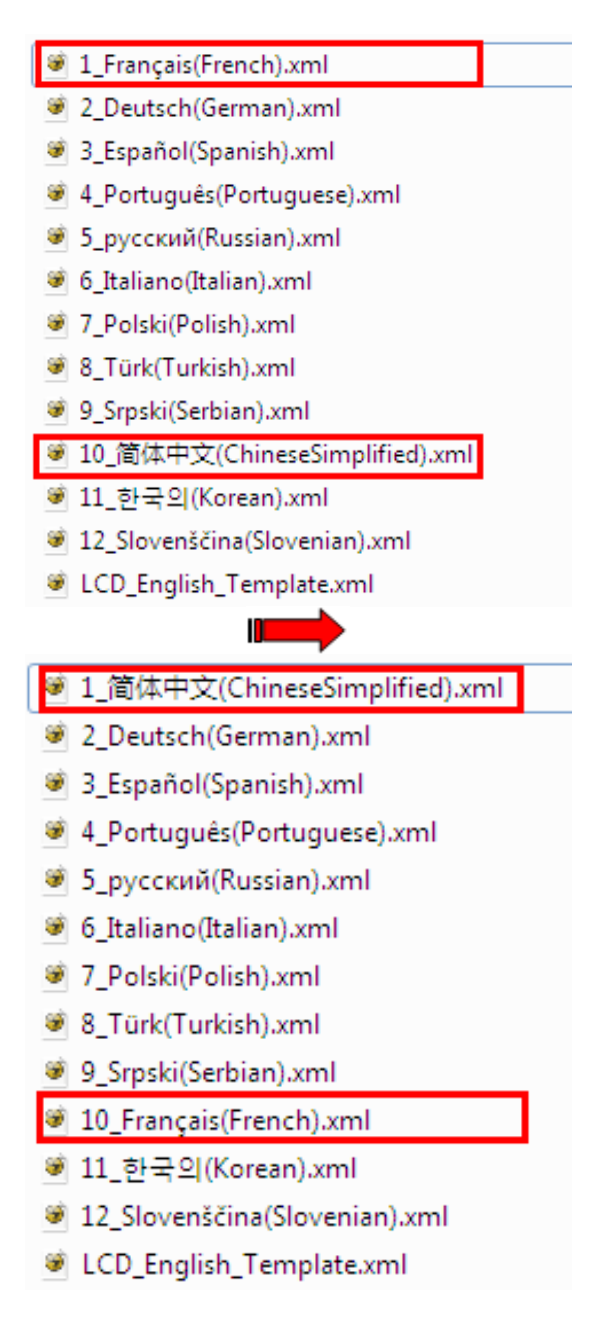

### 20.2 Web Language custom guide

1. You need to contact us about how to obtain the Language.tar file

2. Unzip the Language.tar using 7-zip tool.

3. Open the Language folder:

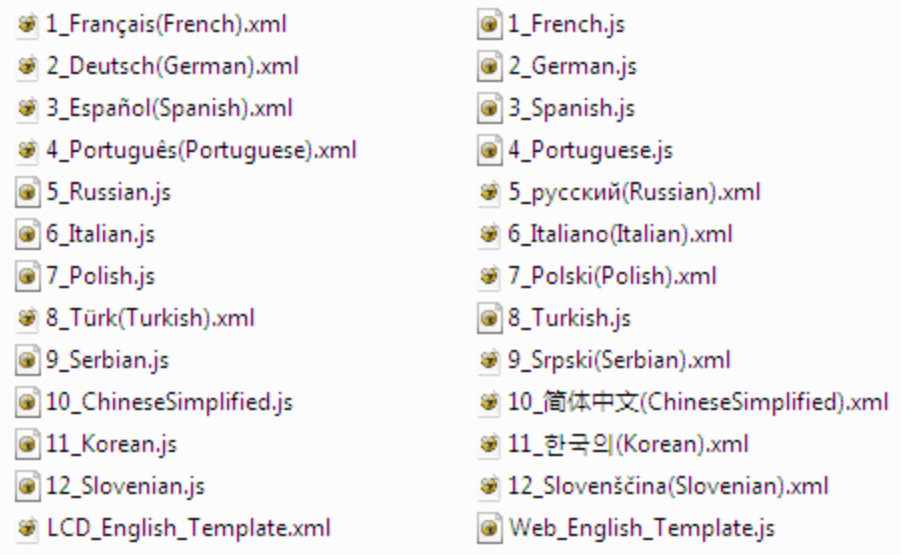

**Note:** The file name must be " digital\_letter" at the beginning. The format of the file name is the order of that on the Web. 4. For example, custom Chinese Language

If your country's language is not existing in the language folder, you can new a xml file with correct naming format. [e.g. 13\_xxx.js] If your country's language in the folder, you can custom directly your language reference Web\_English\_Template.js.

Open the Web\_English\_Template.js with UltraEdit Translate English into Chinese (Can't leave out any items, otherwise the upgrade failed) save as 10\_ChineseSimplified.js in Language folder (Coding format is ) **UTF-8**

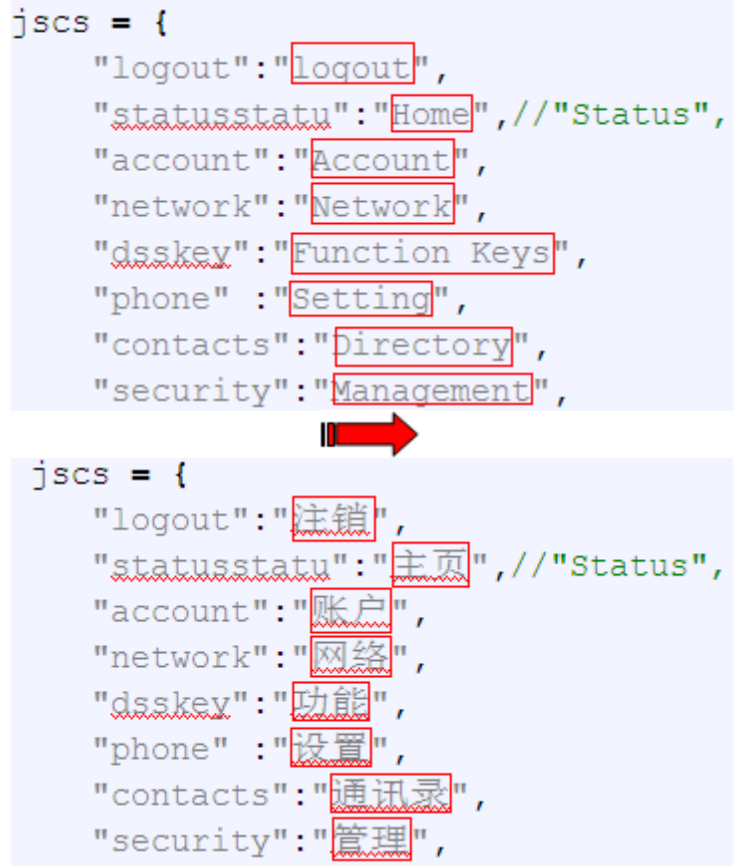

Select the Language folder Compress Language.tar package using 7-zip tool and Cover the originalDelete the Language folder

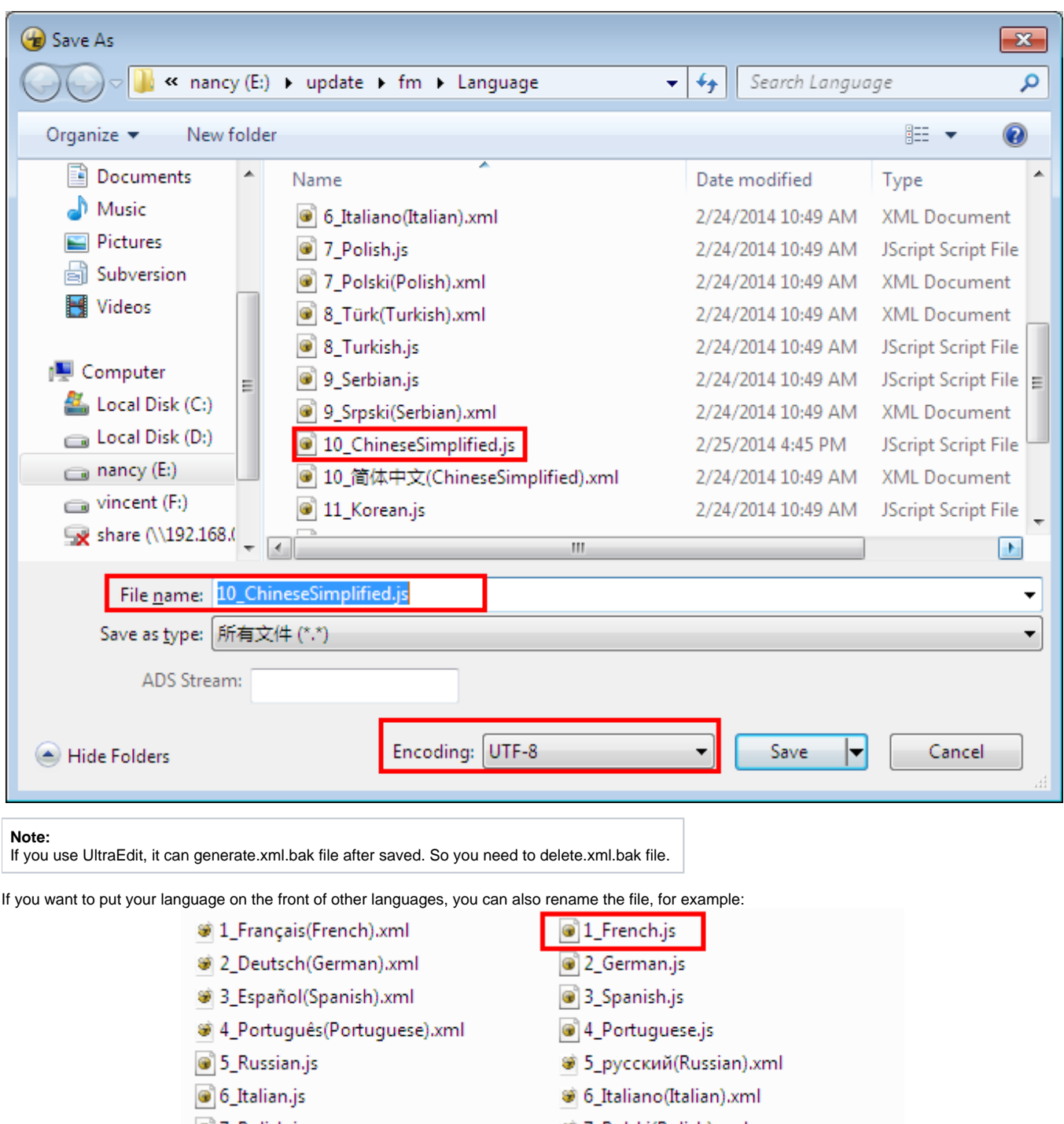

- 7\_Polish.js
- 8\_Türk(Turkish).xml
- <sup>9</sup> 9\_Serbian.js
- 310\_ChineseSimplified.js
- 11\_Korean.js
- <sup>3</sup> 12\_Slovenian.js
- CD\_English\_Template.xml
- 7\_Polski(Polish).xml 8\_Turkish.js 9\_Srpski(Serbian).xml
- 10\_简体中文(ChineseSimplified).xml
- 11\_한국의(Korean).xml
- 3 12\_Slovenščina(Slovenian).xml
- Web\_English\_Template.js

 $\mathbf{I}$ 

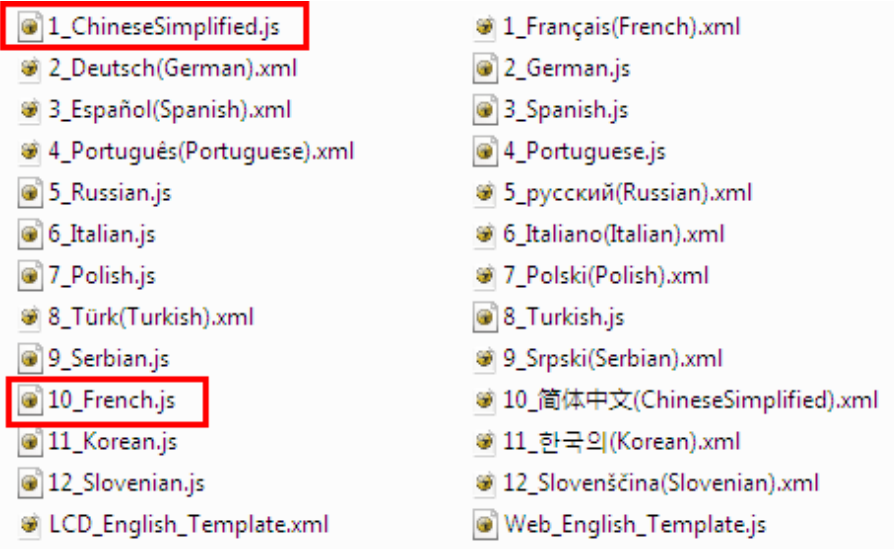

When you finish the Language.tar, you must send the Language.tar package to us, then we provide the firmware to you.

#### [Back to Top](#page-1-0)

# 21. LCD and Web GUI custom Guide

**Unzip the hlpres.tar package (**Need to contact us to obtain the hlpres.tar package**)** You can replace some file in the hlpres to finish the customization of 1.1 to 1.7

### 21.1 How to custom the wallpaper1-wallpaper6?

Open hlpres folderyou can custom the wallpaper4.jpg-wallpaper6.jpg (dimension:480\*320 size: through Photoshop tools make the size smallerSelect the hlpres folderCompress hlpres.tar package

#### 21.2 How to custom the screensaver1- screensaver3?

Open hlpres folderyou can custom the screensaver1.jpg-screensaver3.jpg (dimension:480\*320 size:through Photoshop tools make the size smaller) Select the hlpres folderCompress hlpres.tar package

### 21.3 How to custom the weblogo?

Open hlpres folderyou can custom the weblogo.jpg (dimension:225\*93 size: through Photoshop tools make the size smaller) Select the hlpres folderCompress hlpres.tar package

### 21.4 How to custom the eights menus(.png)in the main menu?

Open hlpres folderyou can custom the .png(dimension:65\*65 size: through Photoshop tools make the size smaller) Select the hlpres folderCompress hlpres.tar package

### 21.5 How to custom the ...Icon.png?

Open hlpres folderyou can custom the ...Icon.png (dimension:65\*65 size: through Photoshop tools make the size smaller) Select the hlpres folderCompress hlpres.tarpackage

### 21.6 How to custom the lcdlogo\_color.png?

This logo is only applicable to AX-400G, AX-500W.

Open hlpres folderyou can custom the lcdlogo\_color.png (dimension:400\*42 size: through Photoshop tools make the size smaller) Select the hlpres folderCompress hlpres.tar package.

Enter MenuDisplayScreensaver Time-out:1min; Screensaver Type: Time & LogoSave, this logo displays correctly.

#### 21.7 How to customthe lcdlogo\_bw.png?

This logo is only applicable to AX-300G.

Open hlpres folderyou can custom the lcdlogo\_bw.png (dimension:100\*11 size: through Photoshop tools make the size smaller) Select the hlpres folderCompress hlpres.tar package.

Enter MenuDisplay->Screensaver Time-out:1min; Scrrensaver Type:Time & LogoSave, this logo display correctly. The lcdlogo\_bw.png's property must be the following standard:

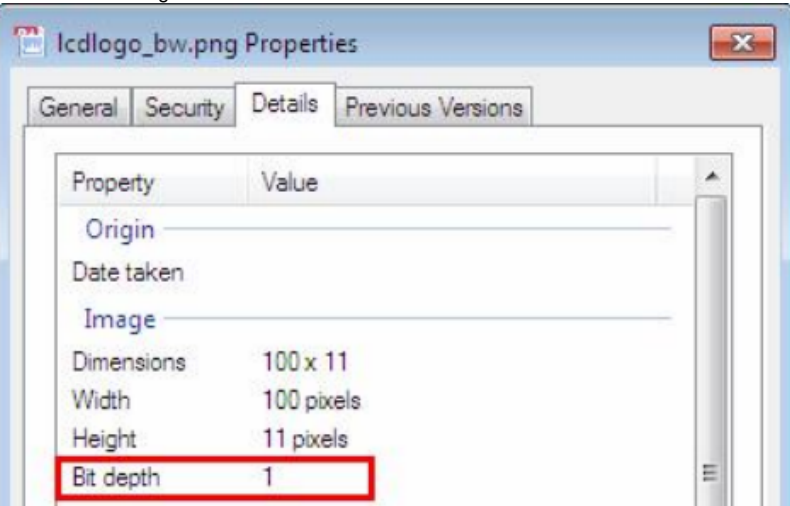

#### **Note:**

**The photo's name and format must be the same as before; The size of hlpres file is not more than 2M.**

When you finish the hlpres.tar, you must send the hlpres.tar package to us, then we provide the firmware to you.

#### [Back to Top](#page-1-0)

## 22. Firmware Upgrade

**Please note:** When the phone whose firmware version is 1.0.3.62 or earlier upgrades to 1.0.3.73, you must put the upgrade files(include fwxxx. rom and img\_xxx.bin) into the server path and the phone will upgrade img\_xxx.bin then automatically upgrade fwxxx.rom. After upgrading to the new firmware, in the next time, you will only need to put one file fwxxx.rom into the server path. Upgrade steps of later than 1.0.3.73 version and earlier than 1.0.3.73 version is the same.

### 22.1 Upgrade through HTTP

To upgrade via HTTP, the "Management"->"Auto Provision" ->"Firmware Upgrade" -> "Upgrade Mode" field needs to be set to HTTP, respectively. "Firmware Server Path" needs to be set to a valid URL of a HTTP server, server name can be in either FQDN or IP address format. Here are examples of some valid URL.

e.g. firmware.mycompany.com:5688/Axtel

e.g. www.mycompany.com:5688/fm/Axtel

e.g. 218.2.83.110

#### **Instructions for firmware upgrade via HTTP:**

(1) End users can choose to download the free HTTP server from<http://httpd.apache.org/> or use Microsoft IIS web server. Then set up HTTP server.

(2) Unzip the firmware file and put all of them under the root/phone directory of the HTTP server.

(3) Visit "http://192.168.0.106/phone/fwxxx.rom" on localhost by browser to verify the HTTP Server. If visiting "http://192.168.0.106/phone/fwxxx.rom" on other computer is no prompt to download fwxxx.rom file, please check the firewall (Suggest close the firewall).

(4) Change the setting of the IP Phone (192.168.0.106 is HTTP server):

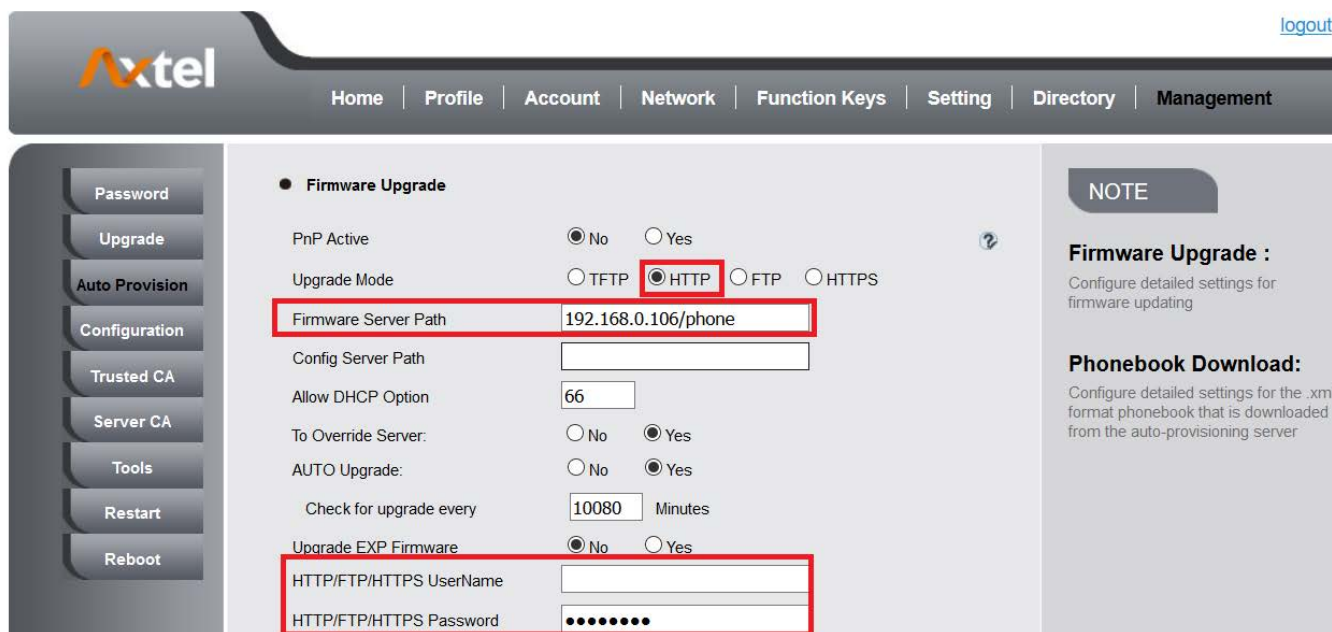

Click "SaveSet".

(5) Restart the IP Phone, and it will restart and auto-get firmware files from HTTP server. **NOTES:**

- Axtel recommends end-user use the Axtel HTTP server. For large companies, we recommend to maintain their own TFTP/HTTP/FTP/HTTPS server for upgrade and provisioning procedures.
- Once a "Firmware Server Path" is set, user needs to update the settings and restart the IP Phone. If the configured firmware server is found and a new code image is available, the IP Phone will attempt to retrieve the new image files by downloading them into the IP Phone's SDRAM. During this stage, the IP Phone's LEDs will blink fastly until the checking/downloading process is completed. Upon verification of checksum, the new code image will then be saved into the Flash. If TFTP/HTTP/FTP/HTTPS fails for any reason (e.g. TFTP/HTTP/FTP/HTTPS server is not responding, there are no code image files available for upgrade, or checksum test fails, etc), the IP Phone will stop the TFTP/HTTP/FTP/HTTPS process and simply boot using the existing code image in the flash.
- Firmware upgrade may take as long as 3 to 8 minutes over Internet, or just 1 minutes if it is performed on a LAN. It is recommended to conduct firmware upgrade in a controlled LAN environment if possible.
- Axtel's latest firmware is available at www.[axtelphones](http://www.htek.com/).com Support Document & Firmware.
- Oversea users are strongly recommended to download the binary files and upgrade firmware locally in a controlled LAN environment.

## 22.2 Upgrade through TFTP

(1) We recommend that you can install a TFTP Server(e.g. SolarWinds -TFTP -Server.exe).

(2) Make a new directory, such as D:\FM.

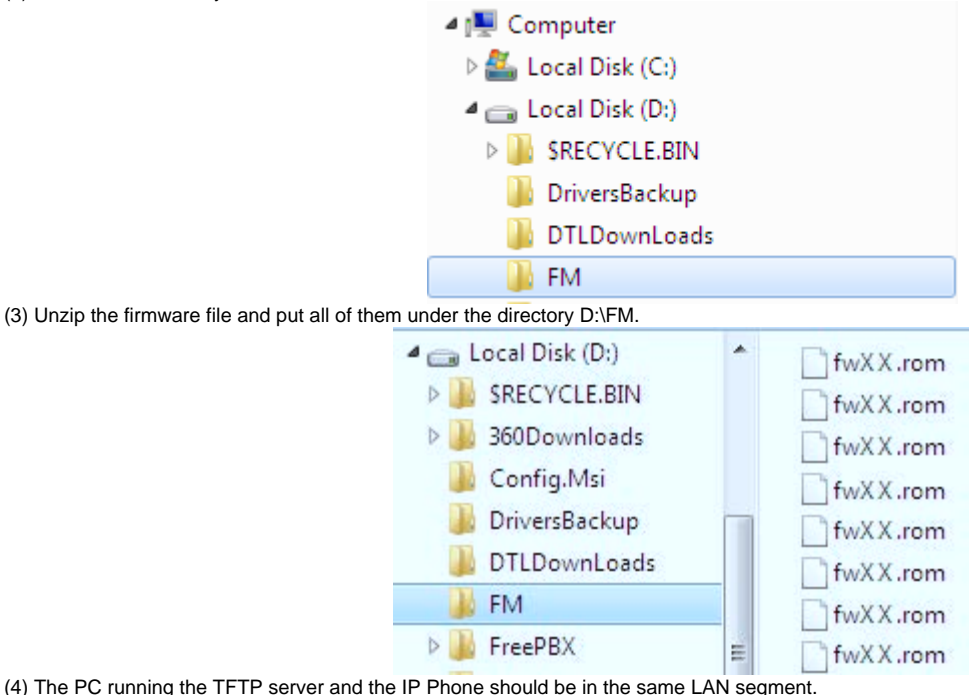

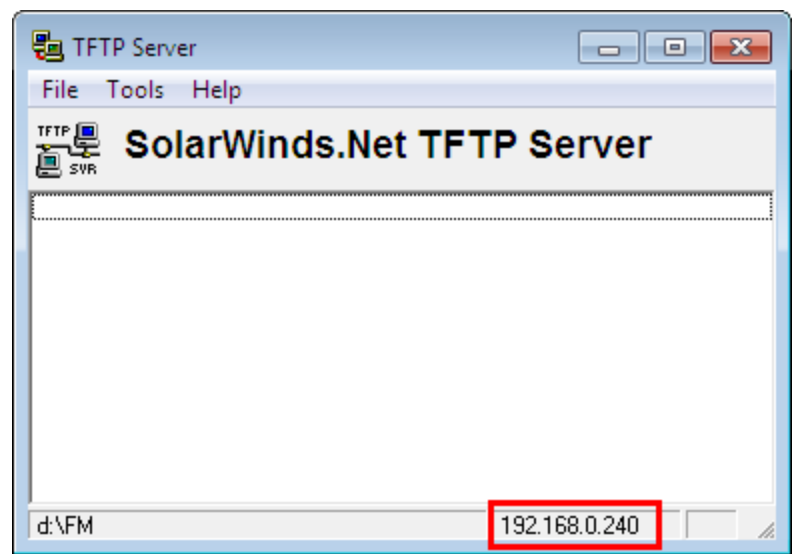

(5) Set TFTP Root Directory to D:\FM. TFTP SERVER File Configure

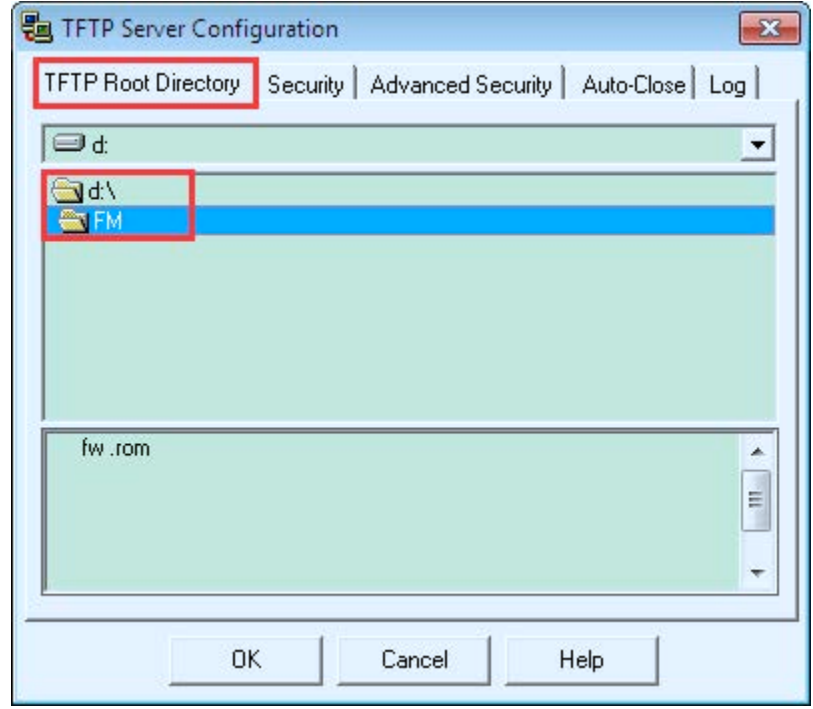

(6) Go to **File -> Configure -> Security** to change the TFTP server's default setting from "Receive Only" to "**Transmit Only**" for the firmware upgrade.

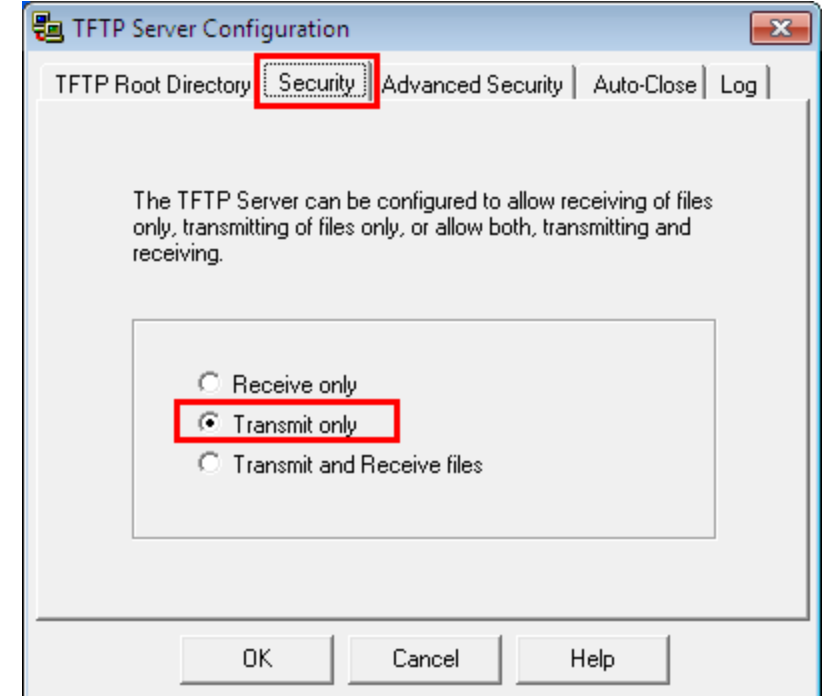

(7) Start the TFTP server, Configure the Firmware Server Path with the IP address (192.168.0.240 is TFTP server) in the IP Phone's web configuration page.

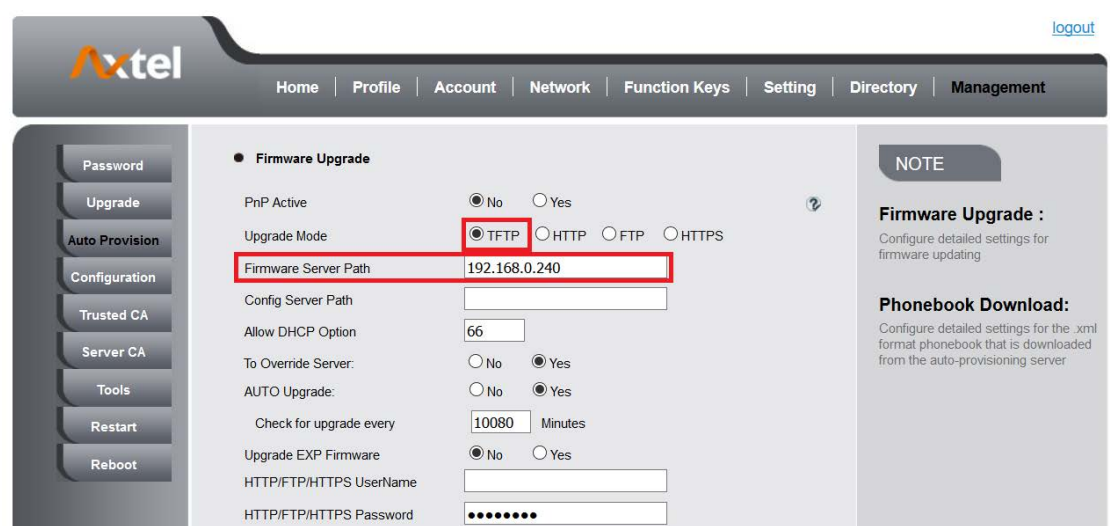

(8) Save the change and restart the IP Phone.

(9) You can test your TFTP server by other PC which is in the same LAN segment. For examples, in PC which IP address is 192.168.0.126, type command: **TFTP -i 192.168.0.240 get fwxxx.rom f:/fwxxx.rom**

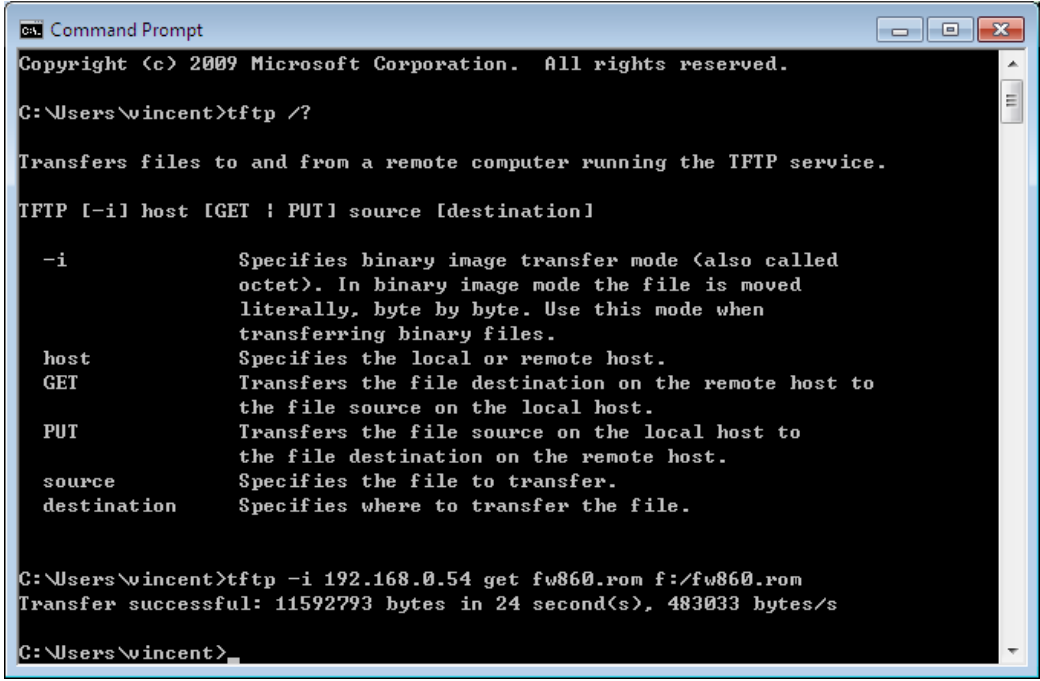

If your TFTP server is OK, something like "Transfer successful: " will be printed in command windows.

### 22.3 Upgrade through FTP

(1) Setup a FTP Server(e.g. FileZilla Server).

(2) Unzip the firmware file and put all of them under the root/phone directory of the FTP Server.

(3) Configure the FTP Server.

(4) Visit ftp://192.168.0.106/phone/fwxxx.rom on localhost by browser, enter username and password, and you will view upgrade file. If visiting ftp://192.

168.0.106/phone/fwxxx.rom on other computer is no prompt to download fwxxx.rom file, please check the firewall (Suggest close the firewall).

(5) Configure the Firmware Server Path in the IP Phone's web configuration page.( 192.168.0.106 is FTP server)

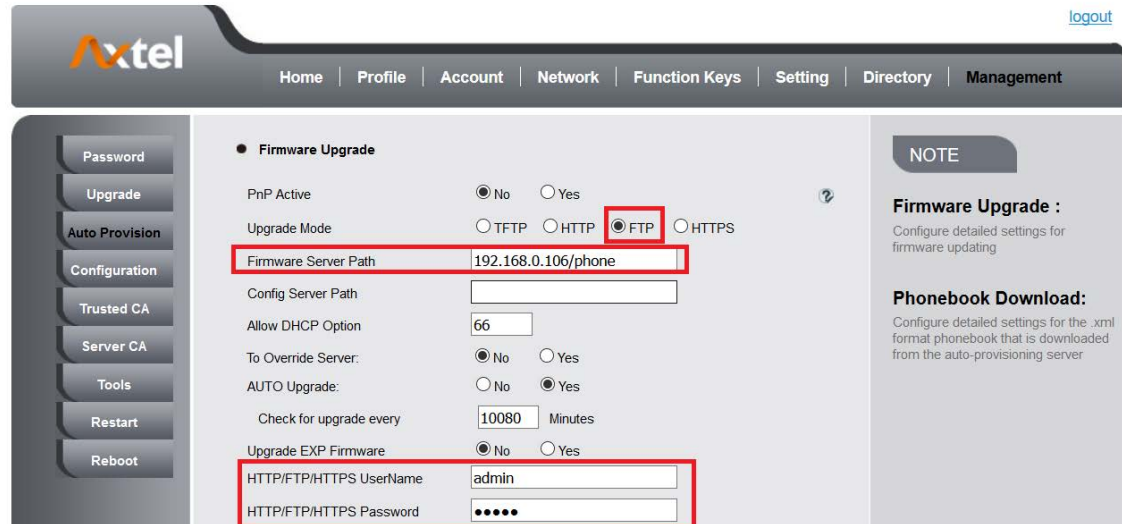

(6) Click the "SaveSet" and then click "Restart" in the webpage.

### 22.4 Upgrade through HTTPS

- (1) Install and configure an Apache HTTPS Server in local computer.
- (2) Unzip the firmware file and put all of them under the root/phone directory of the HTTPS Server.
- (3) Visit "https://192.168.0.106/phone/fwxxx.rom" on localhost by browser to verify the HTTPS Server. If visiting "https://192.168.0.106/phone/fwxxx.rom"
- on other computer is no prompt to download fwxxx.rom file, please check the firewall (Suggest close the firewall).
- (4) Configure the Firmware Server Path in the IP Phone's web configuration page. (192.168.0.106 is HTTPS server)

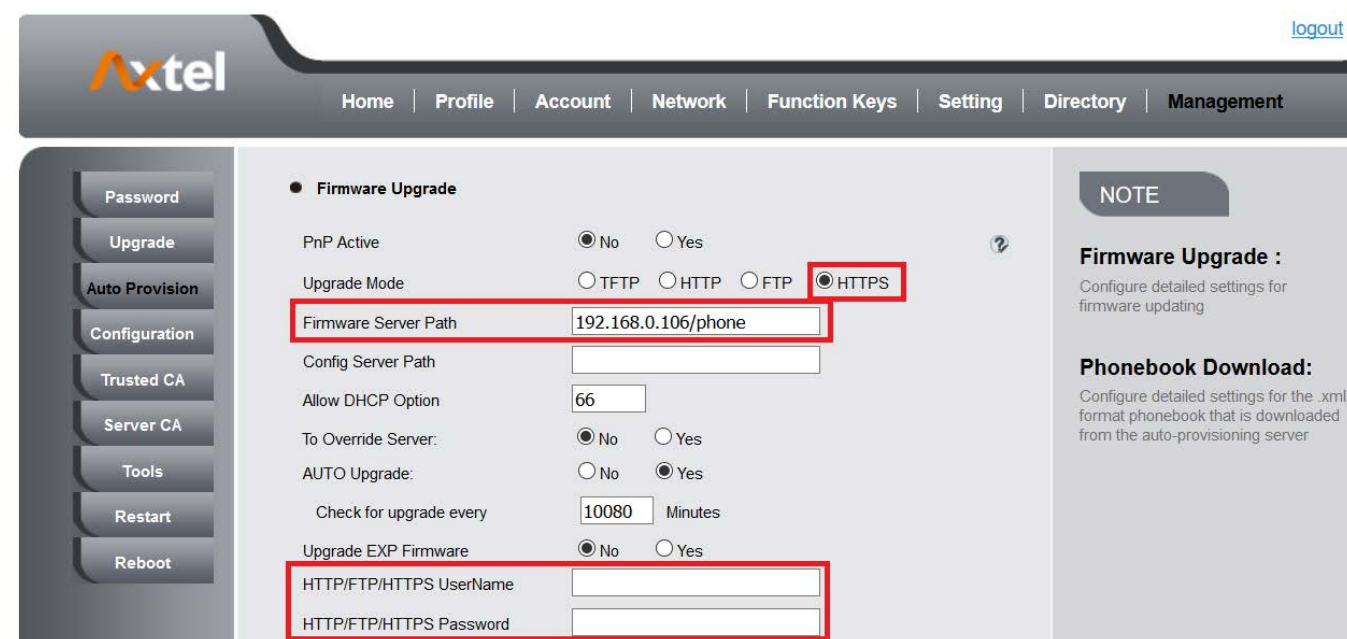

(5) Click the "SaveSet" and then click "Restart" in the webpage.

#### [Back to Top](#page-1-0)

# 23. Parameter List

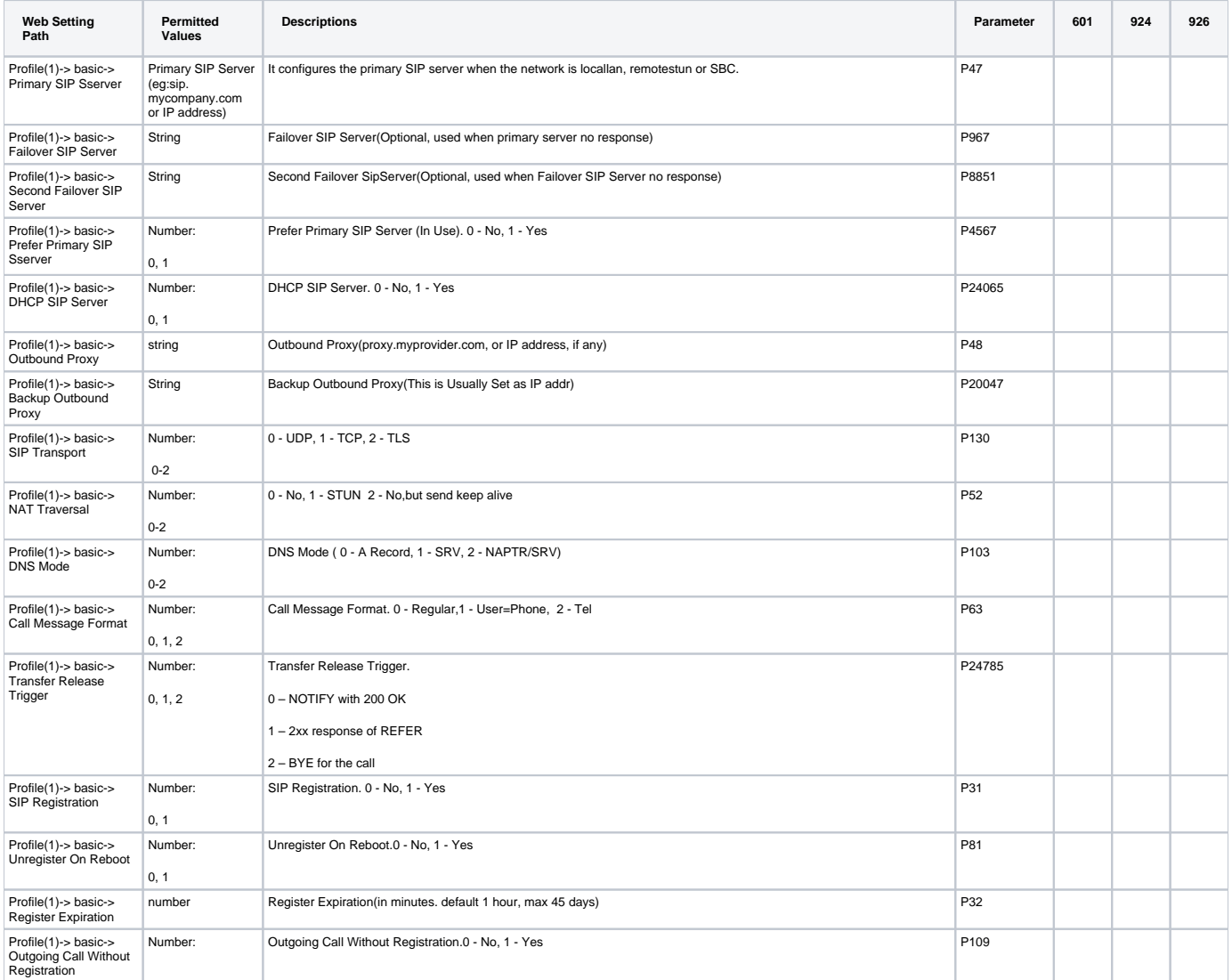

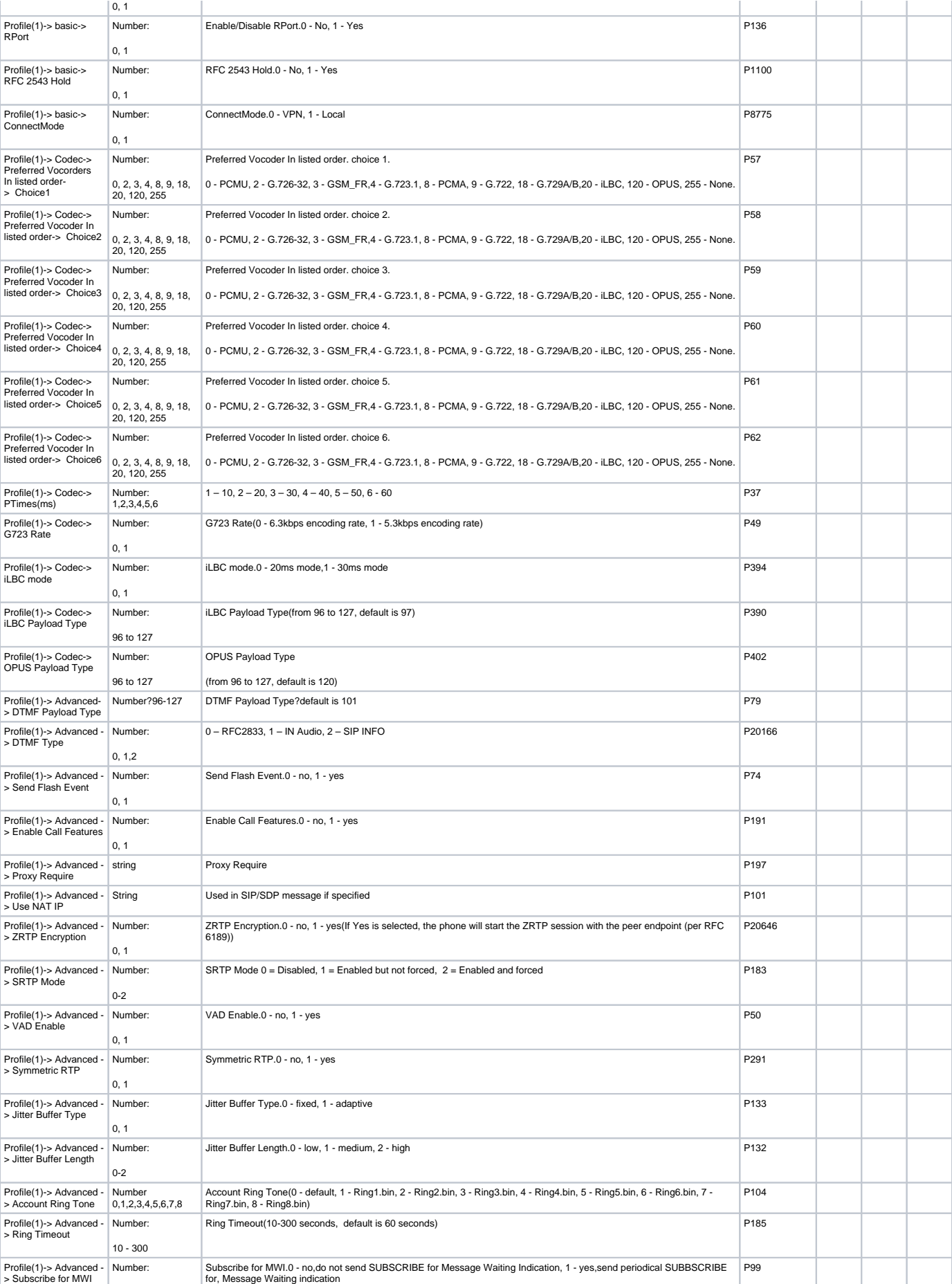

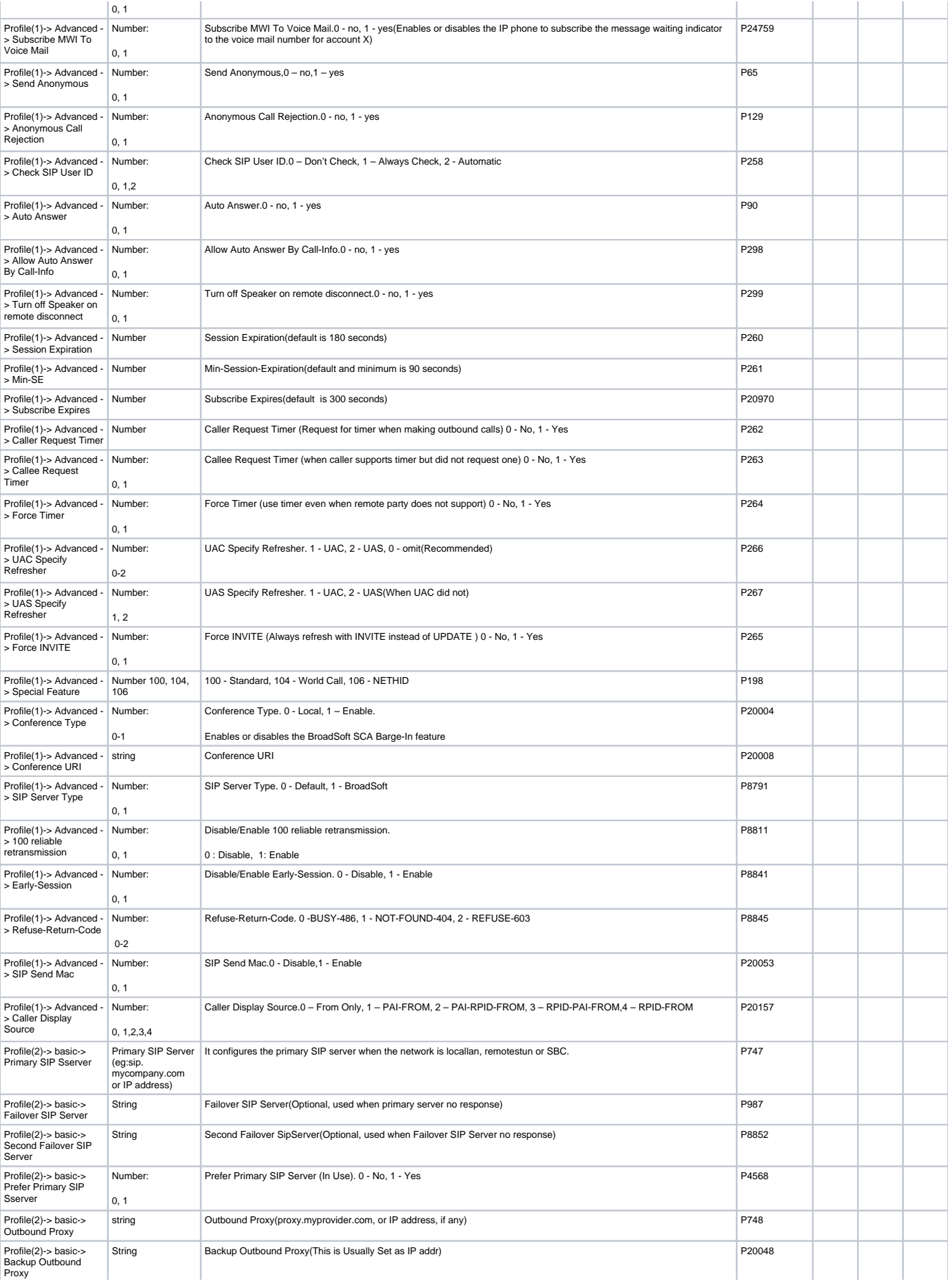

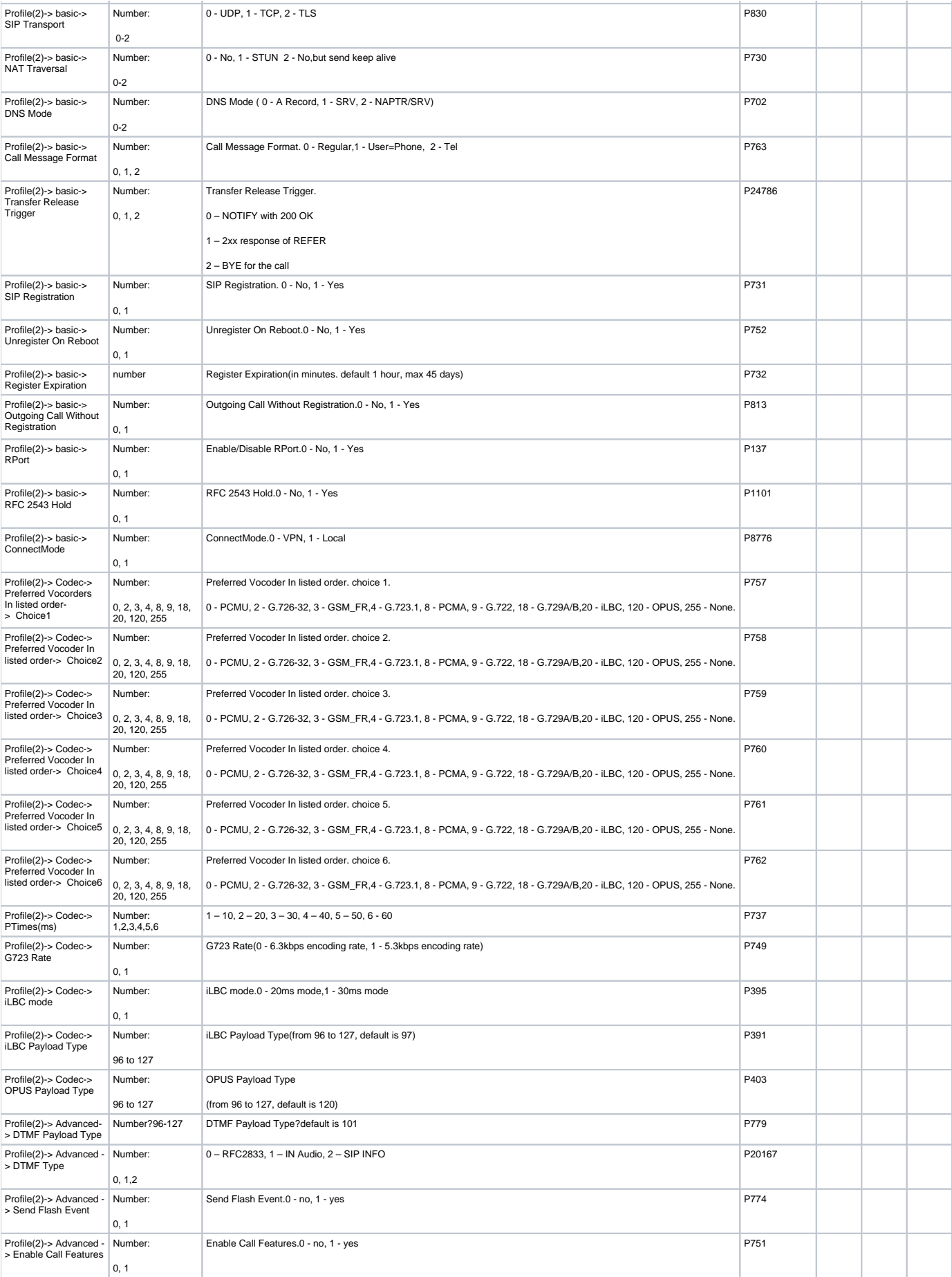

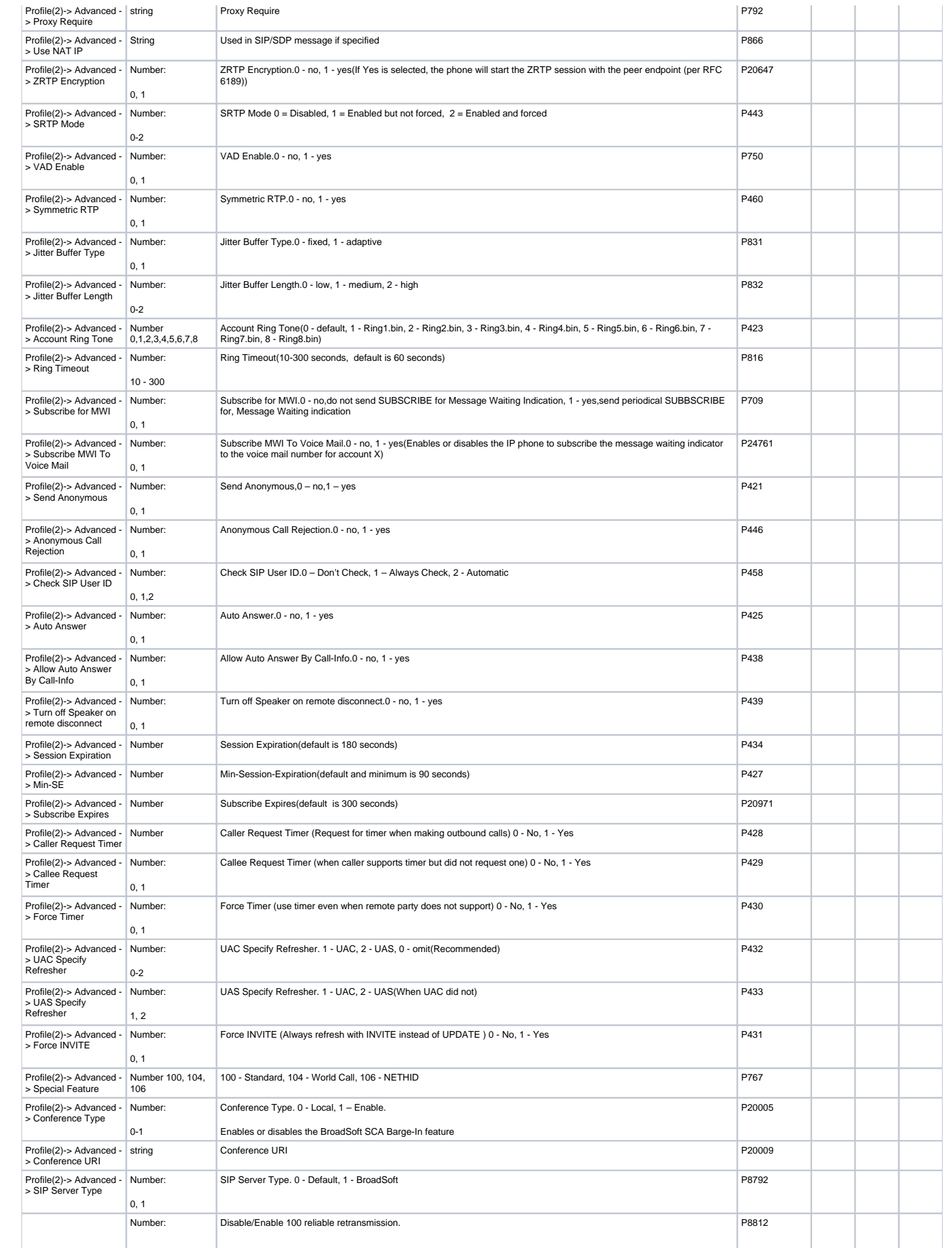

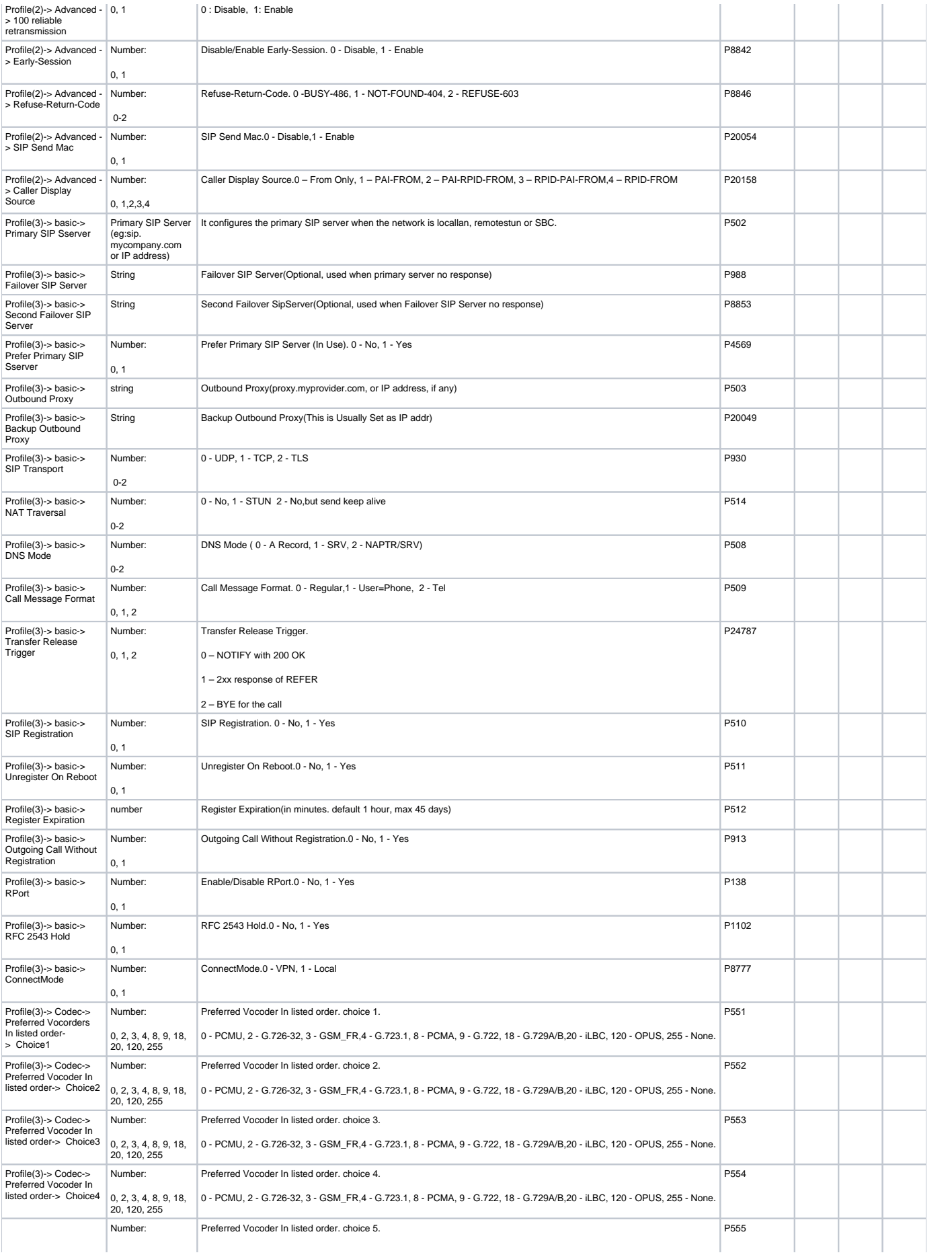

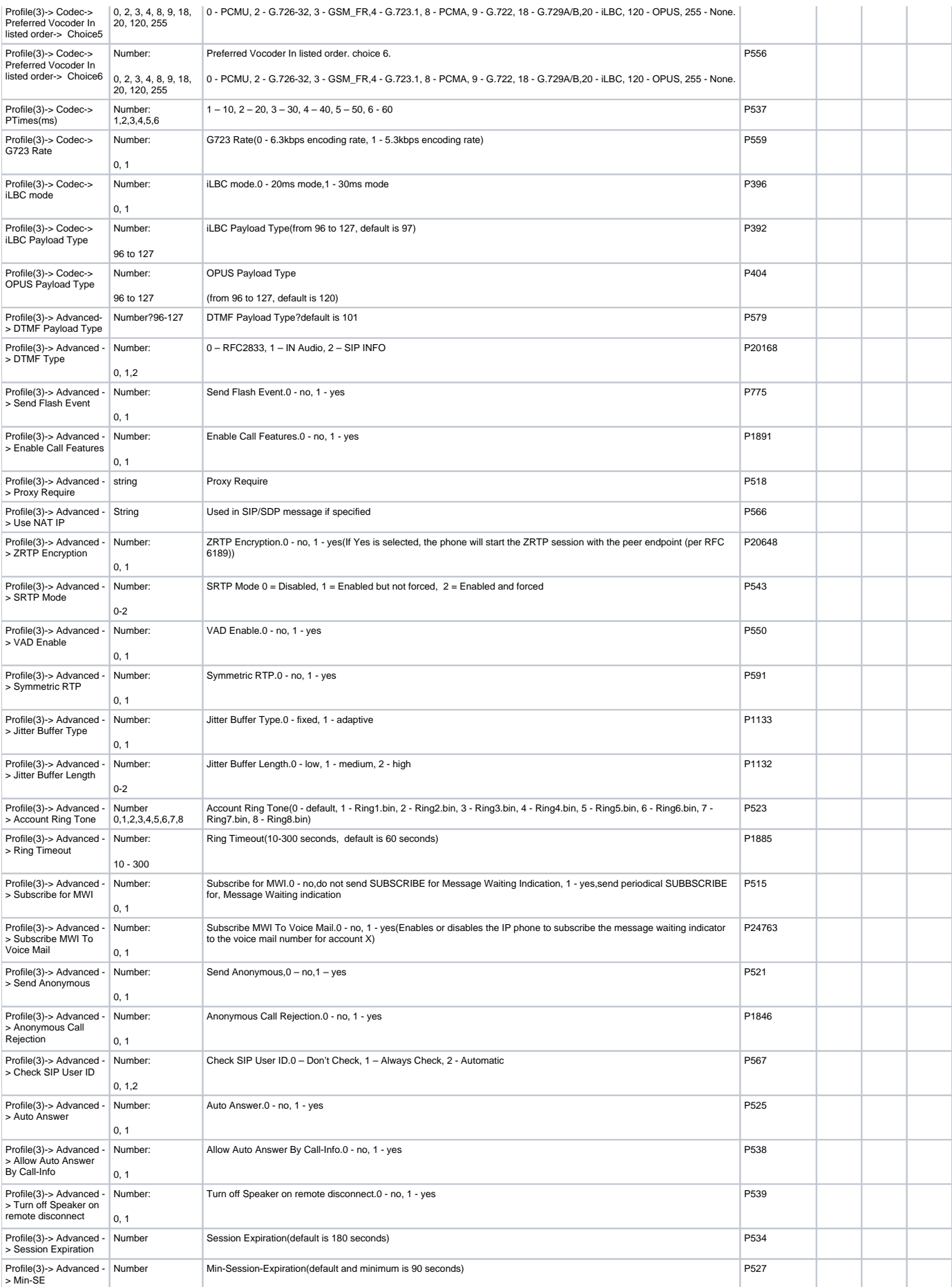

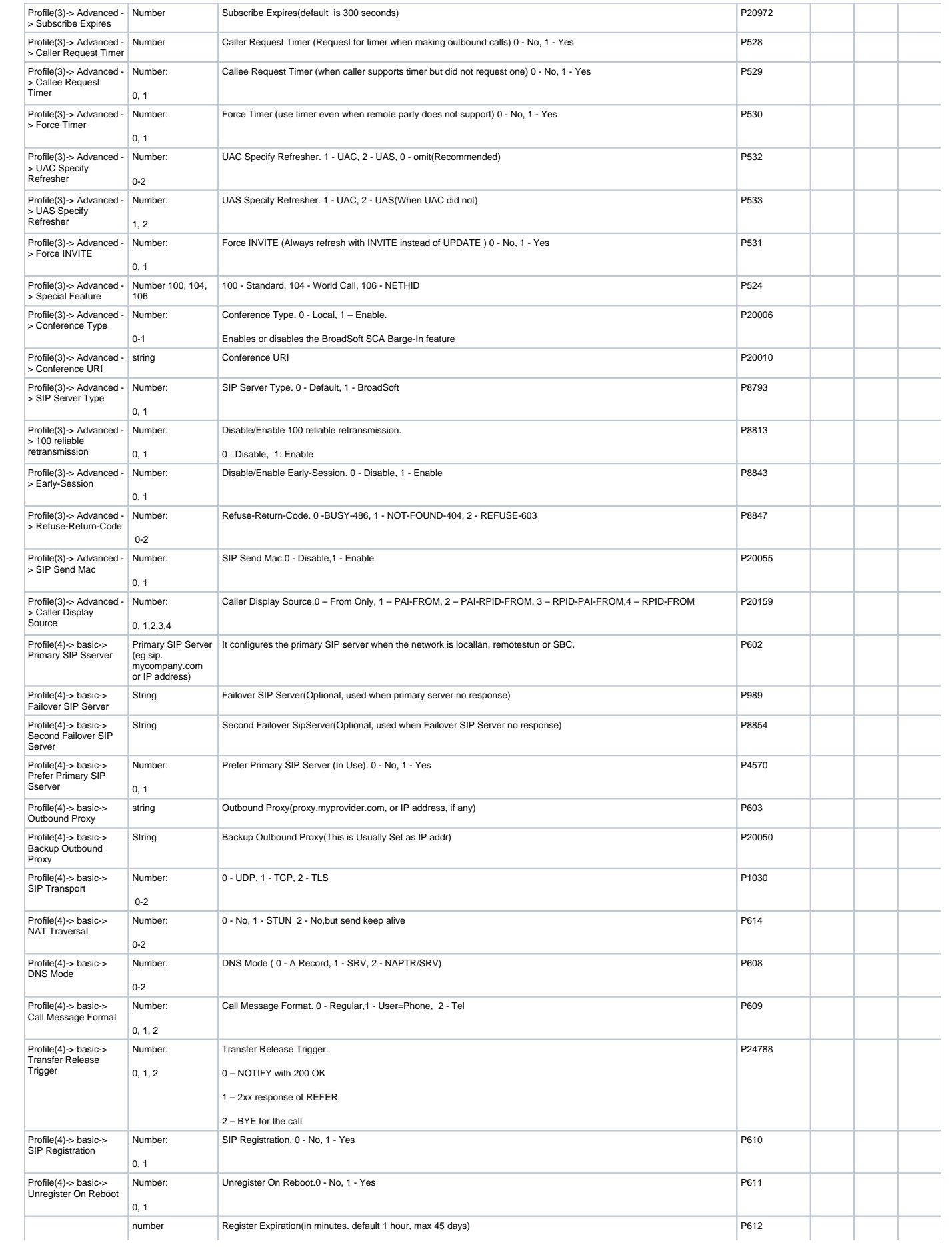

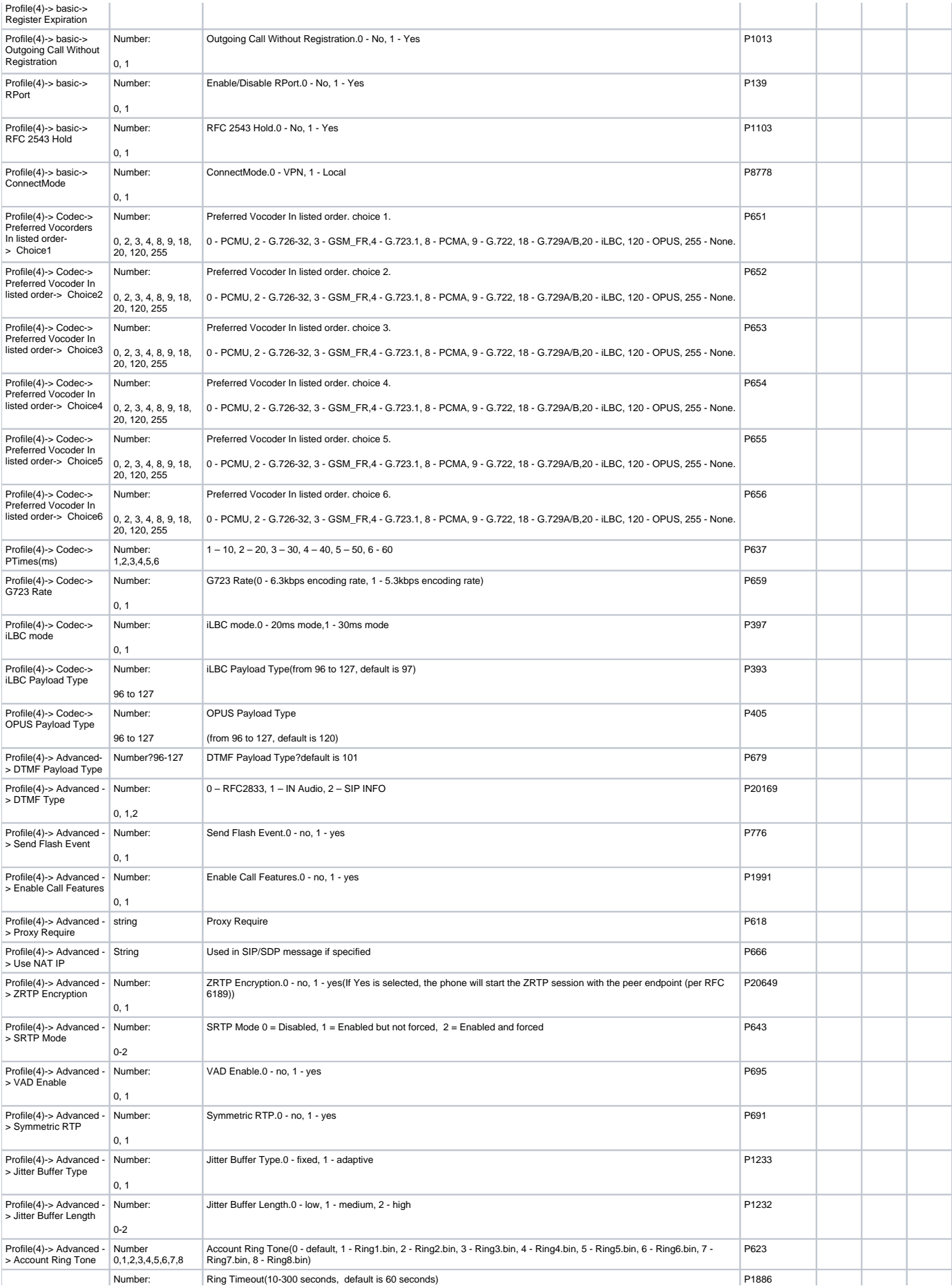

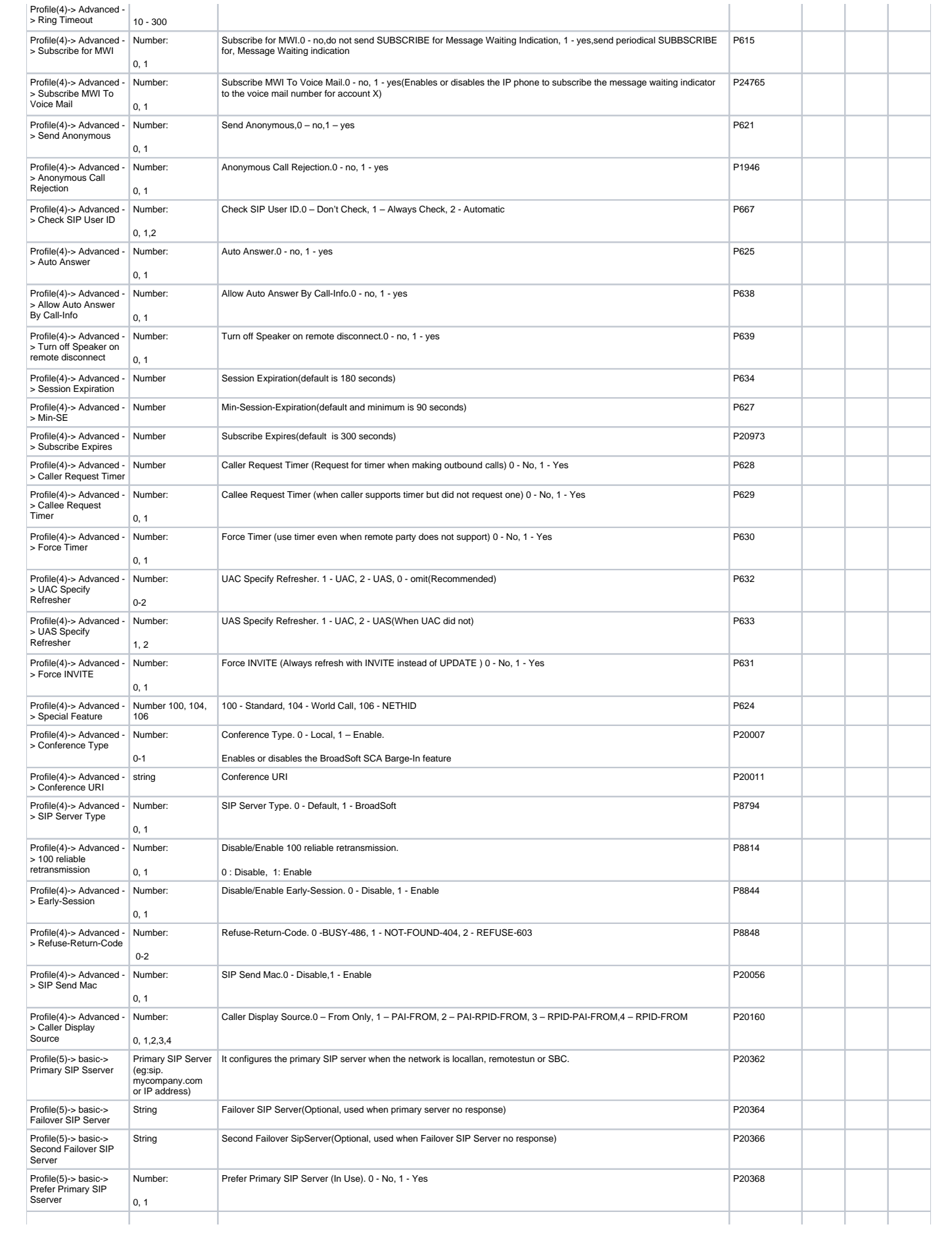

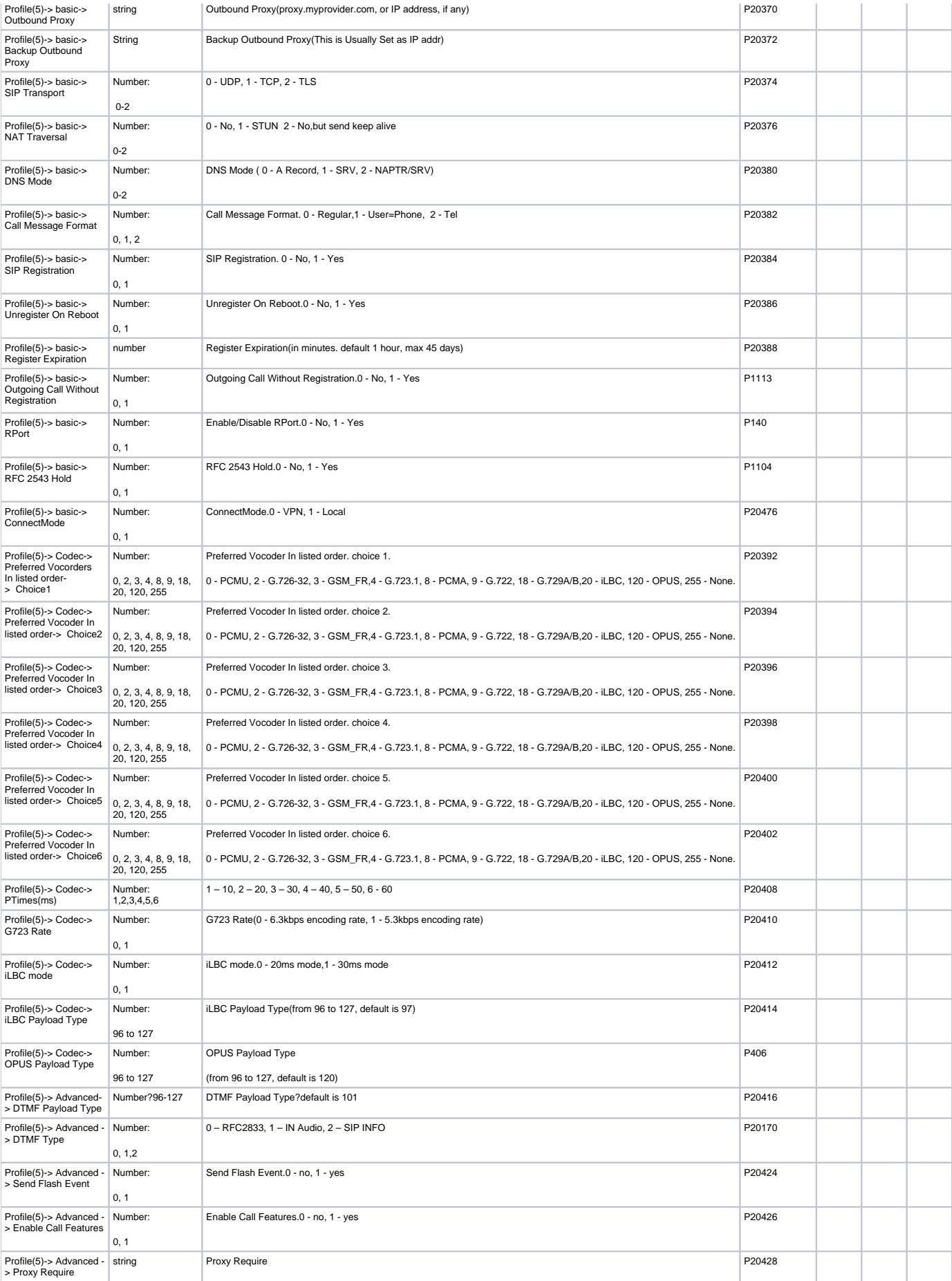

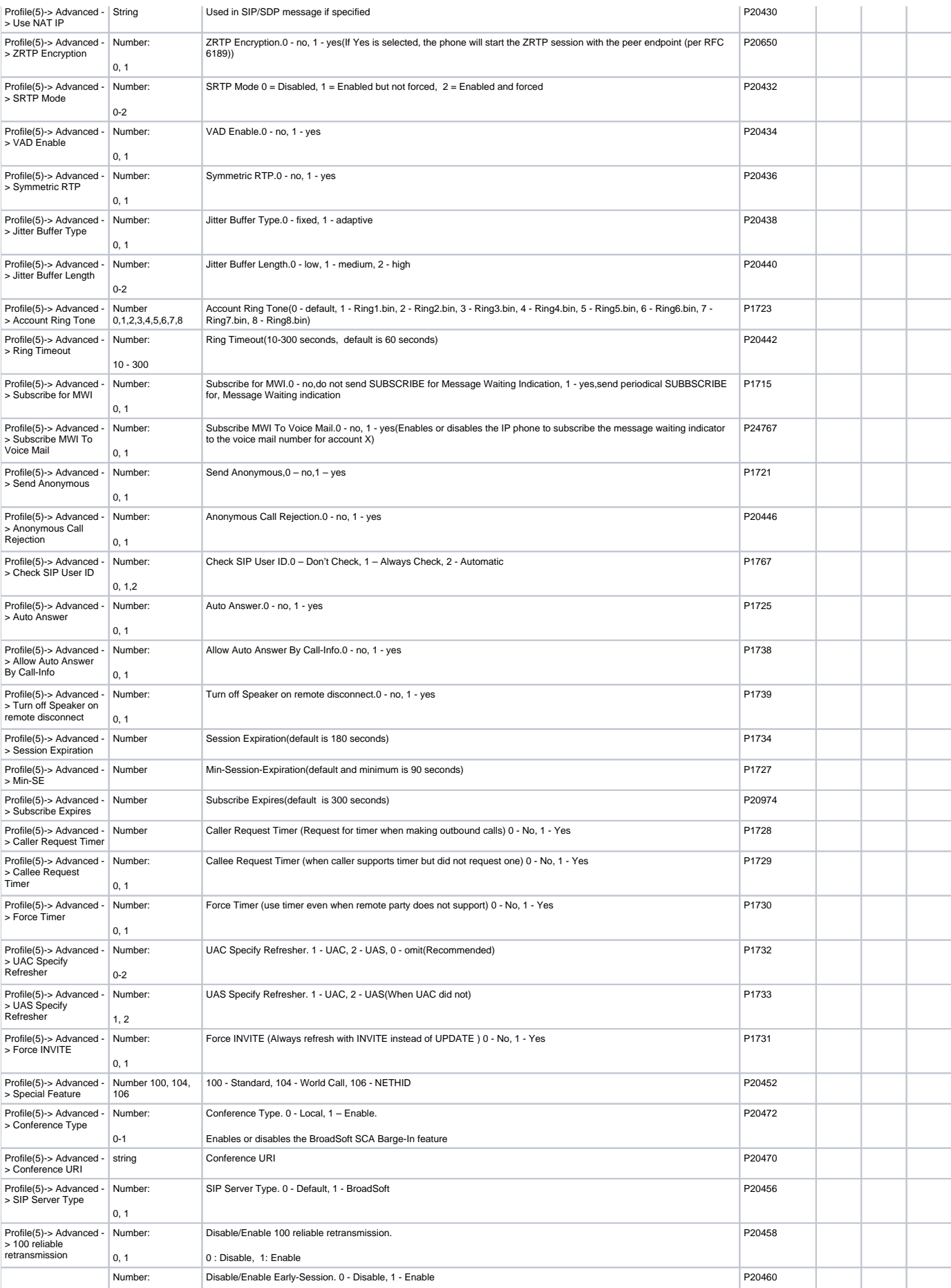

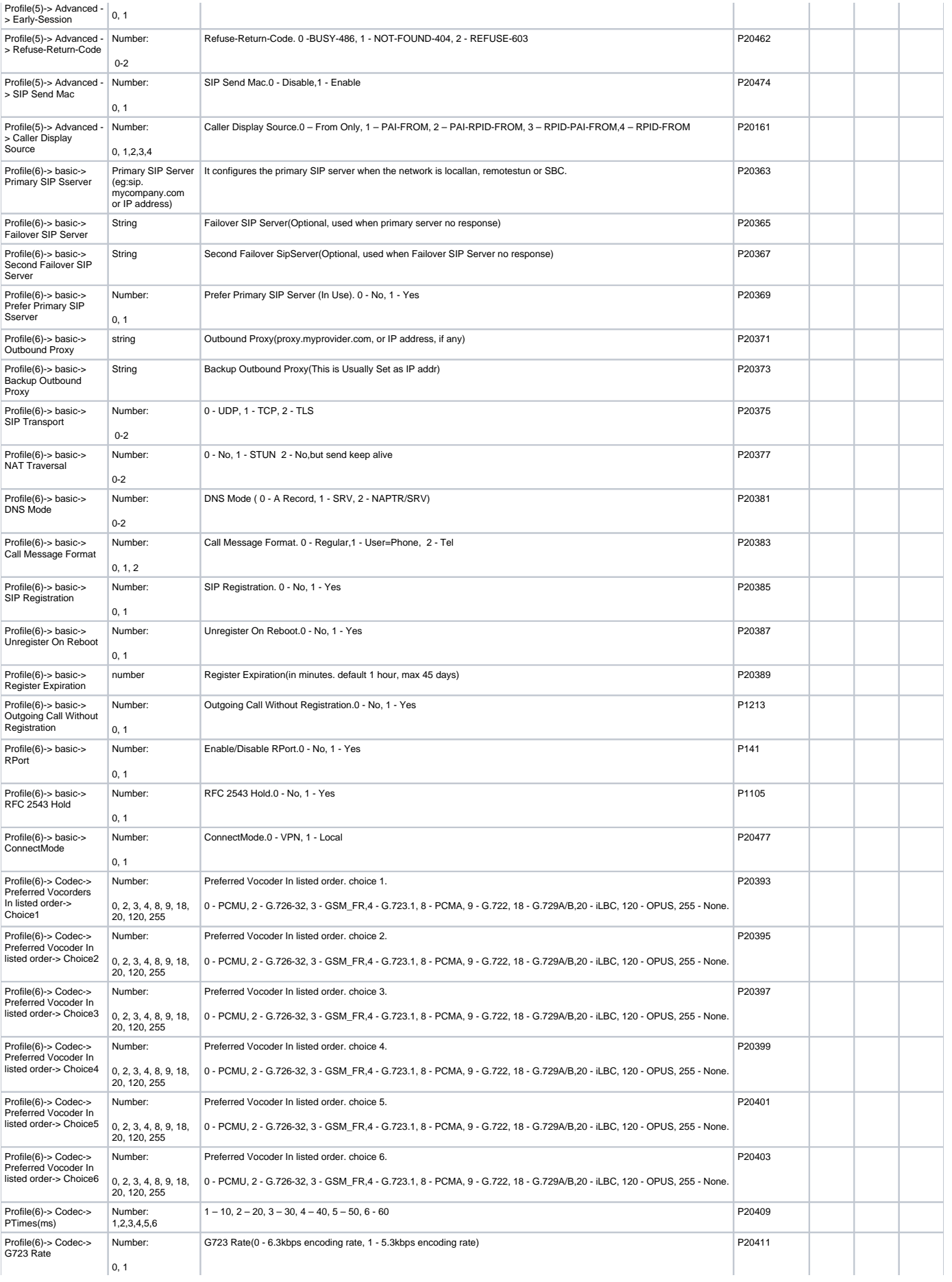

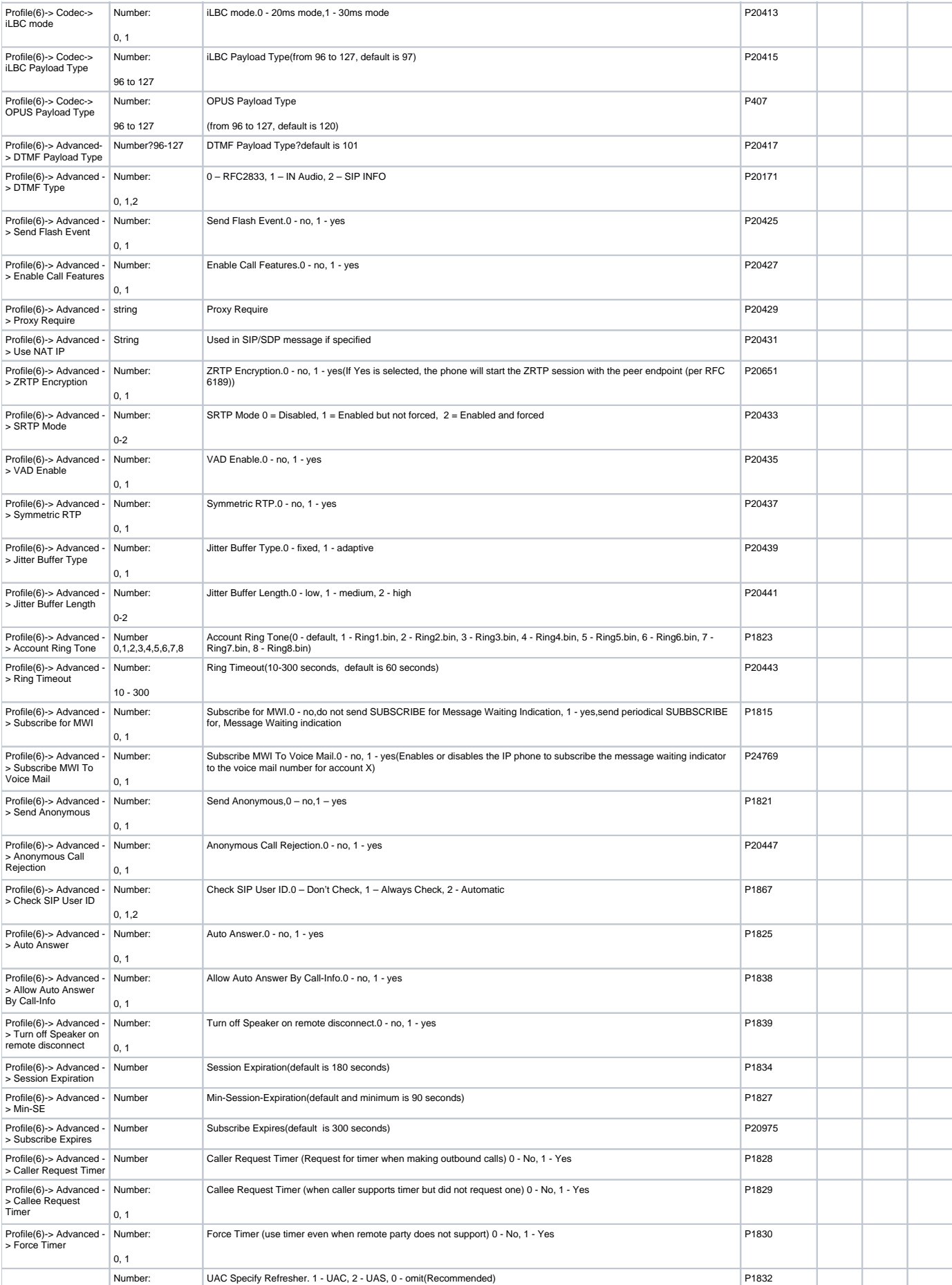

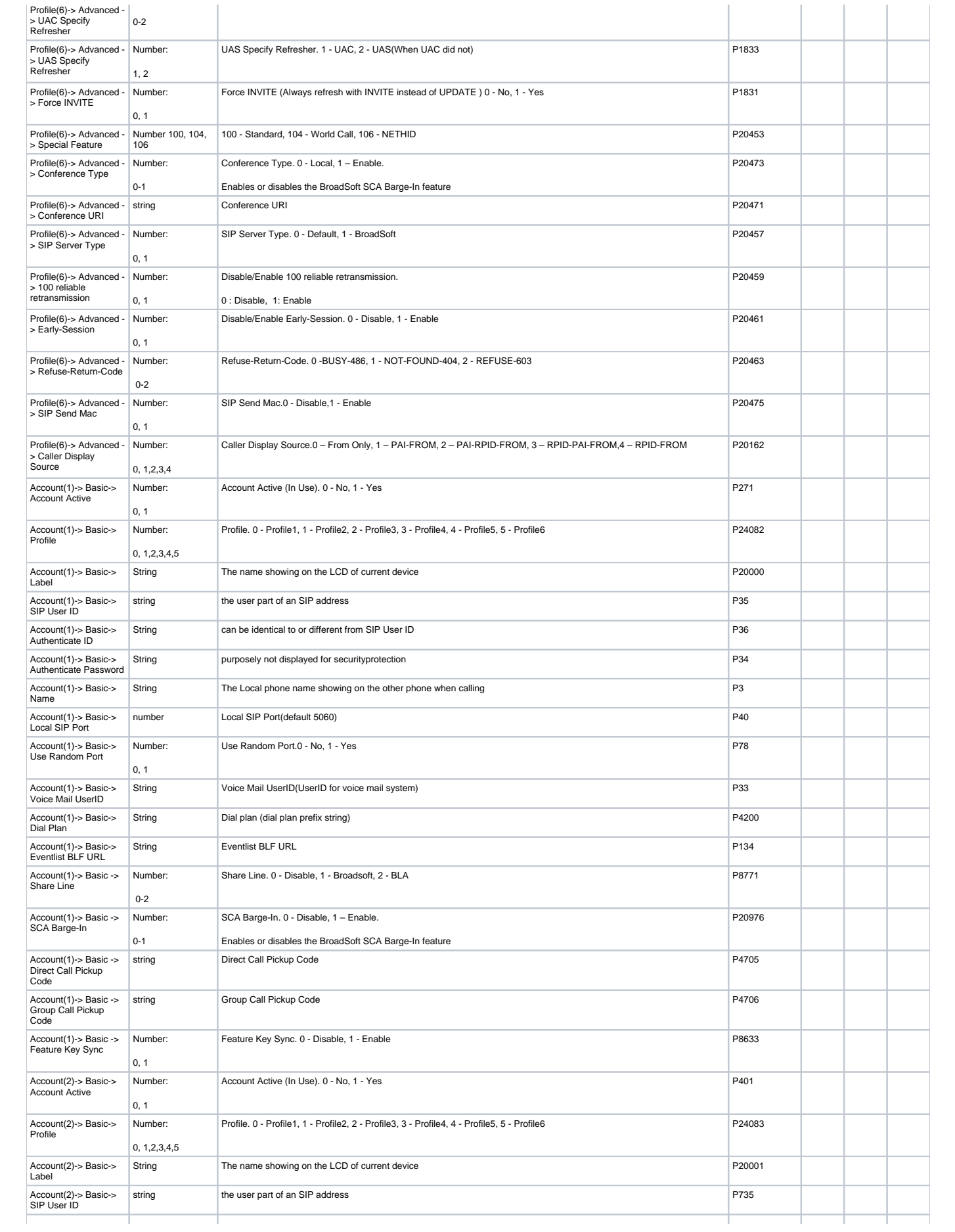

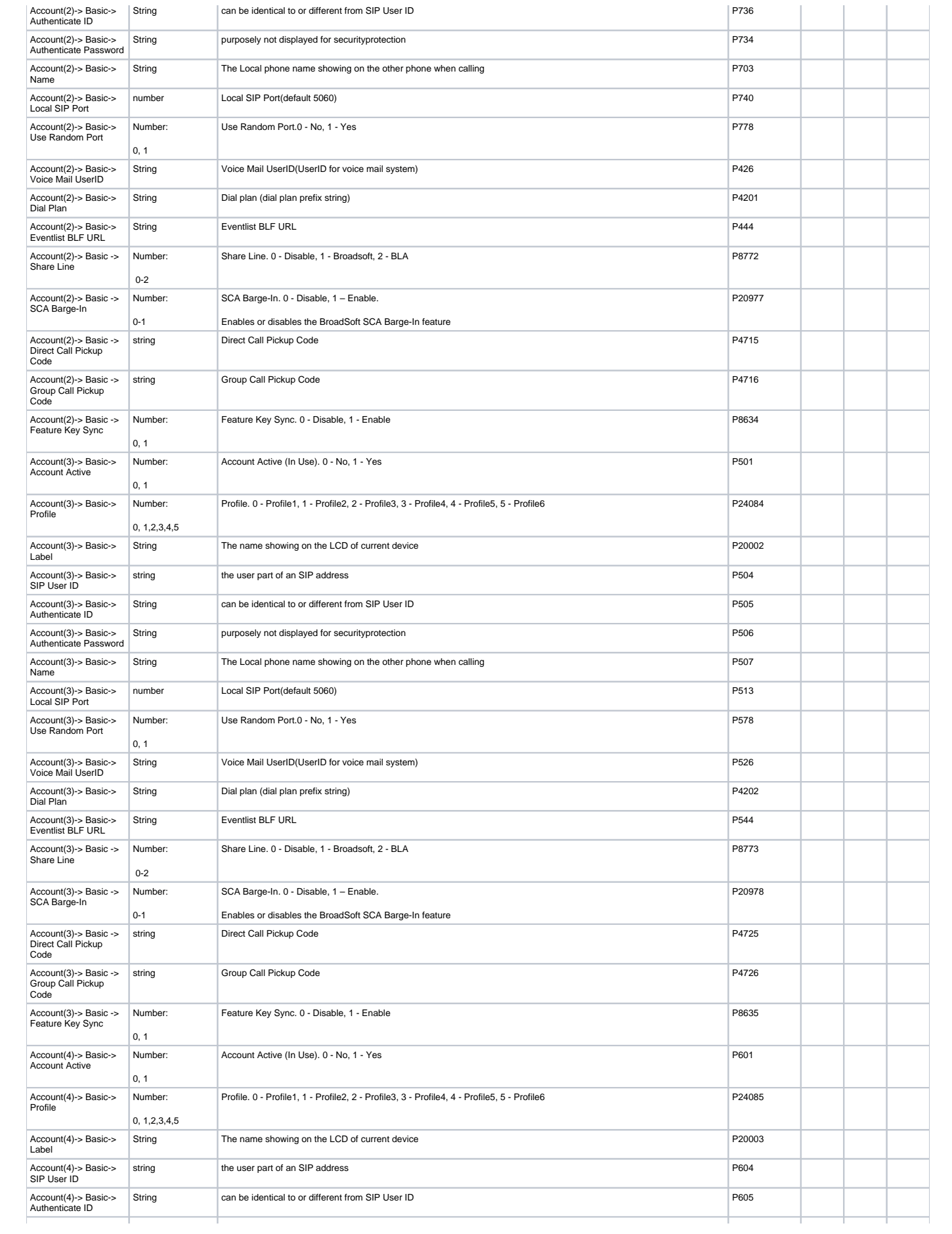

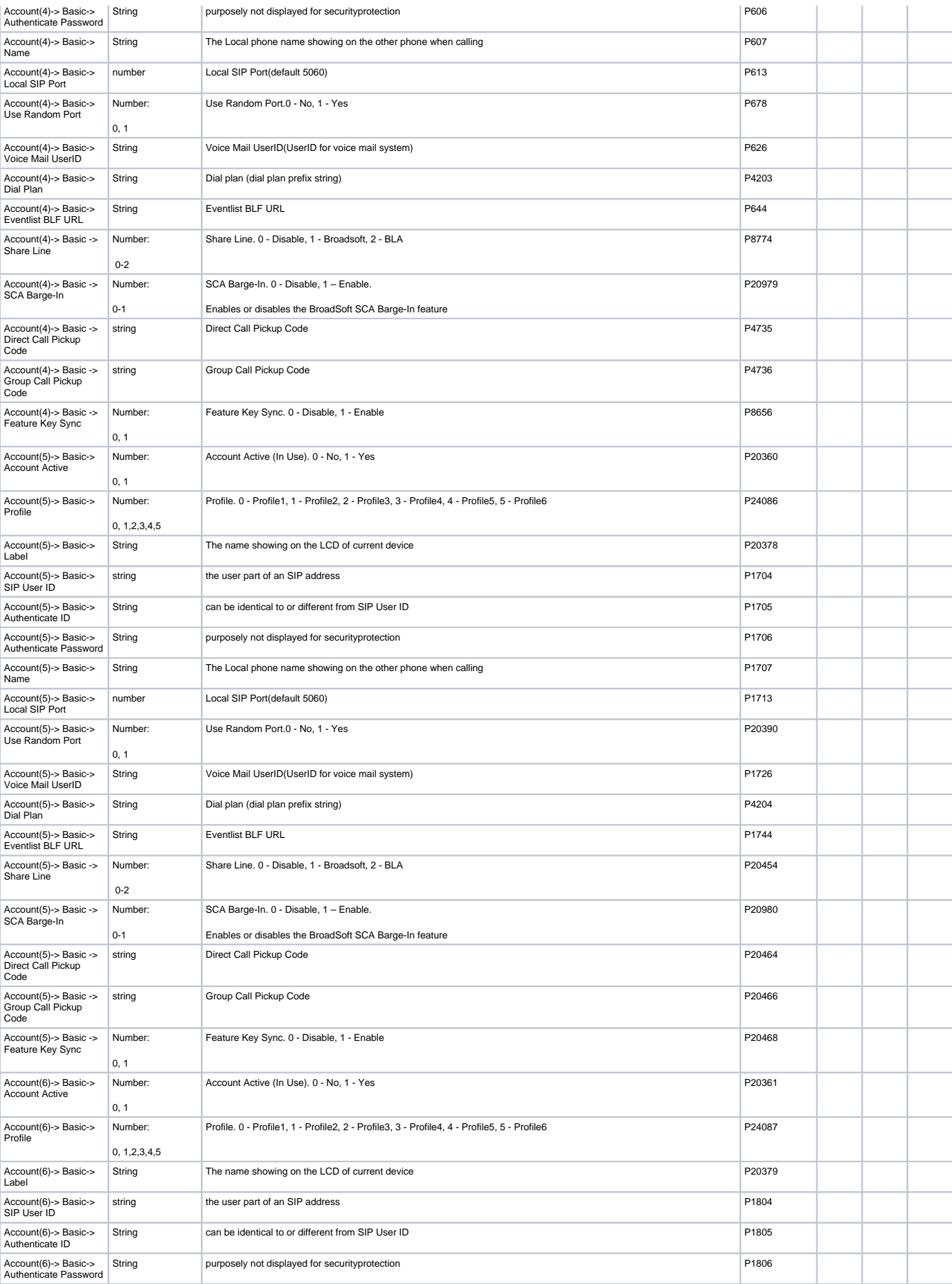

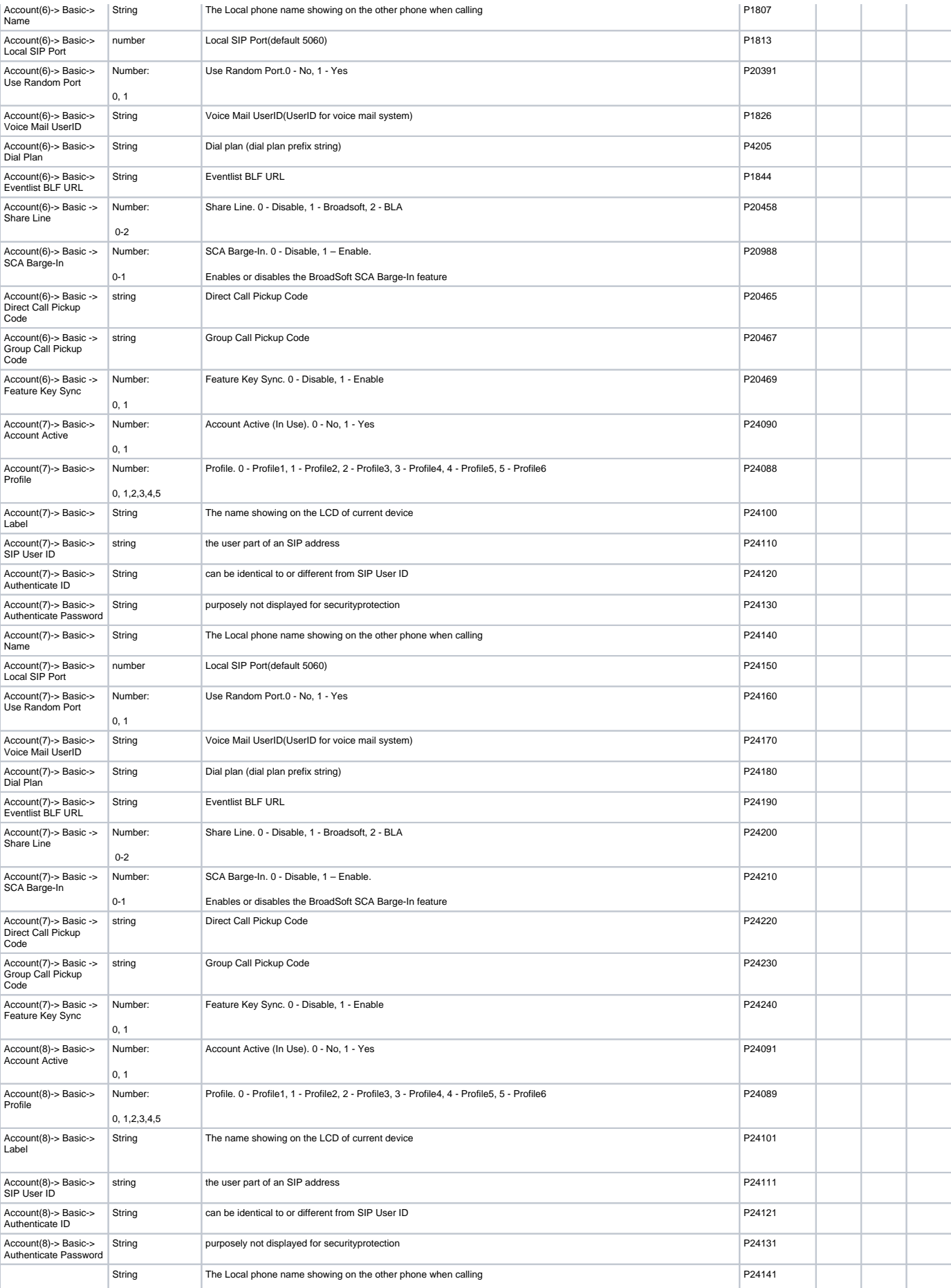
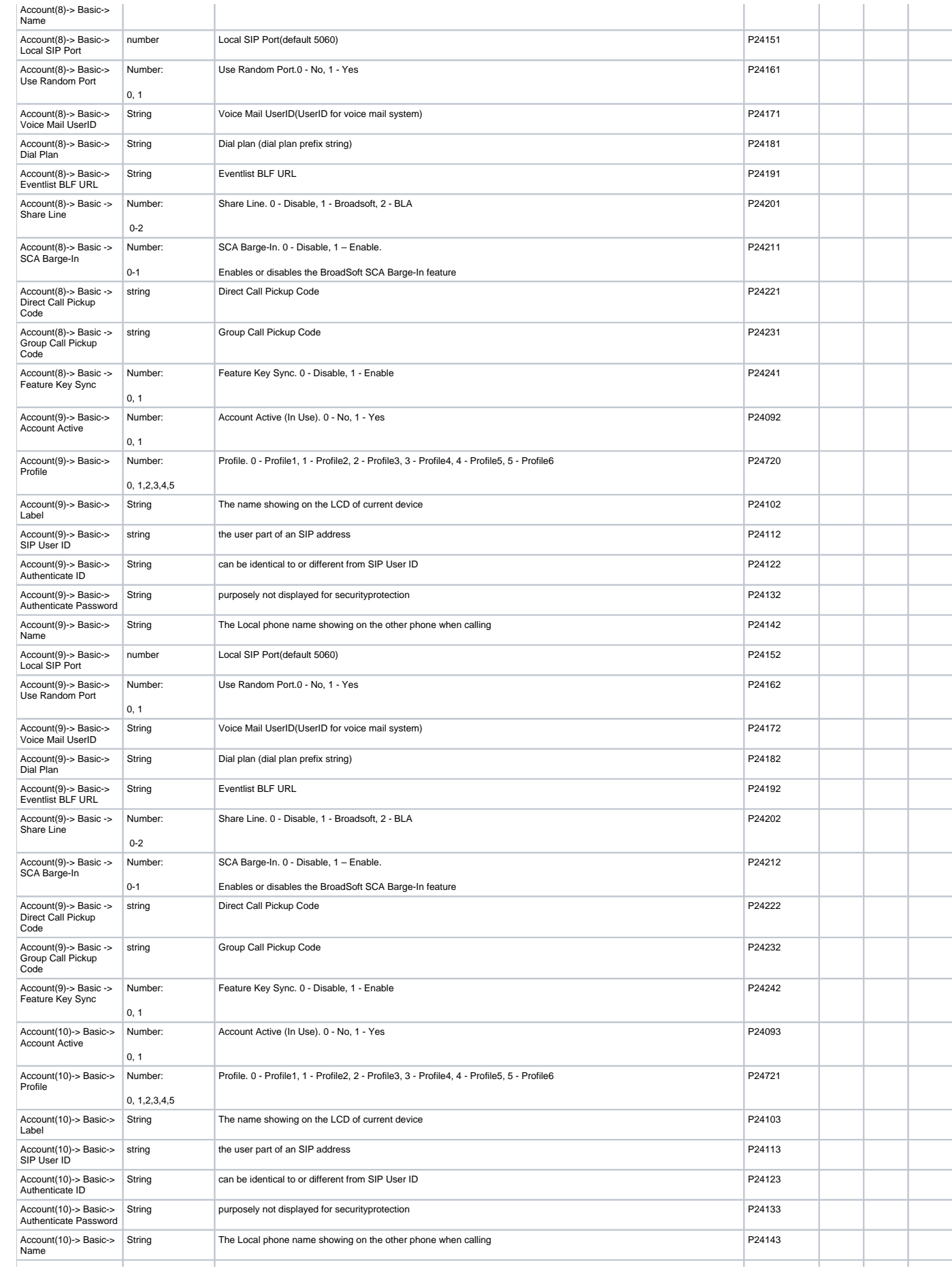

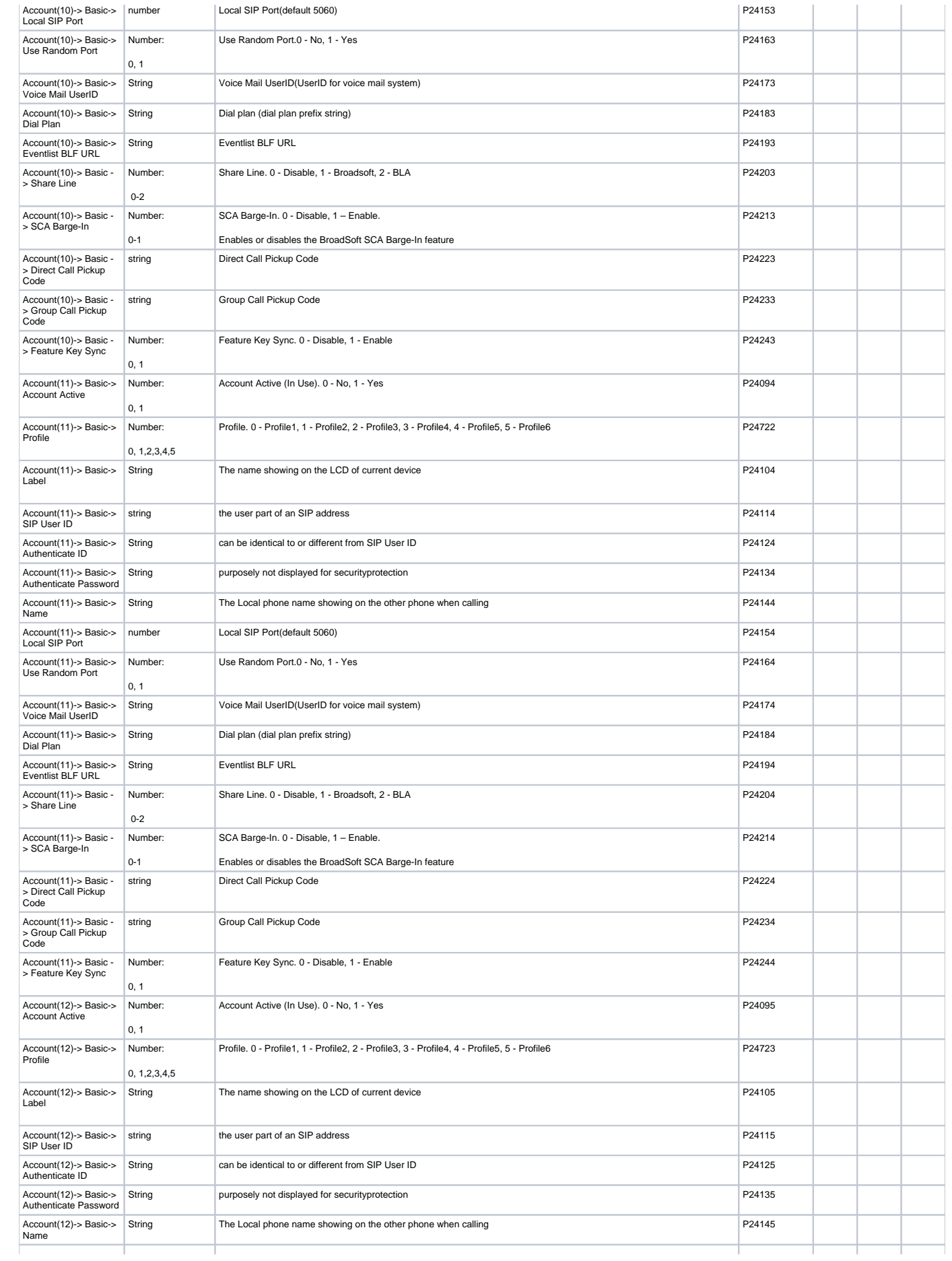

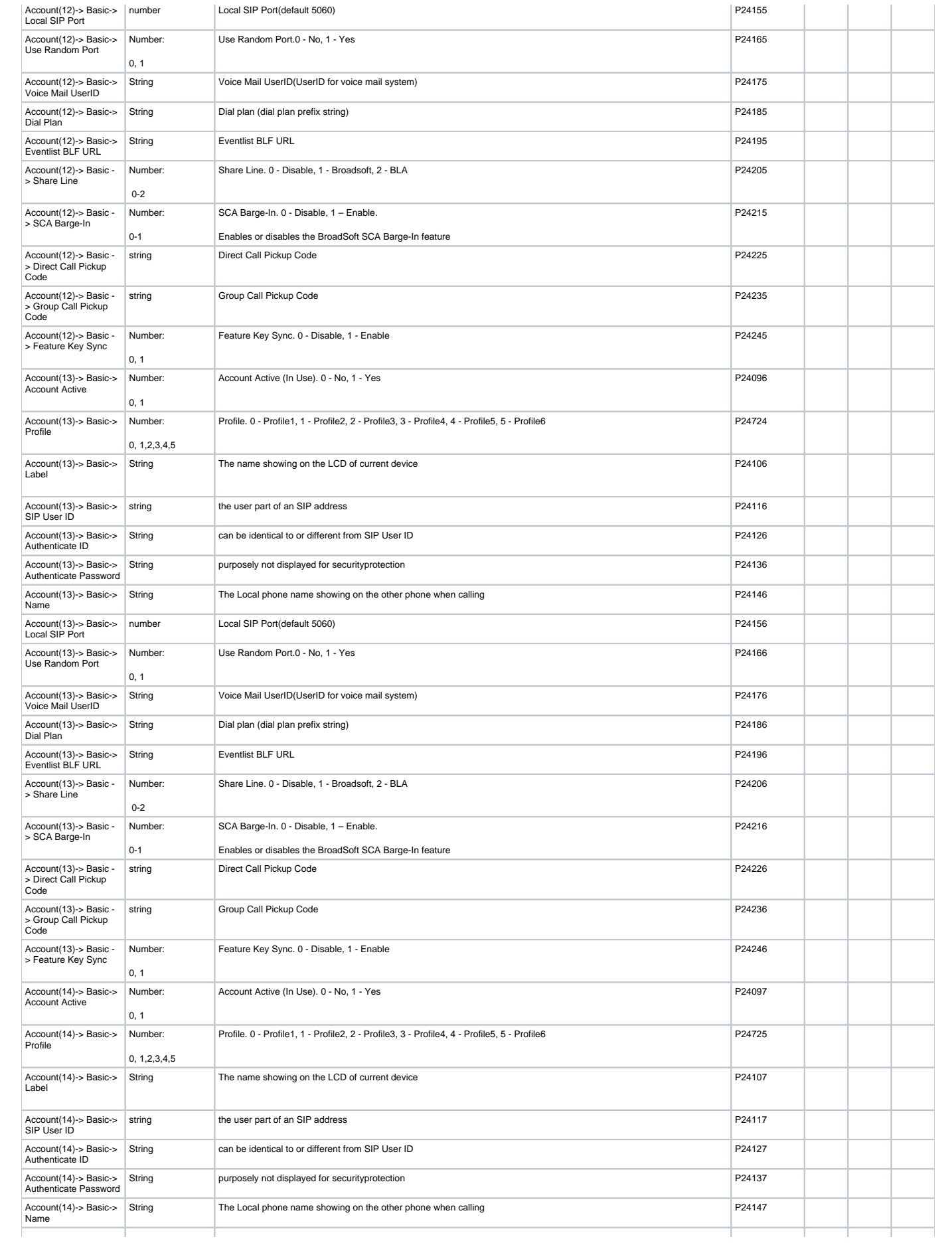

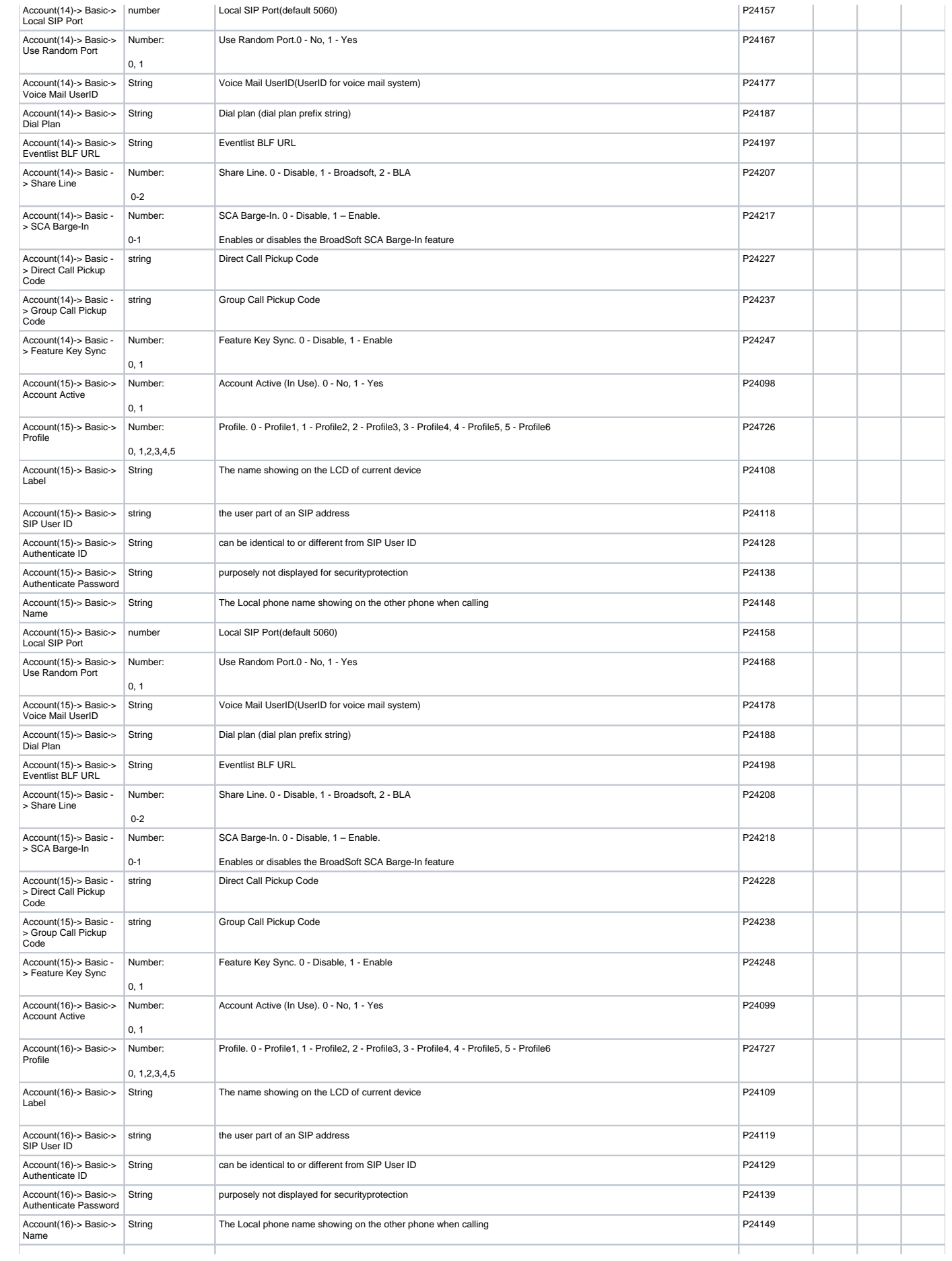

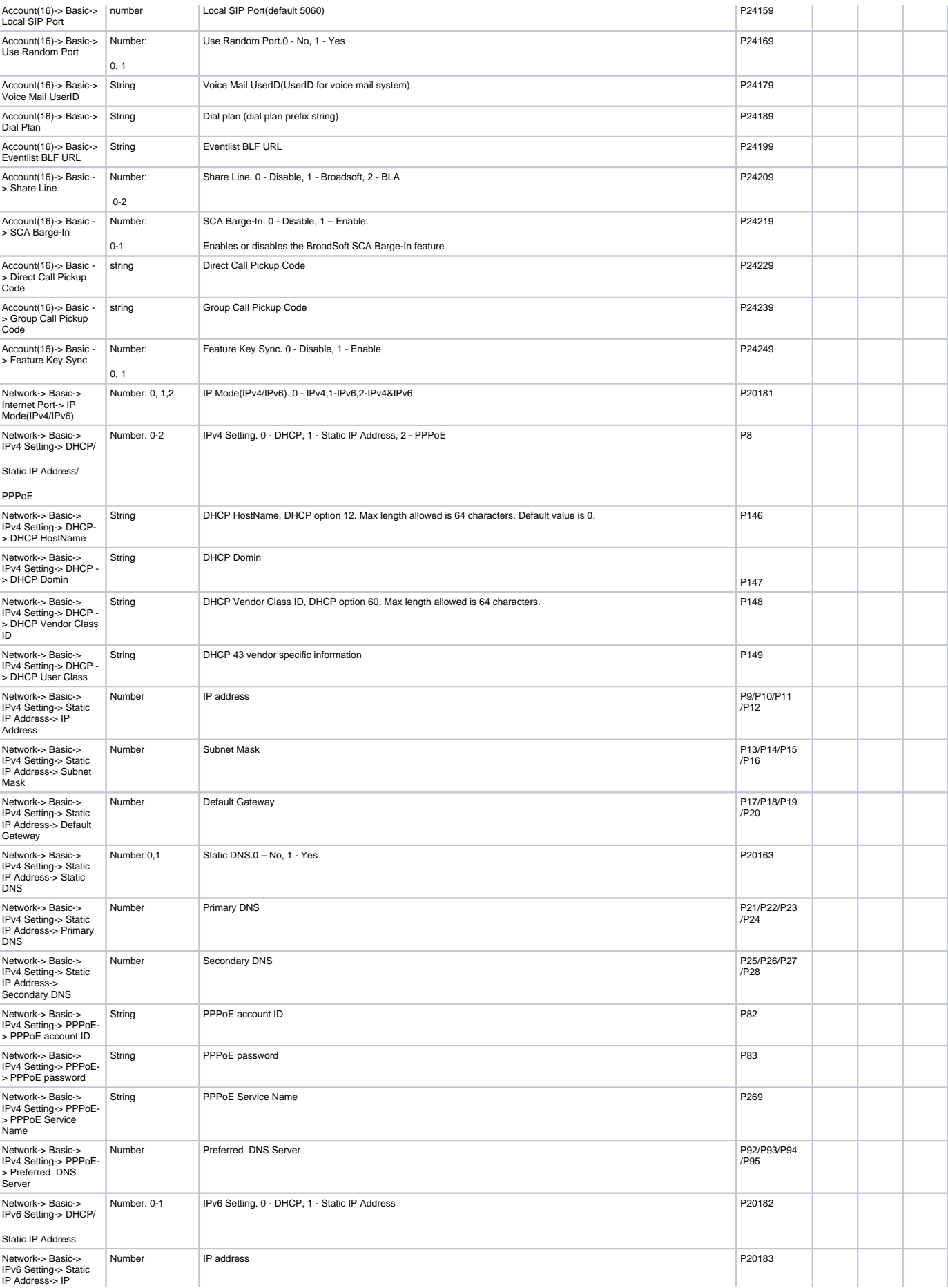

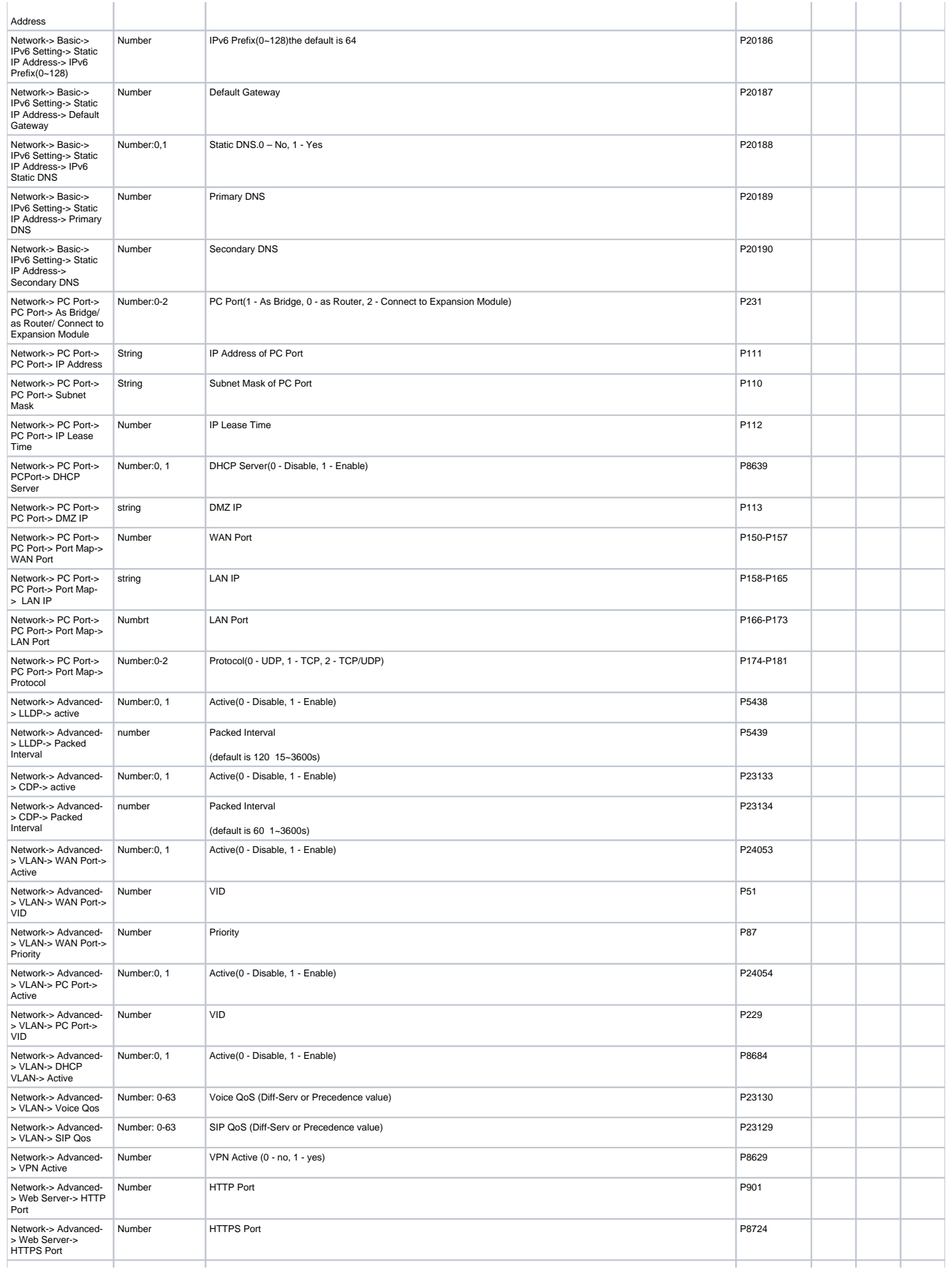

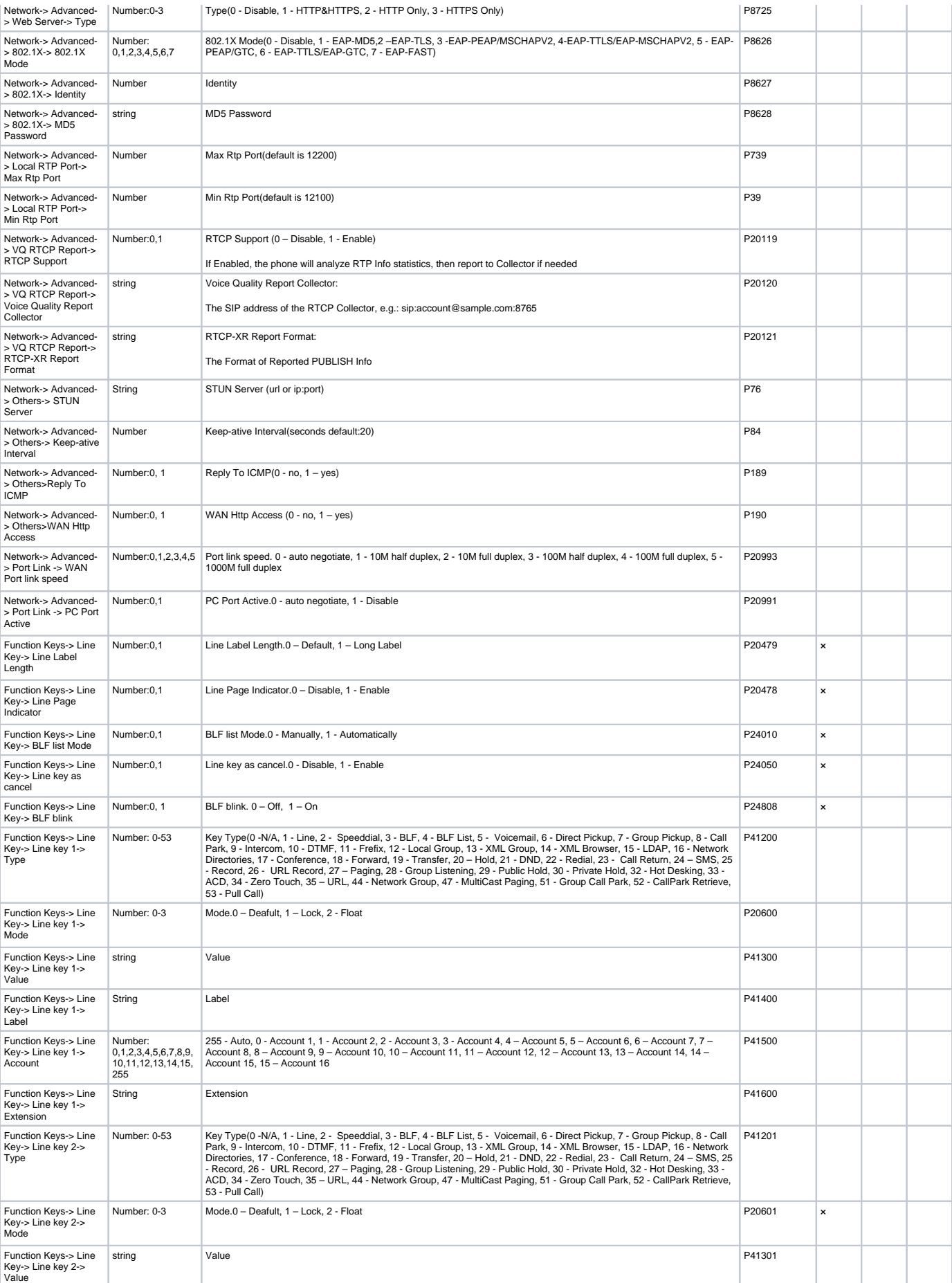

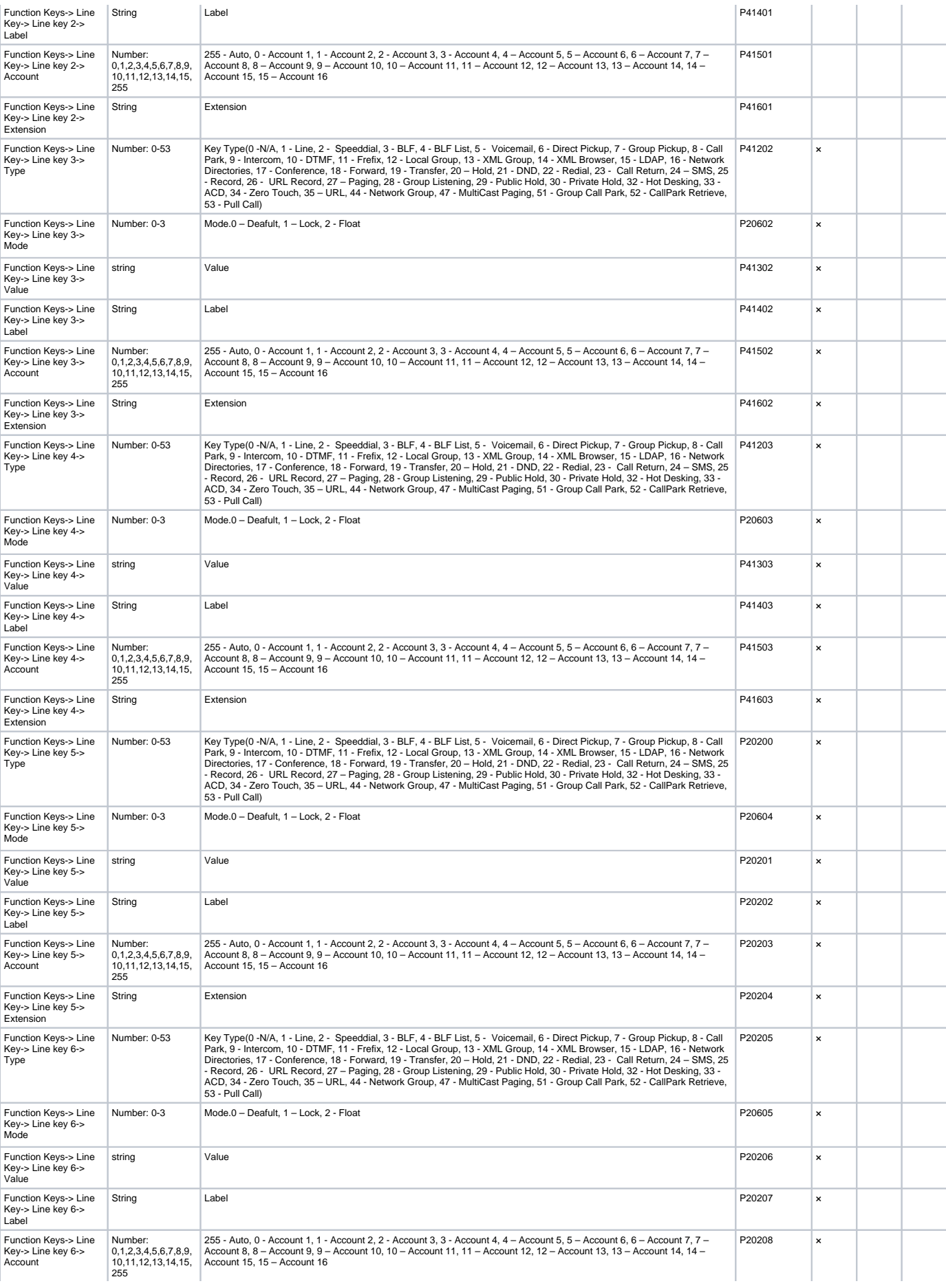

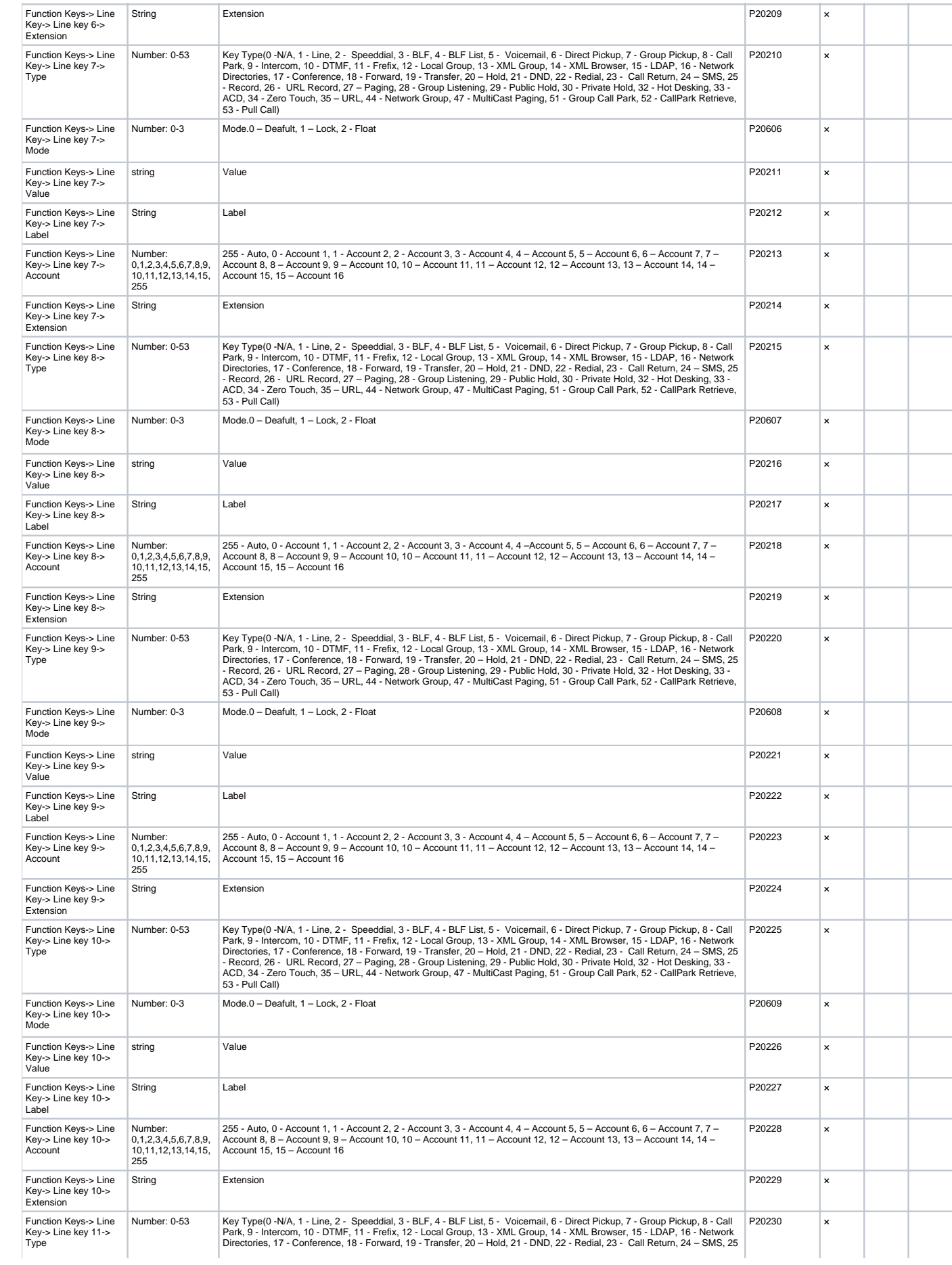

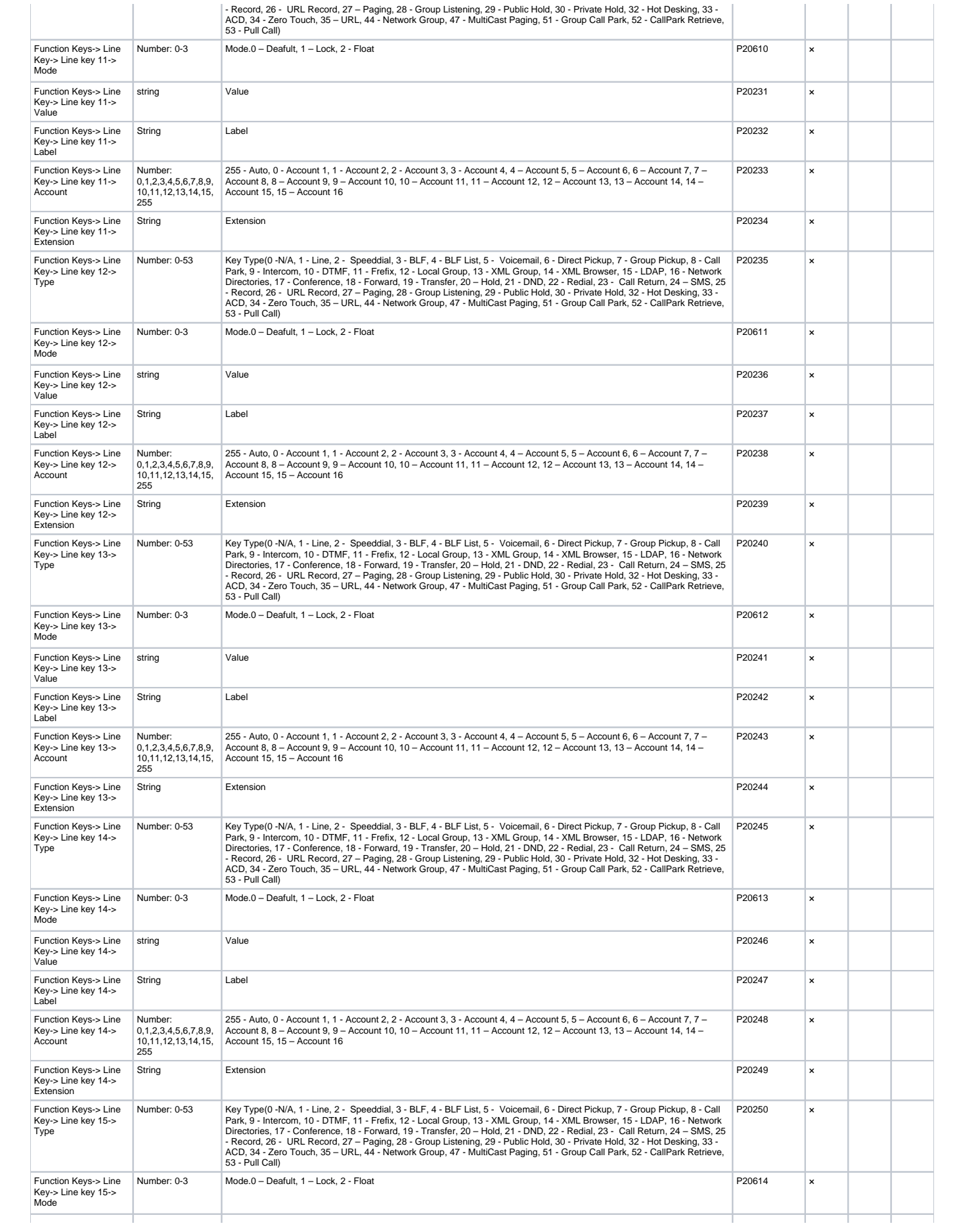

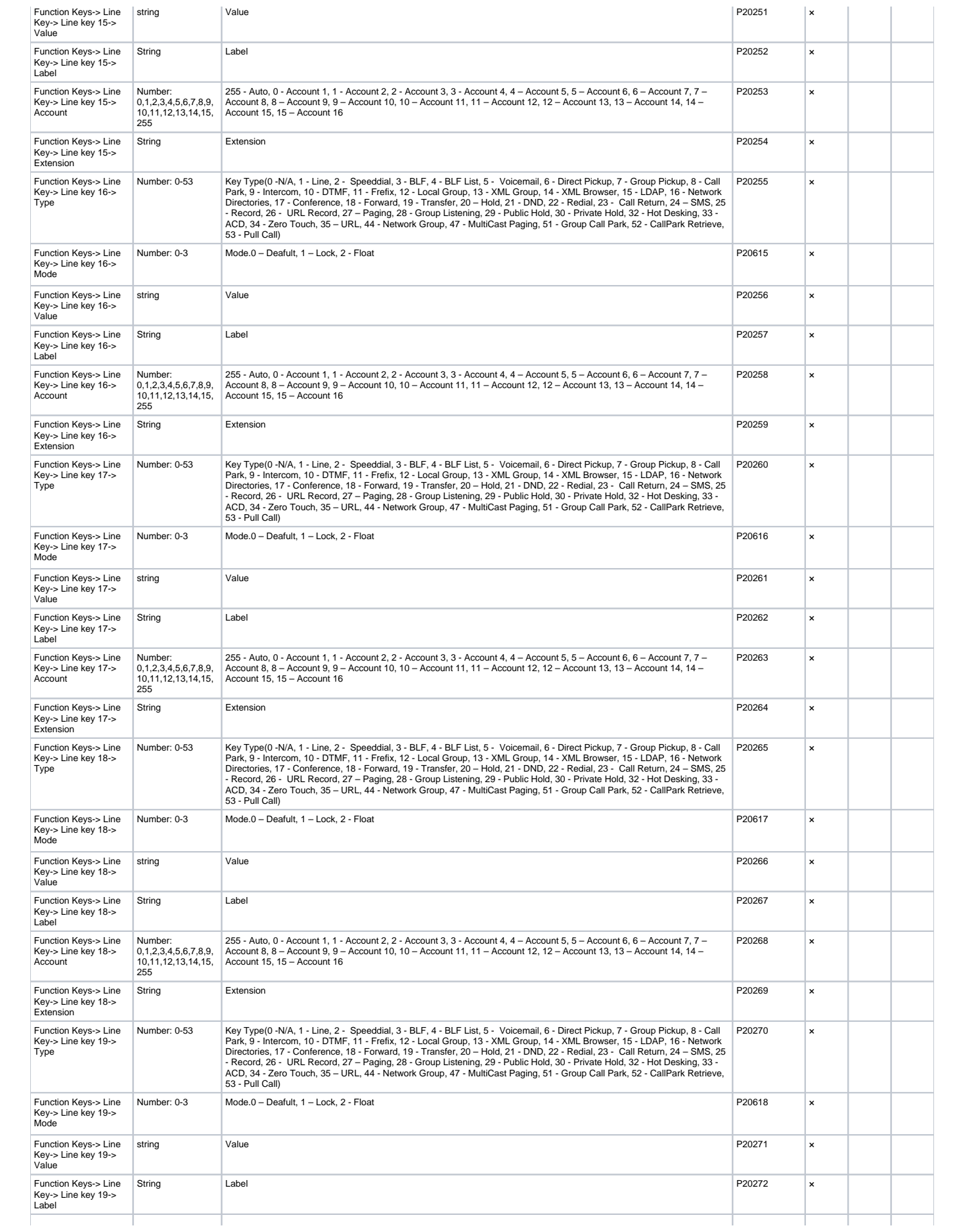

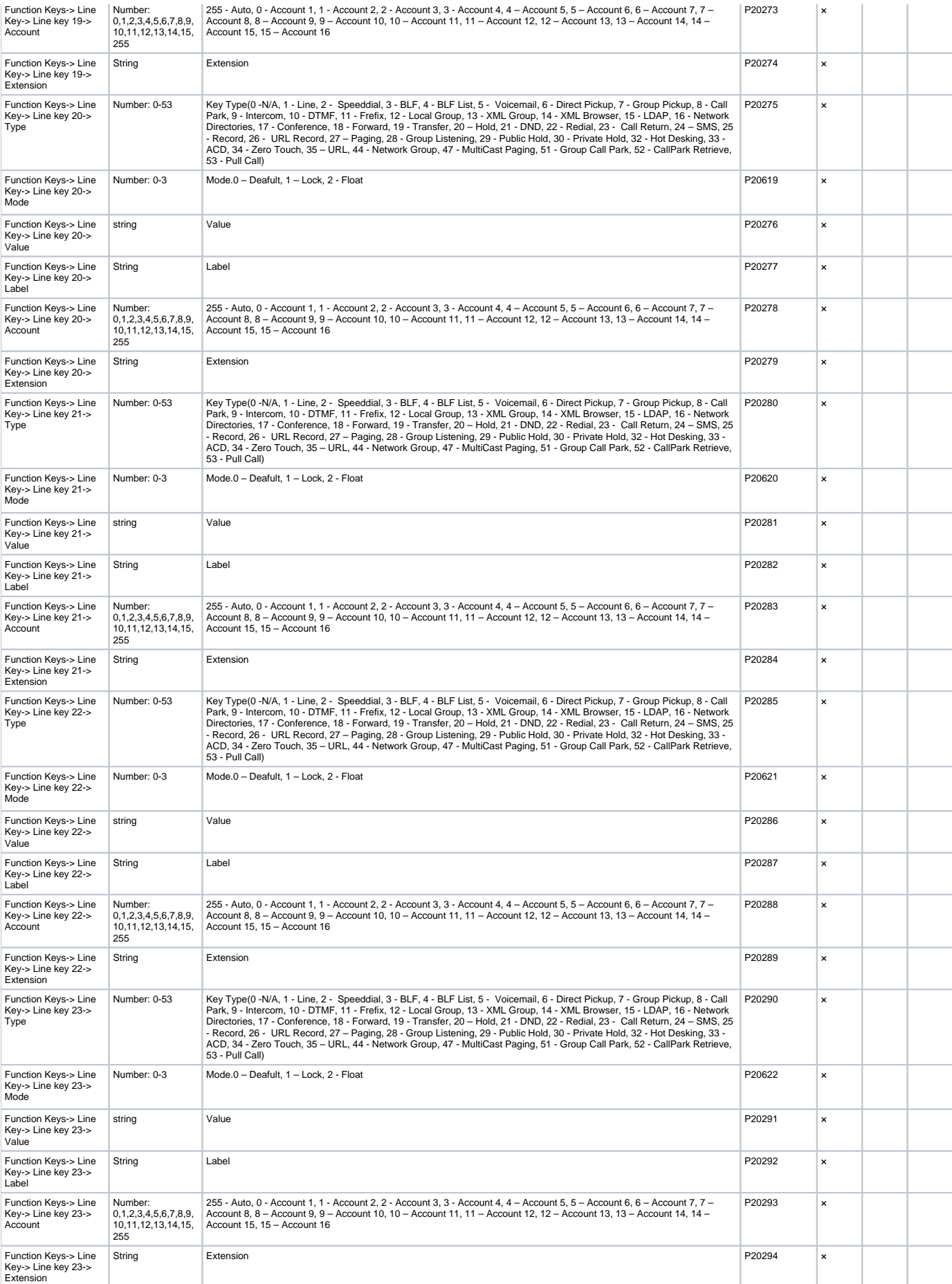

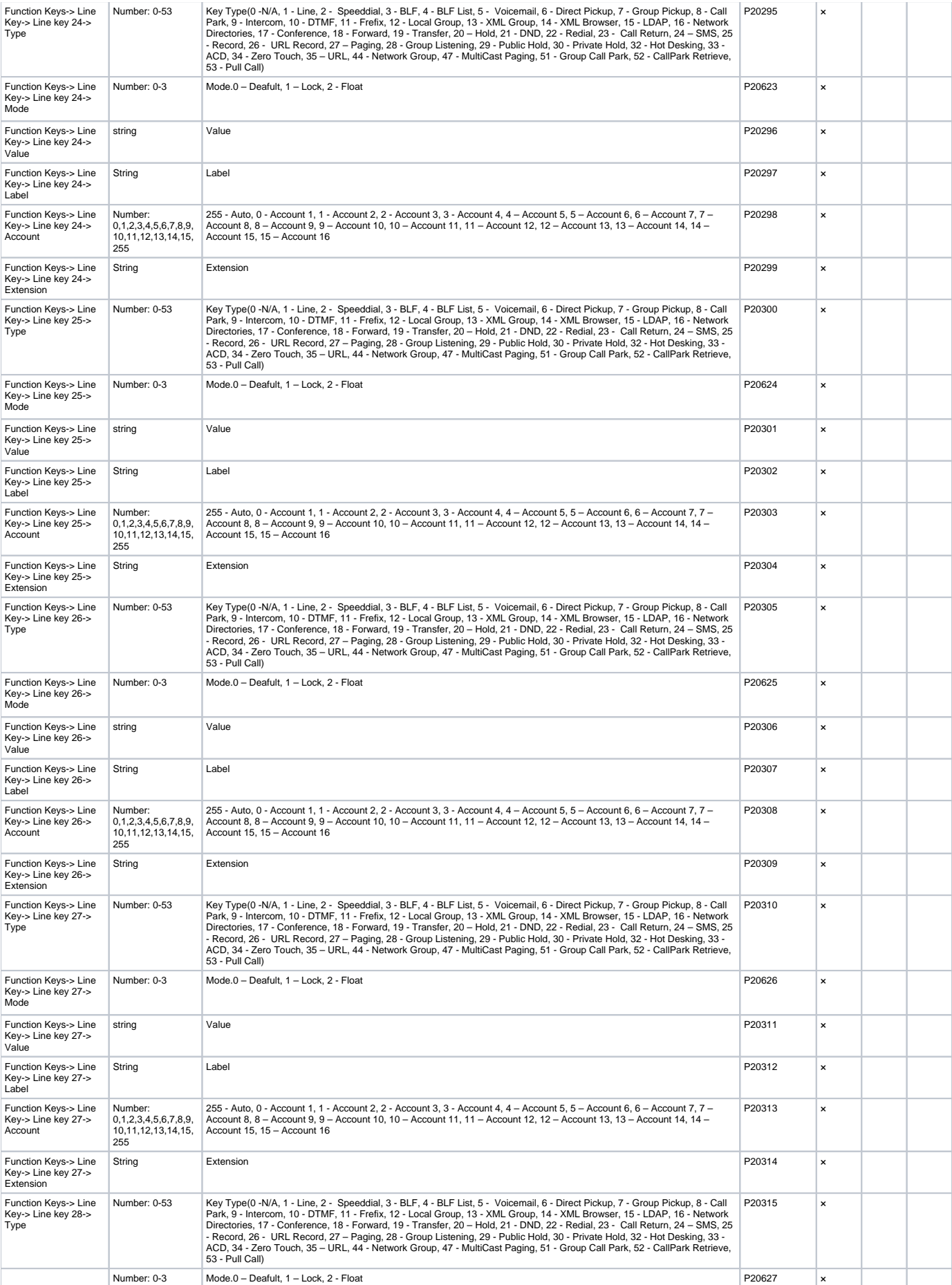

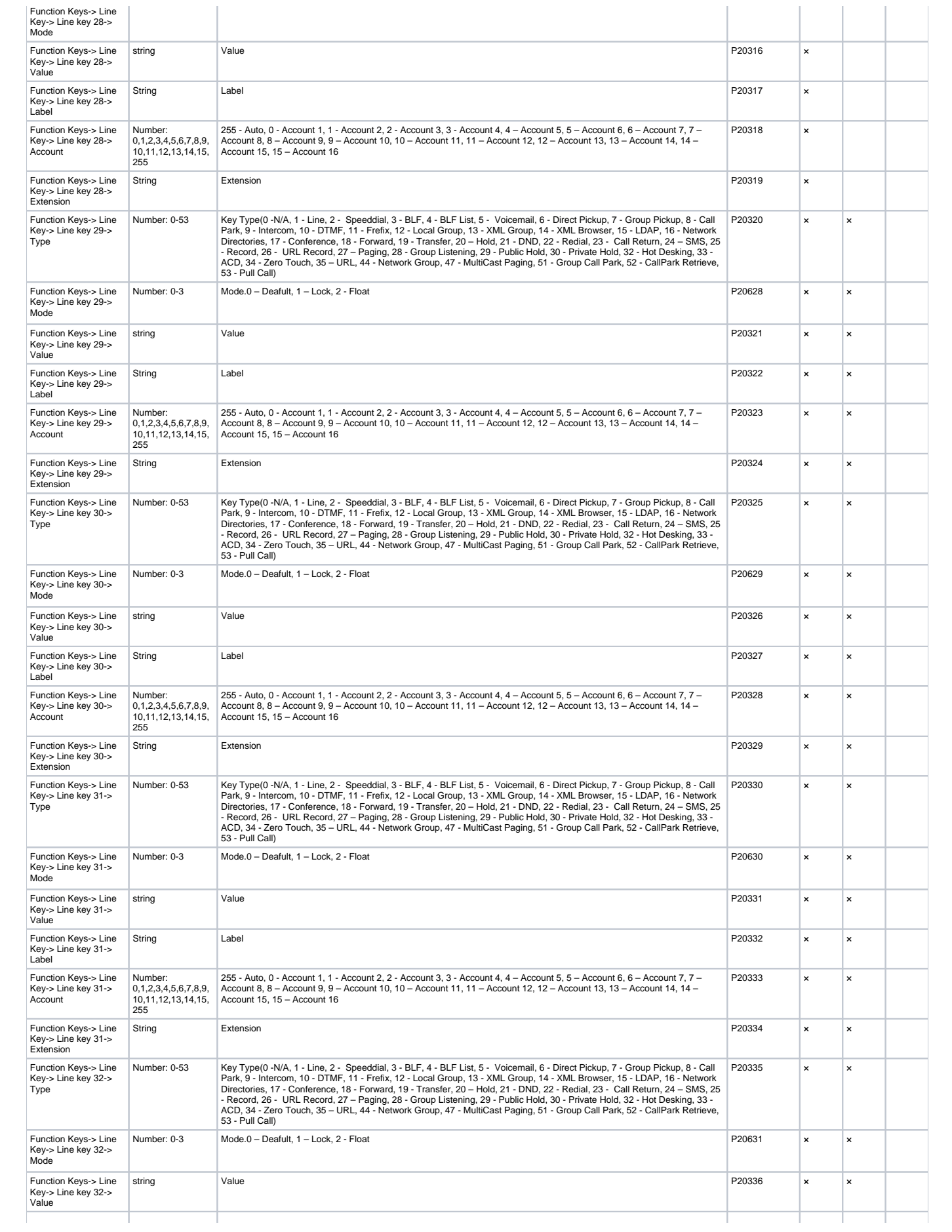

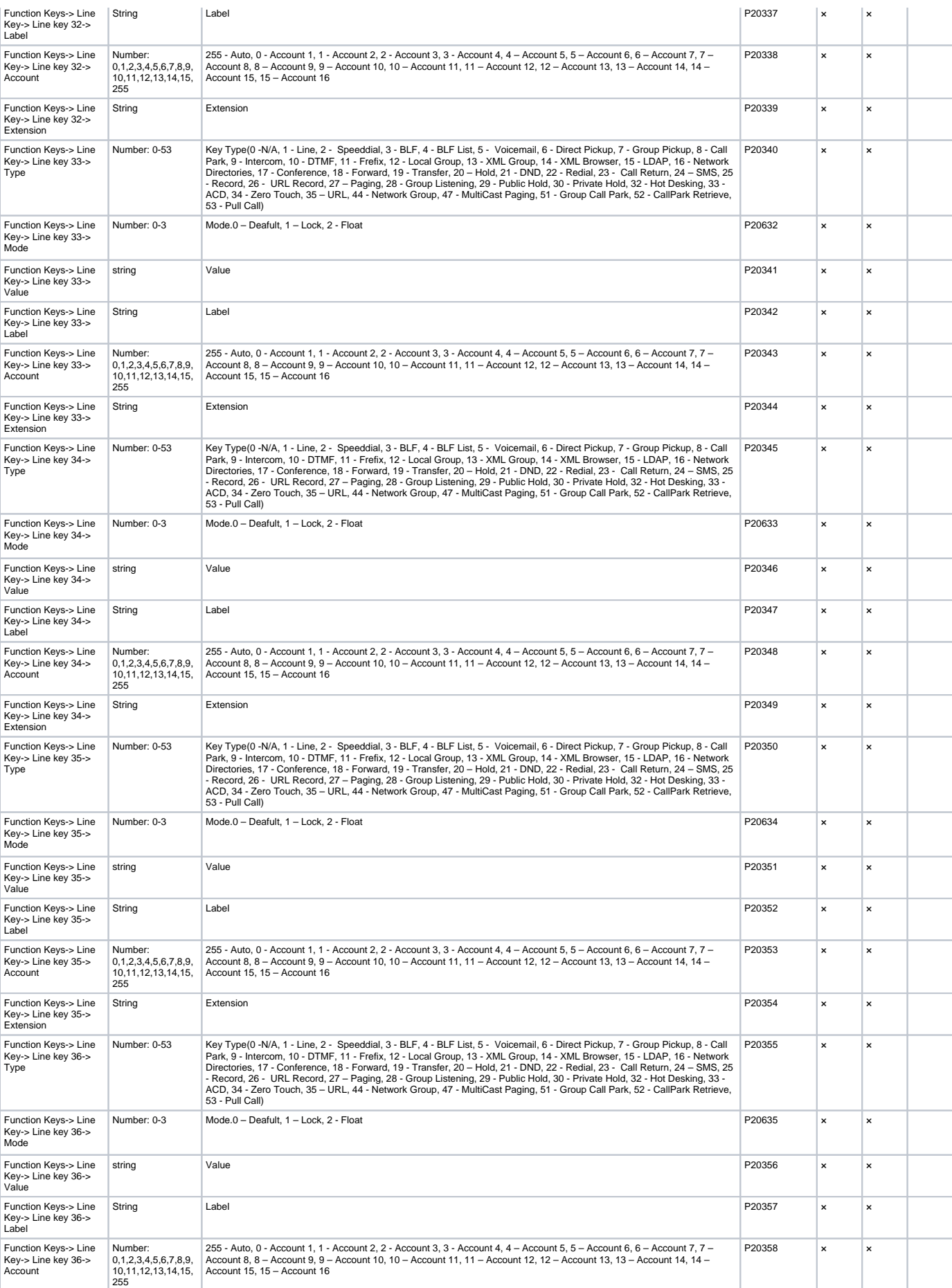

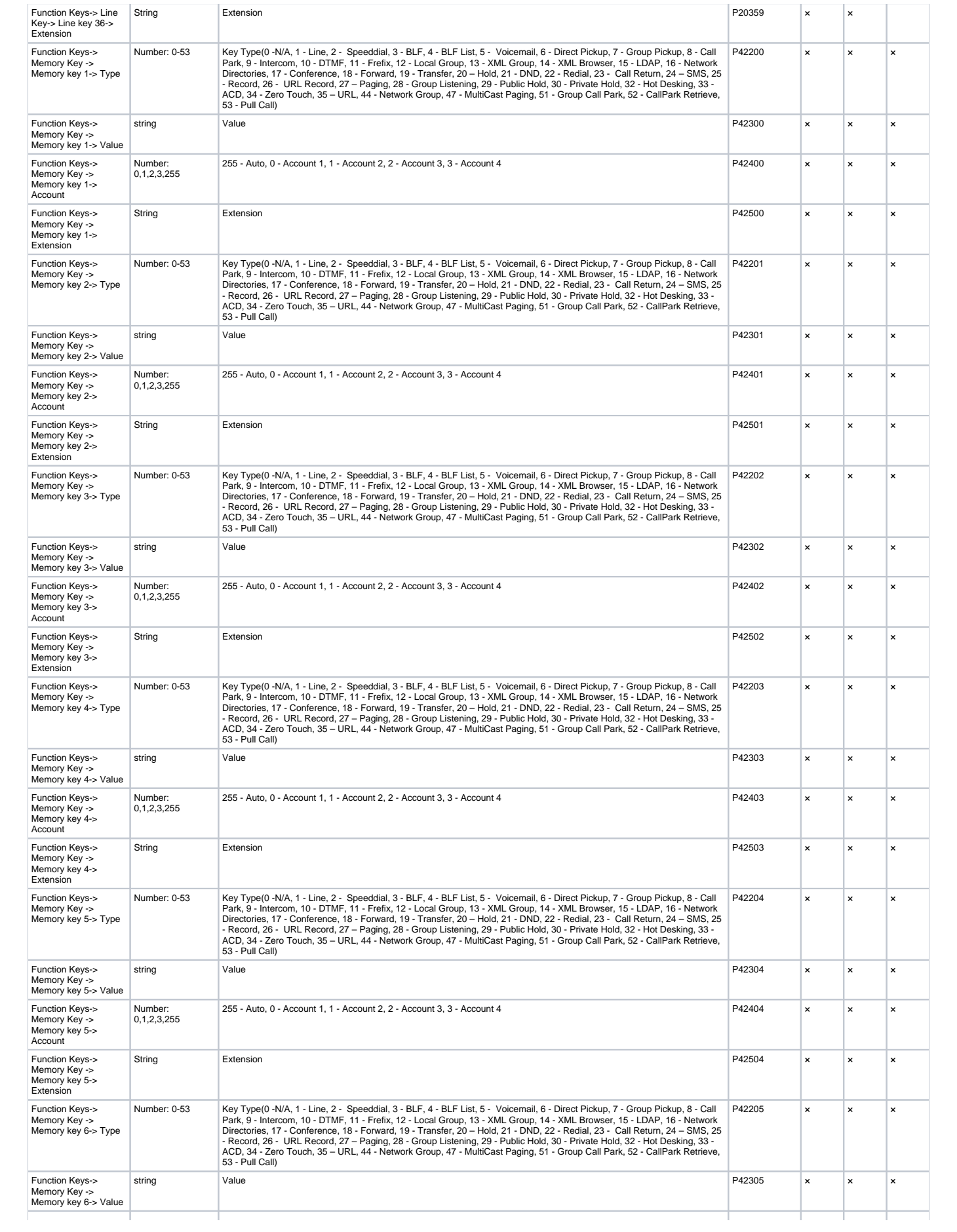

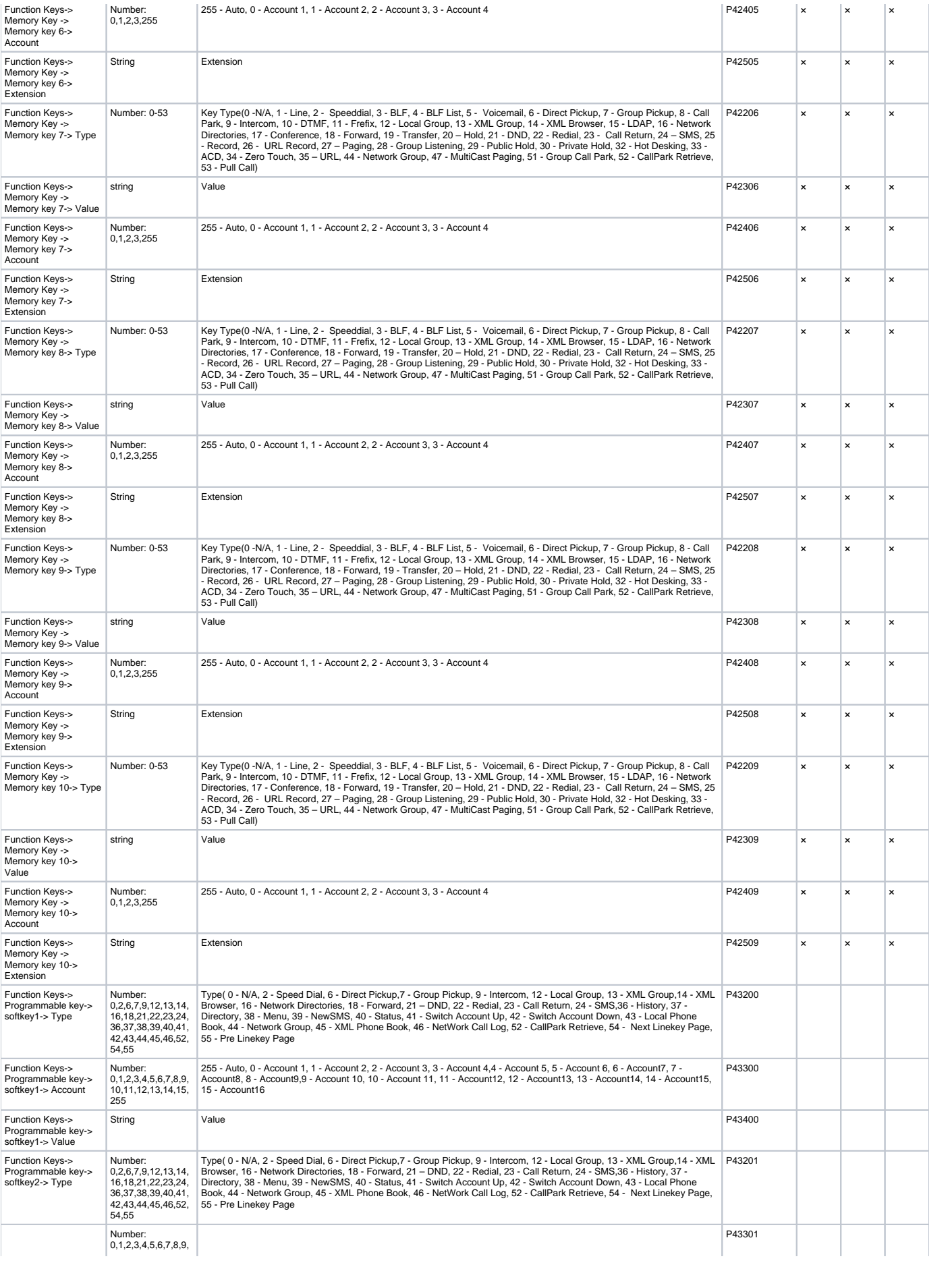

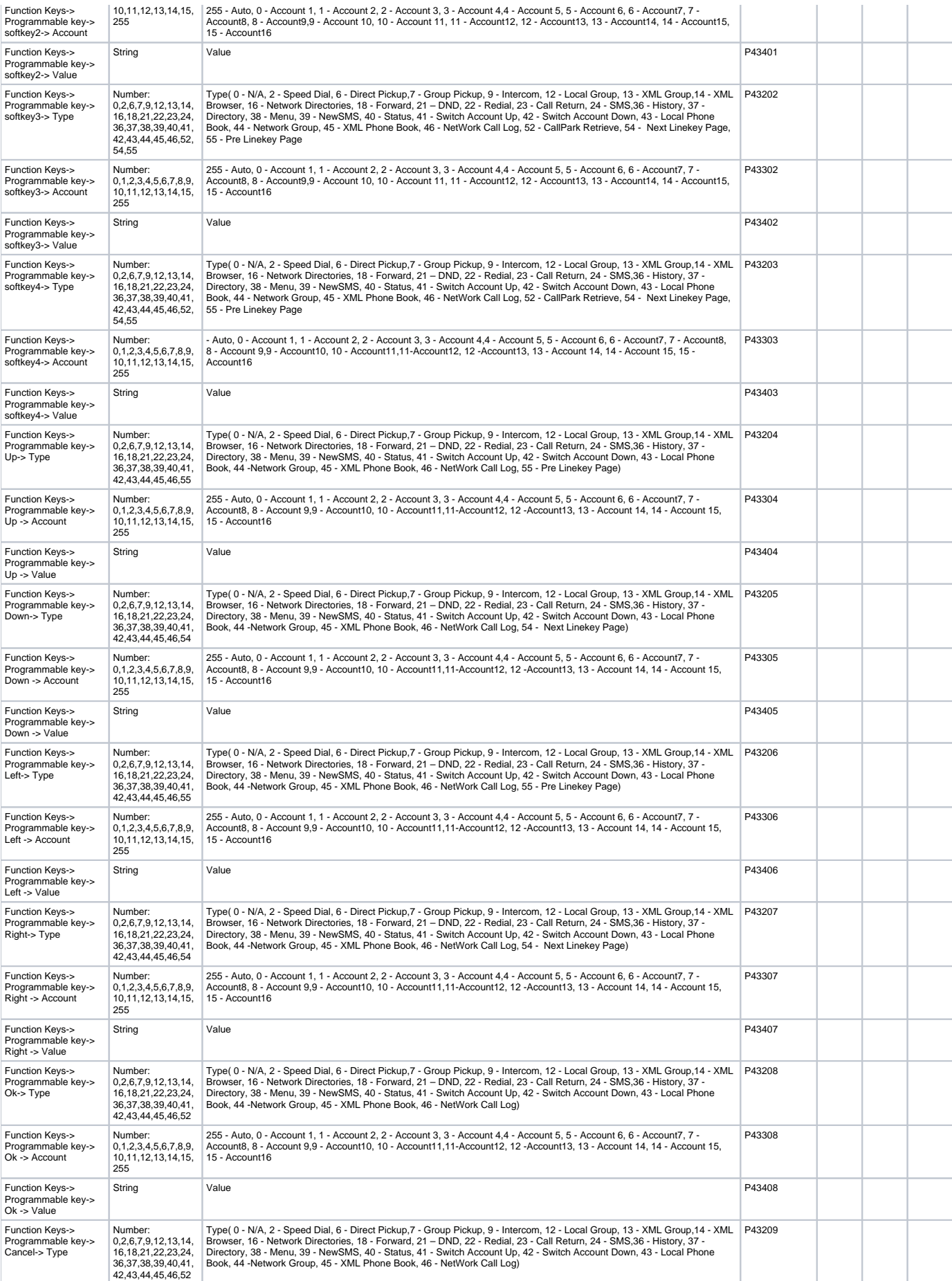

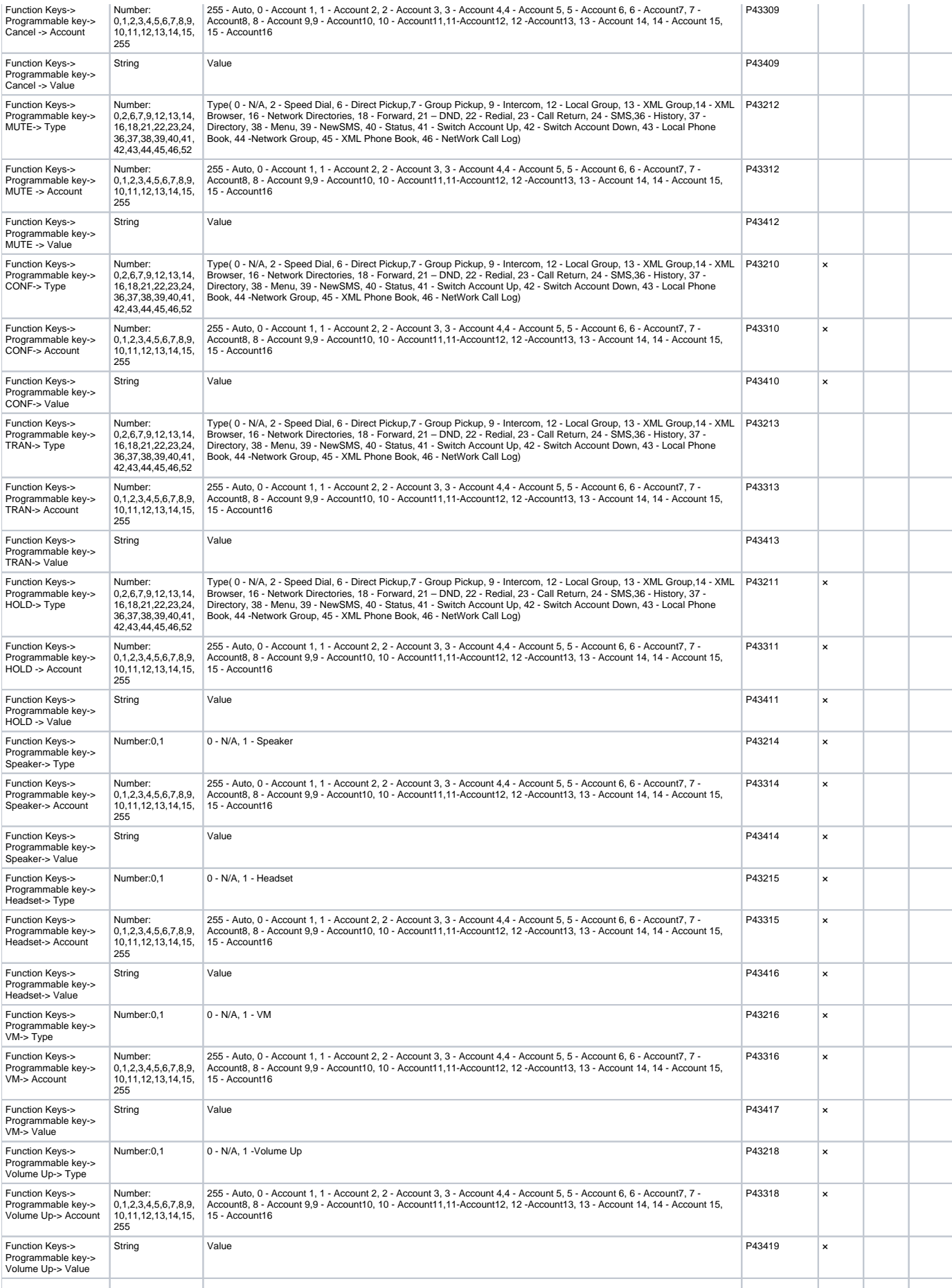

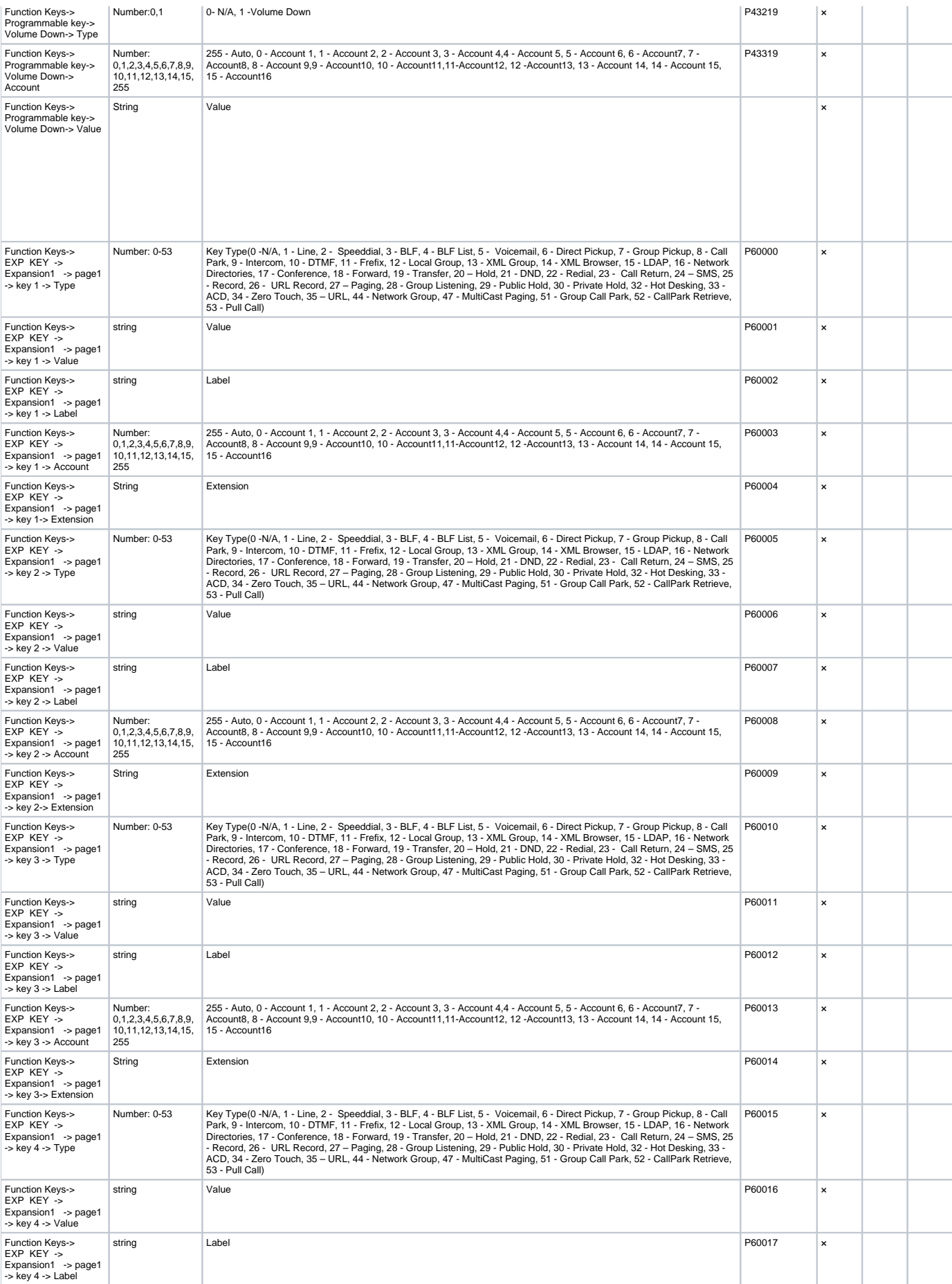

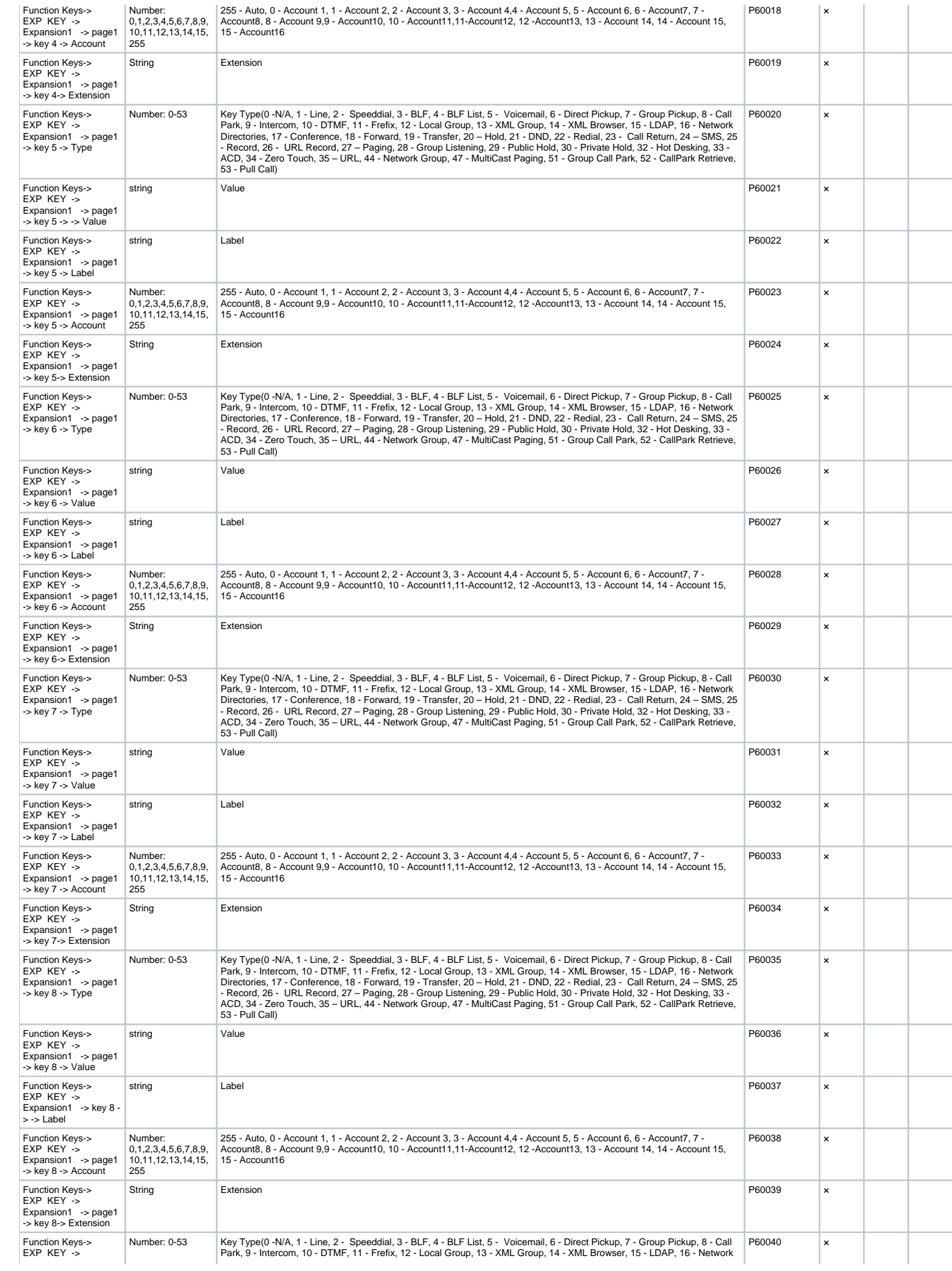

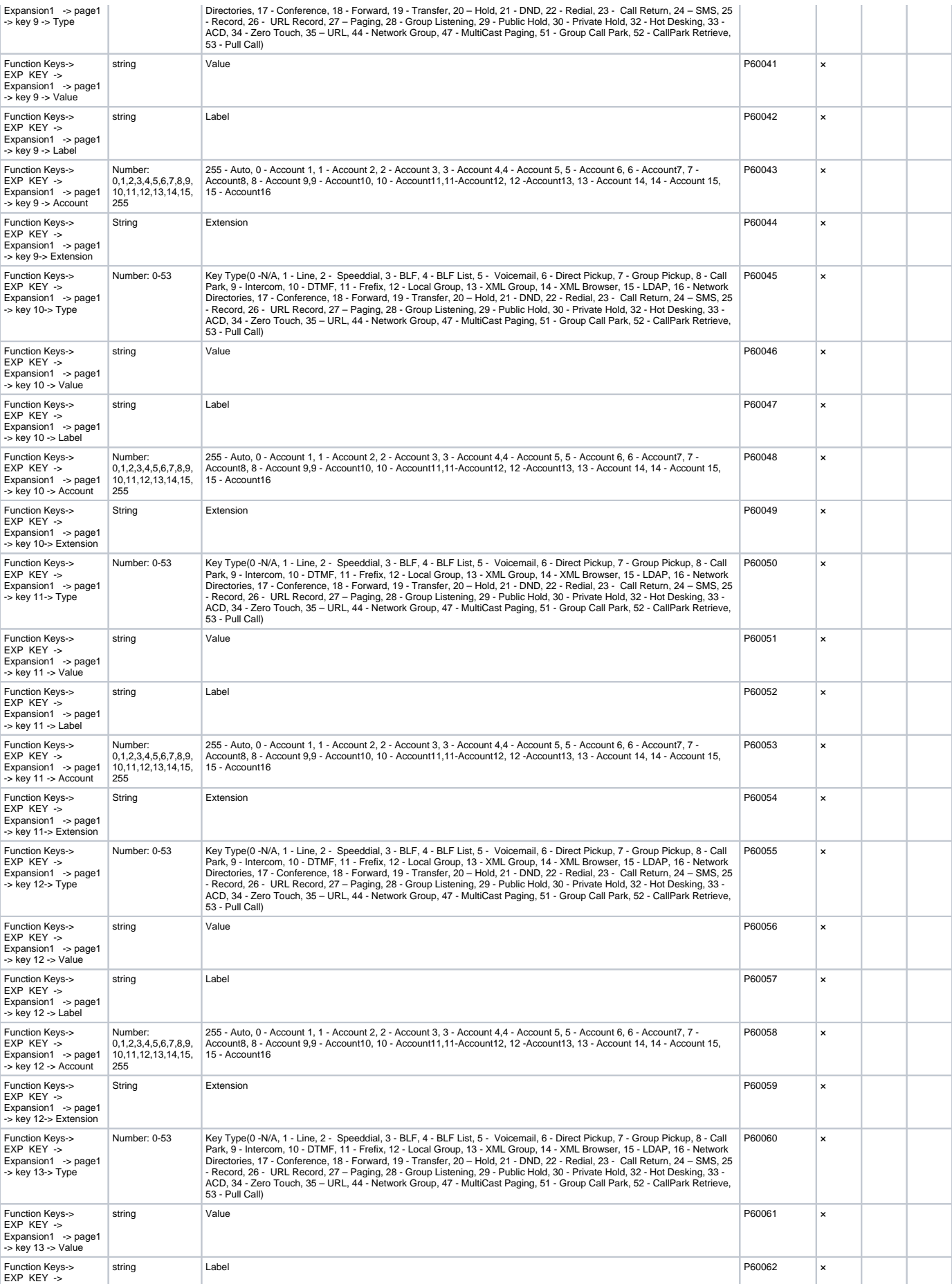

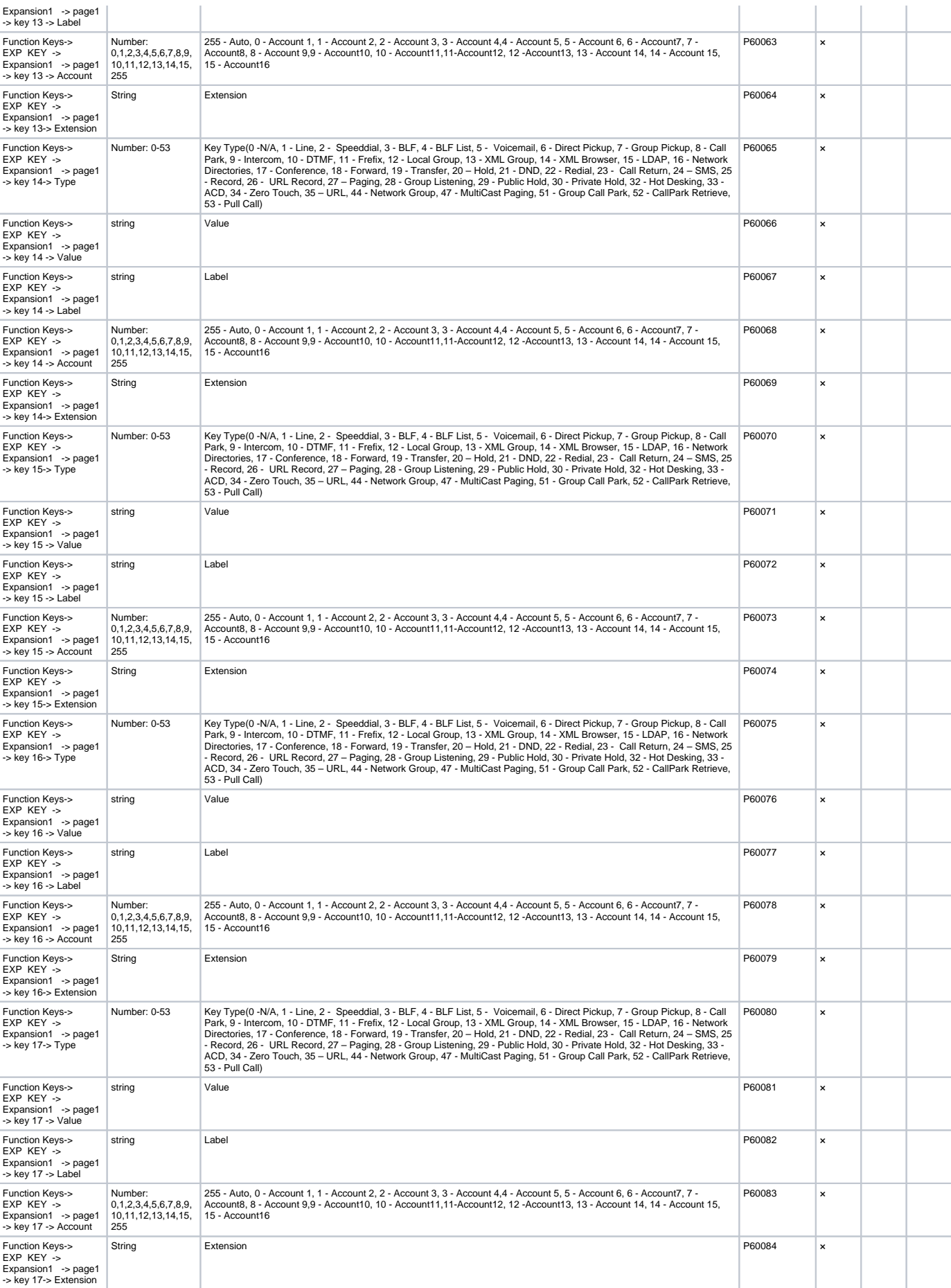

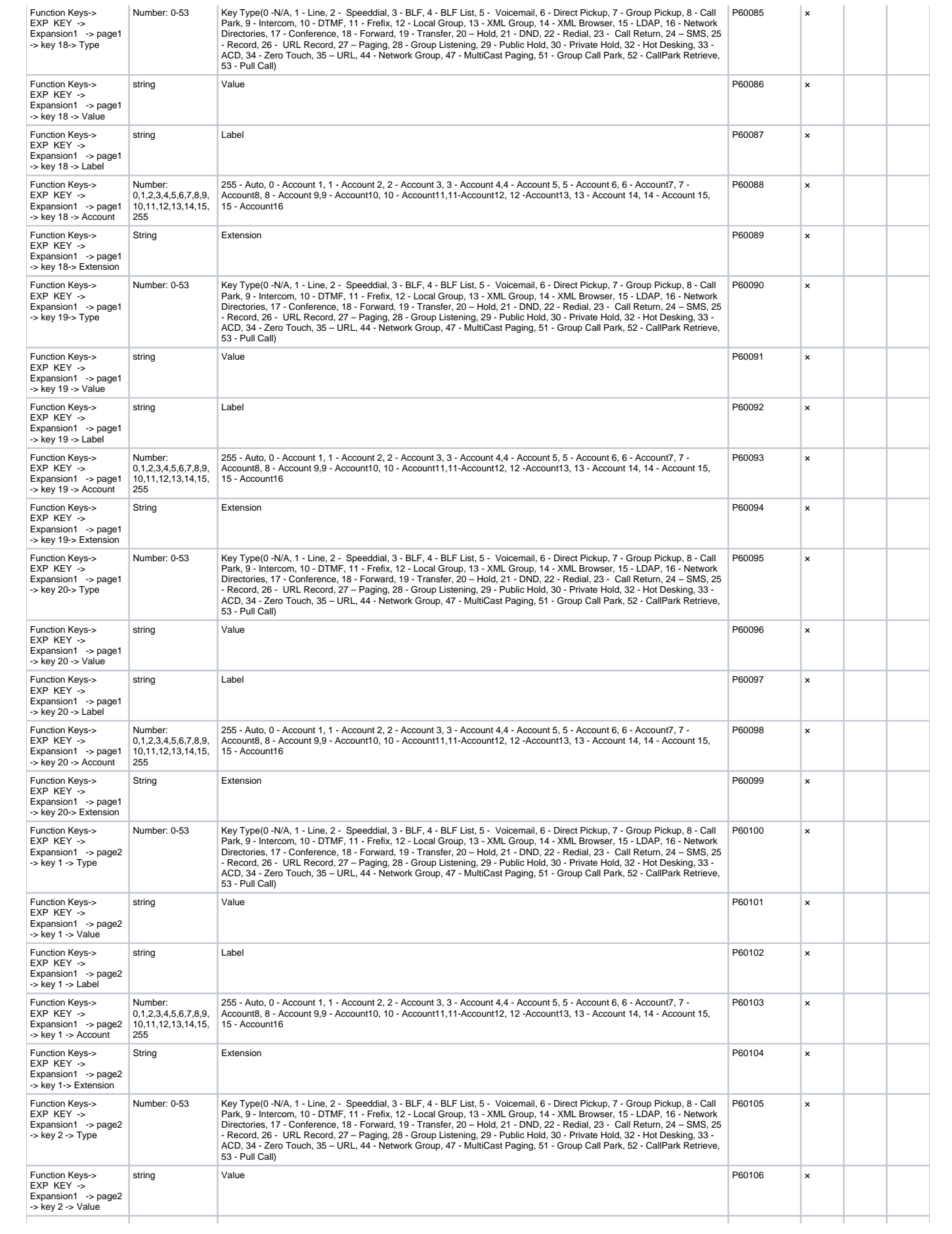

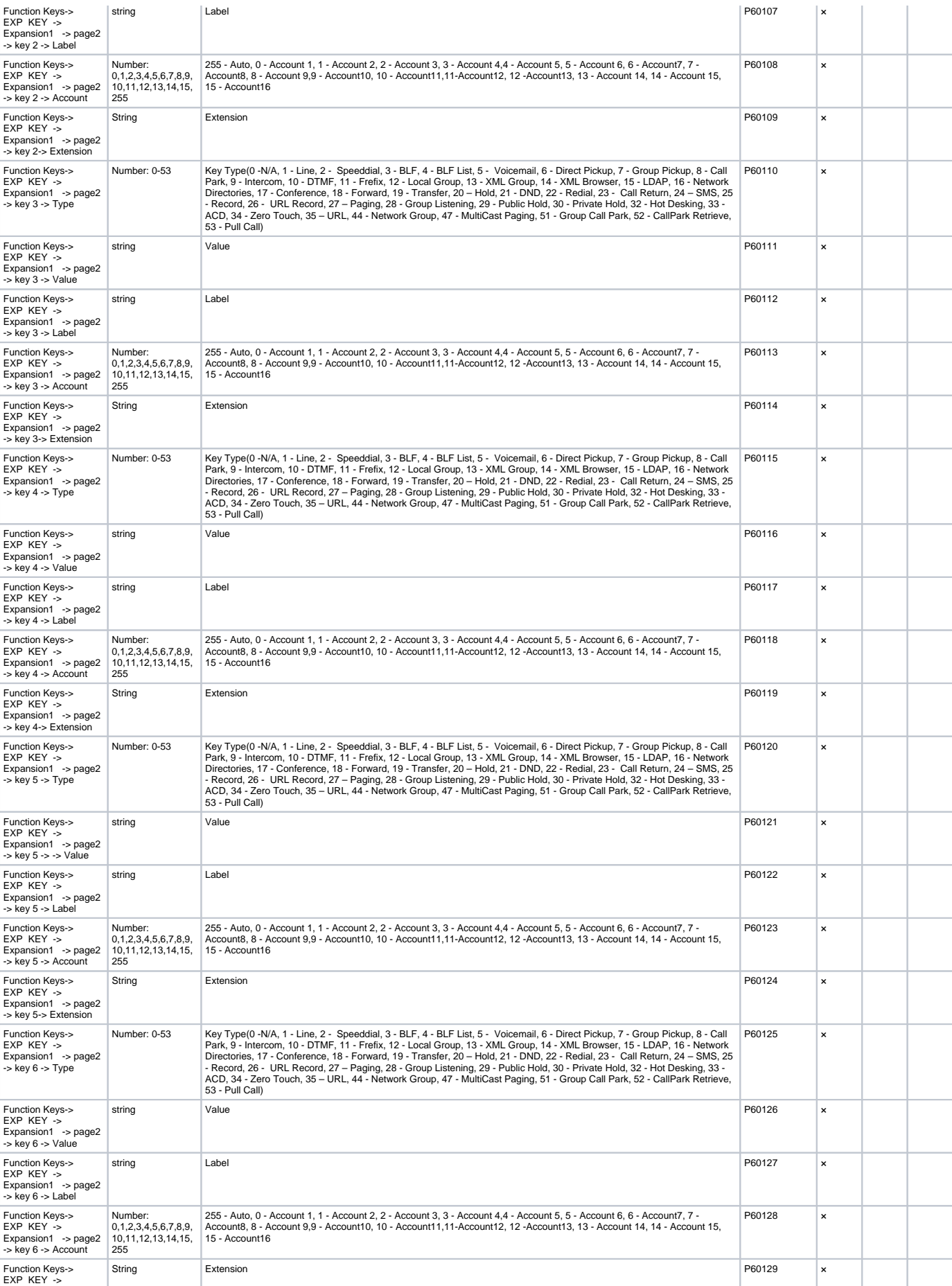

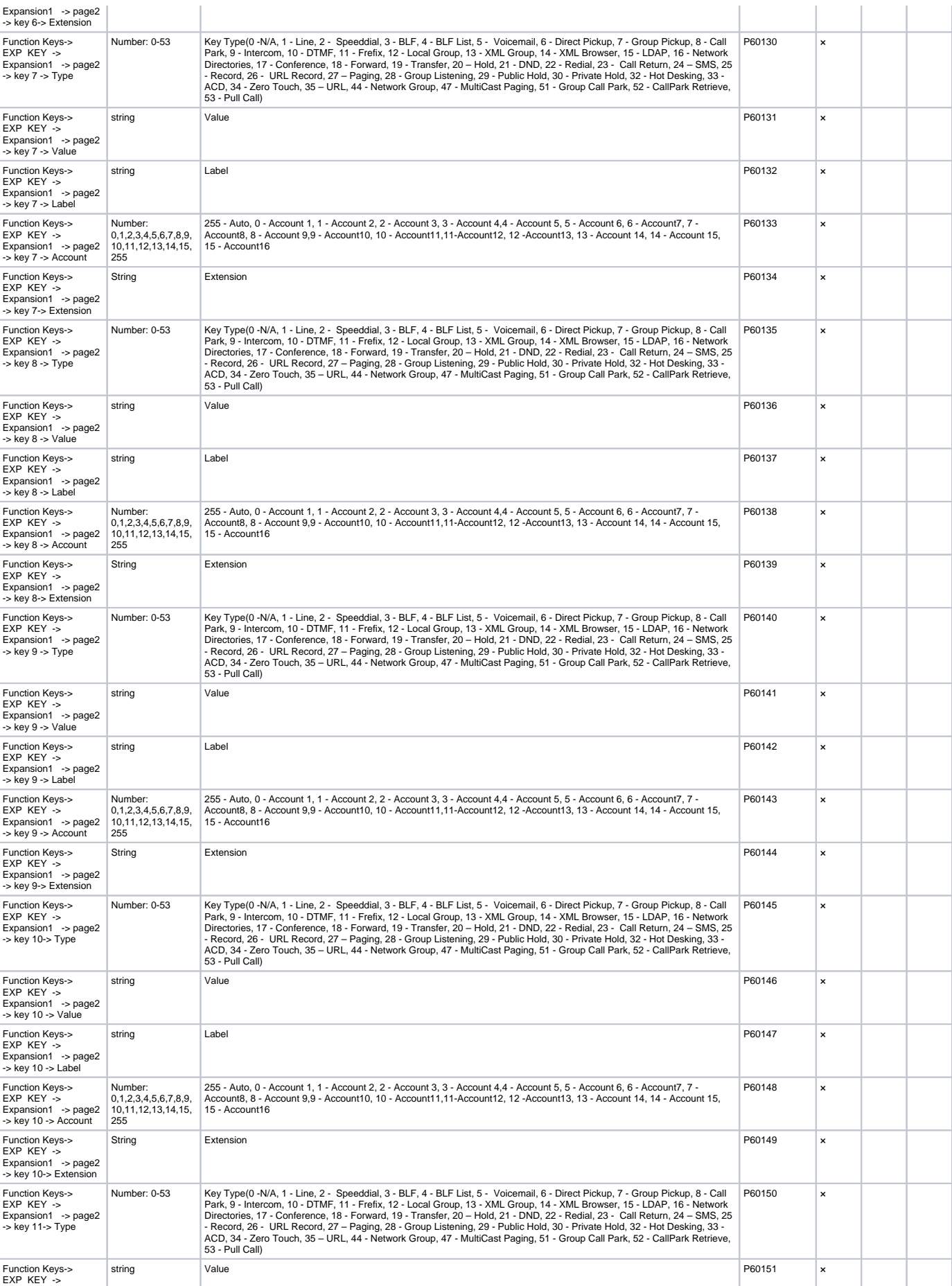

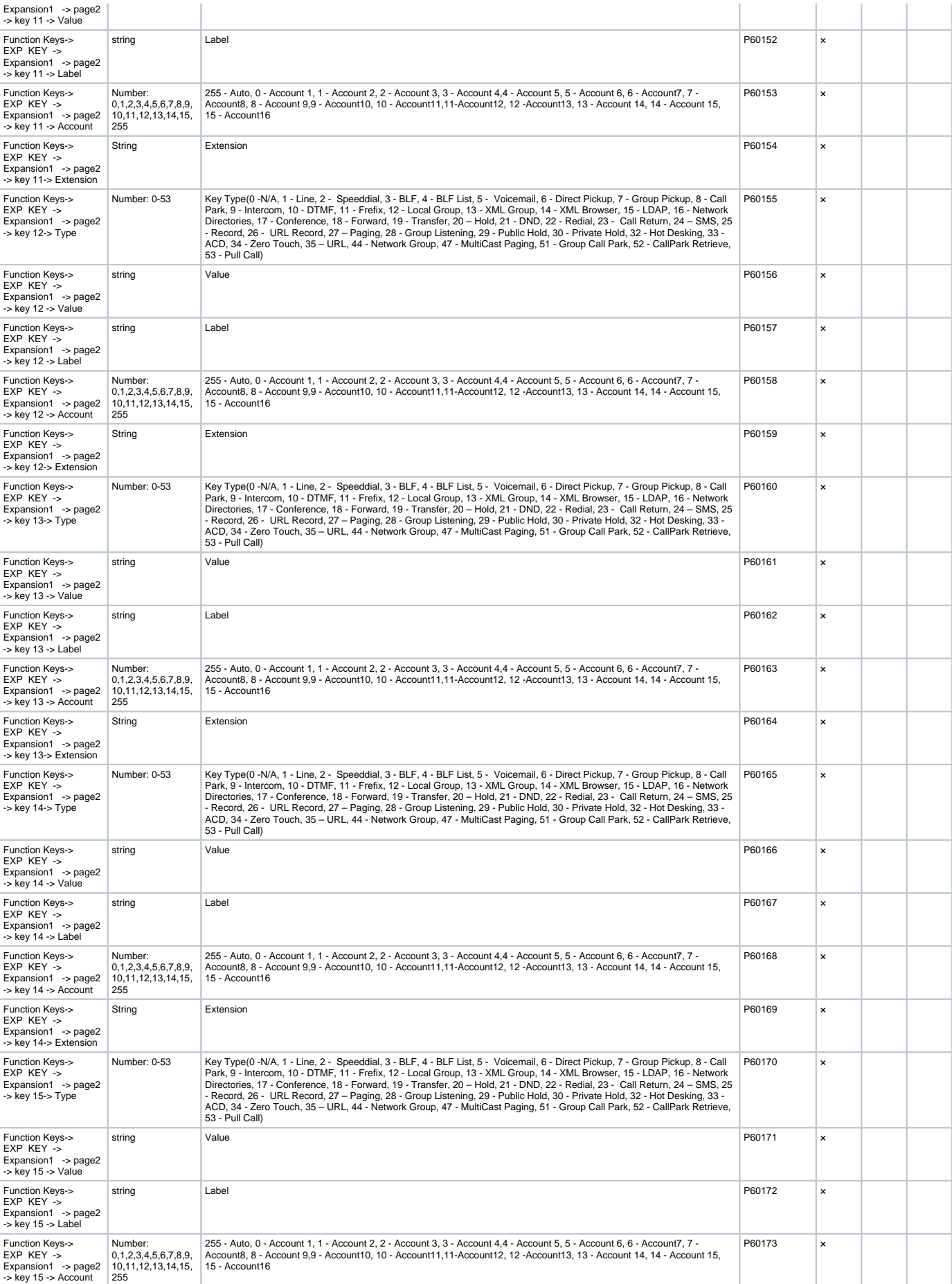

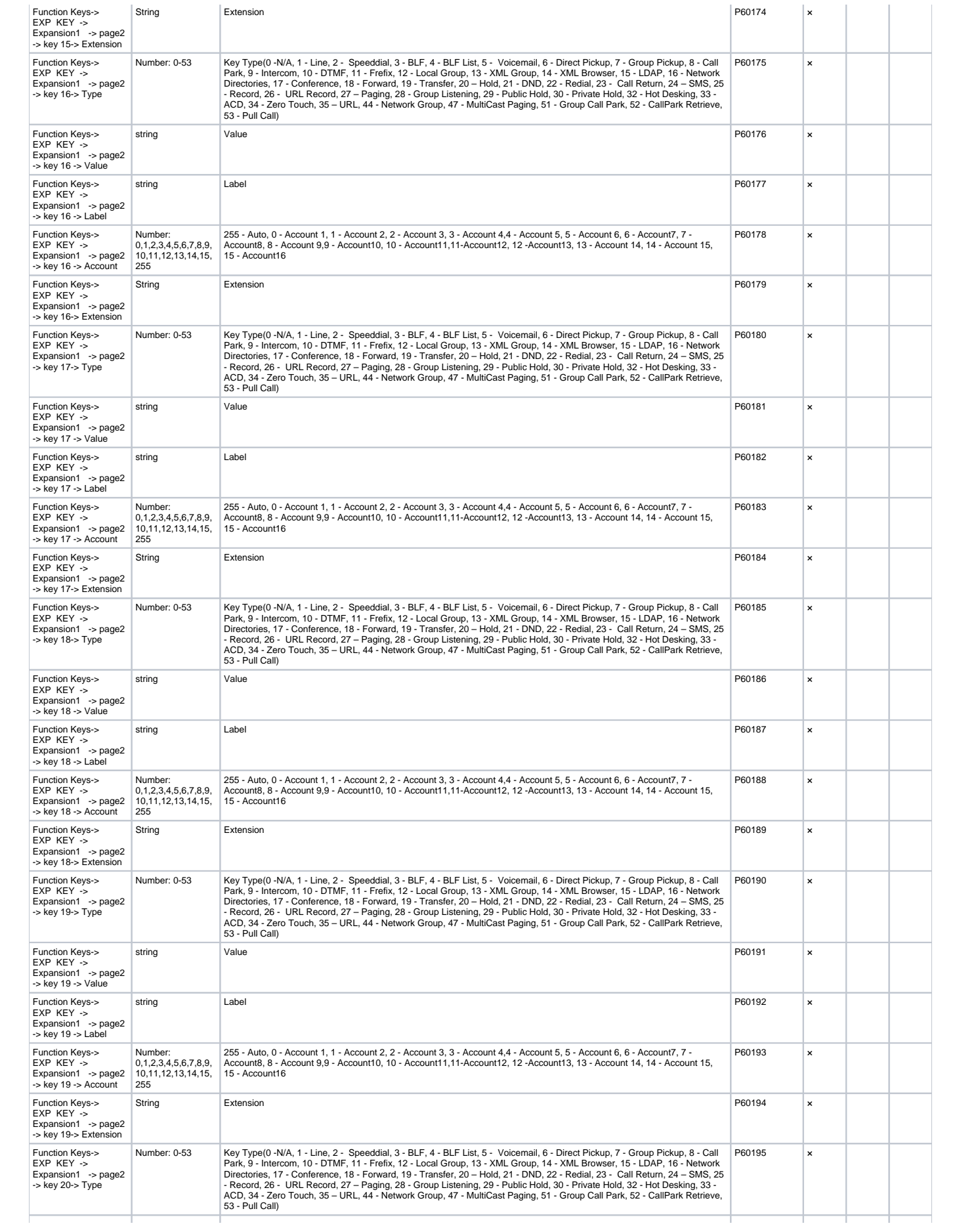

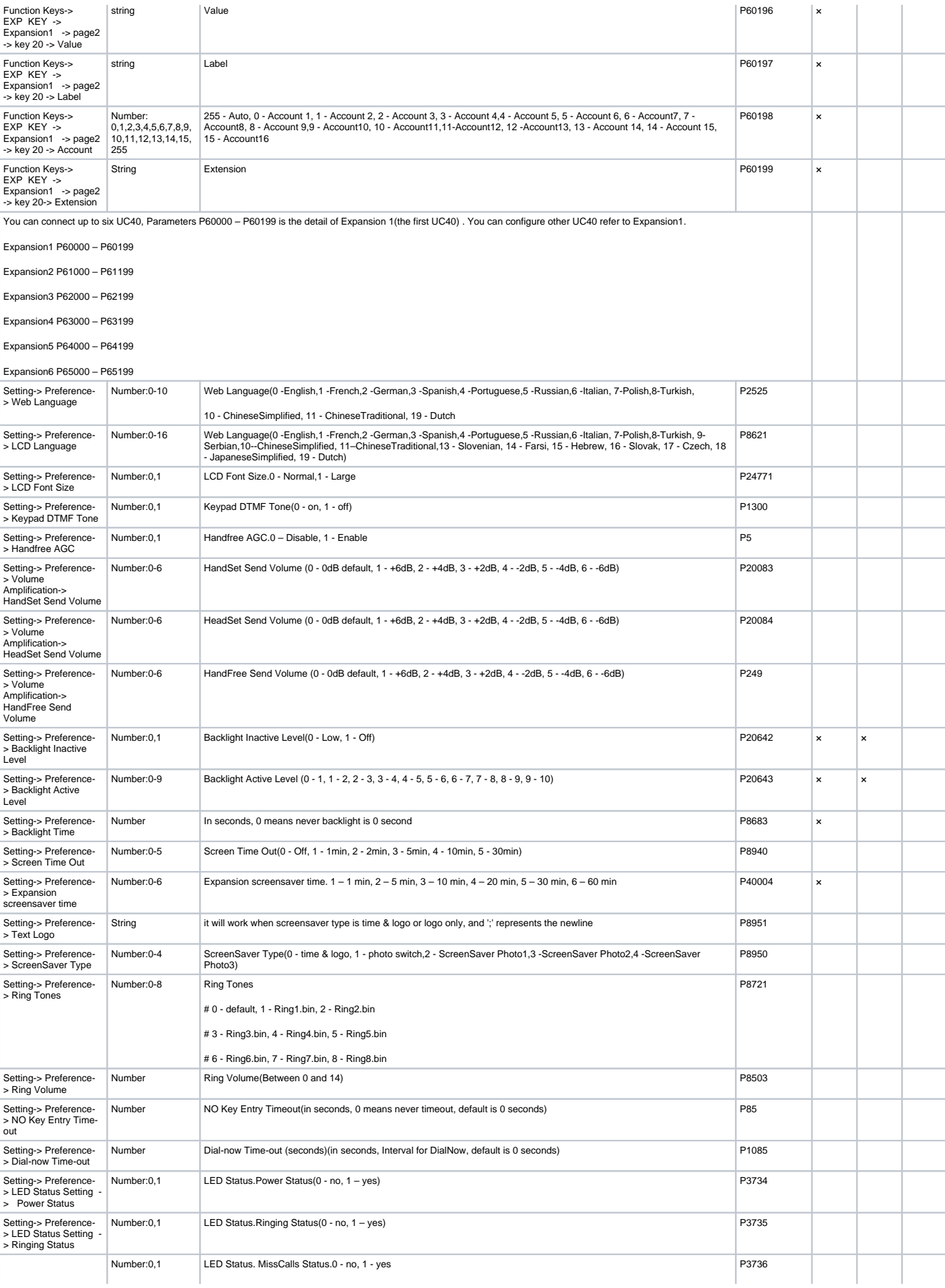

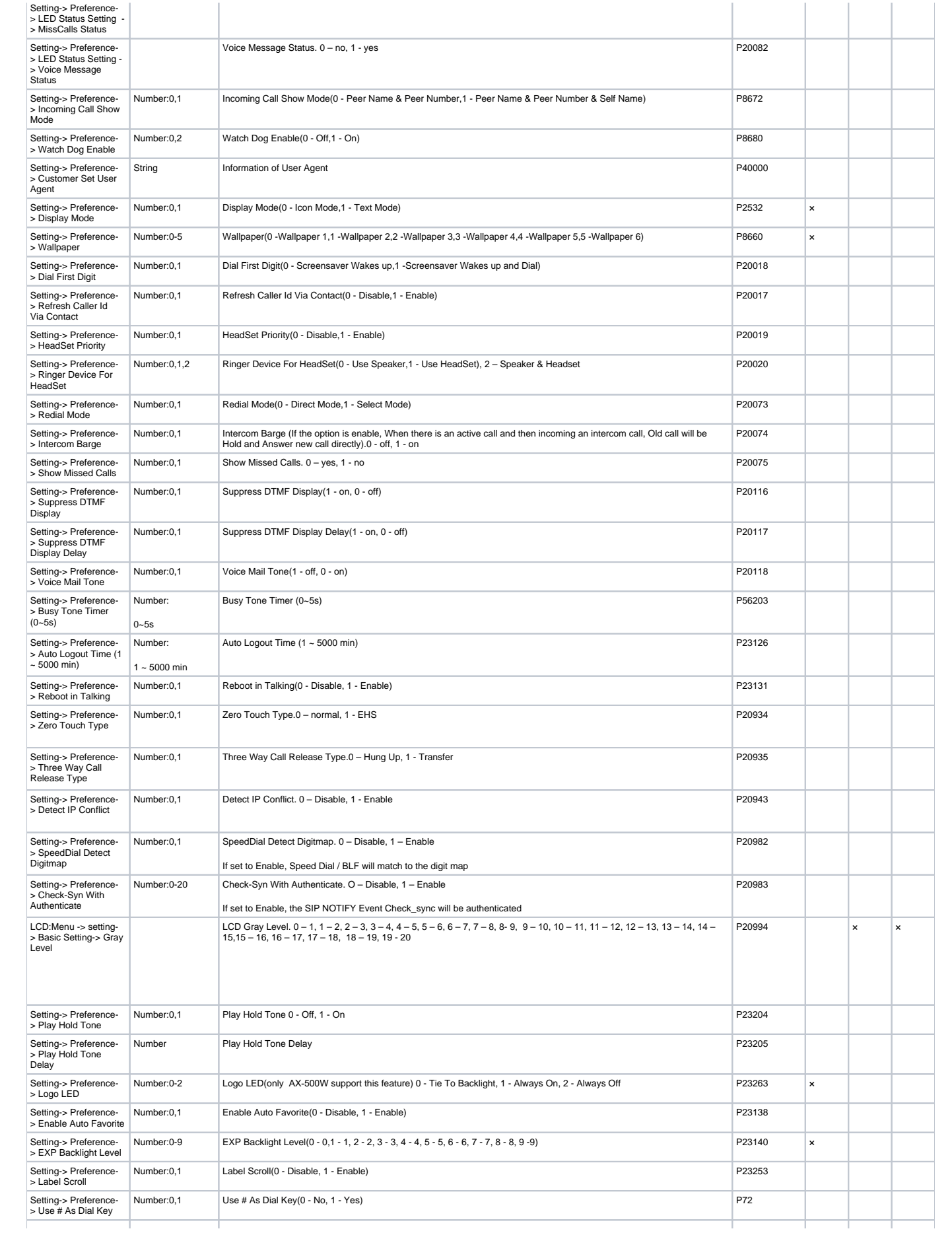

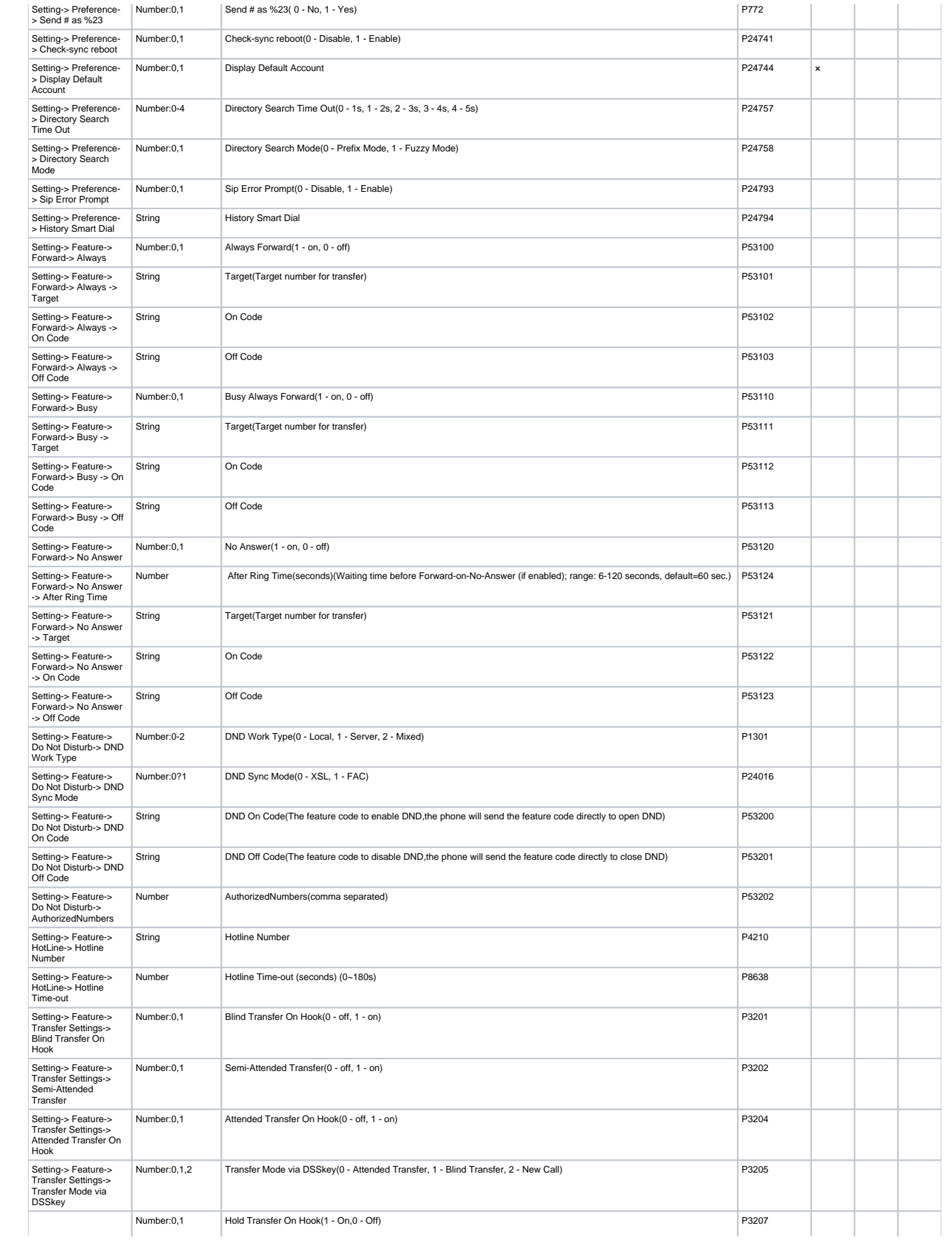

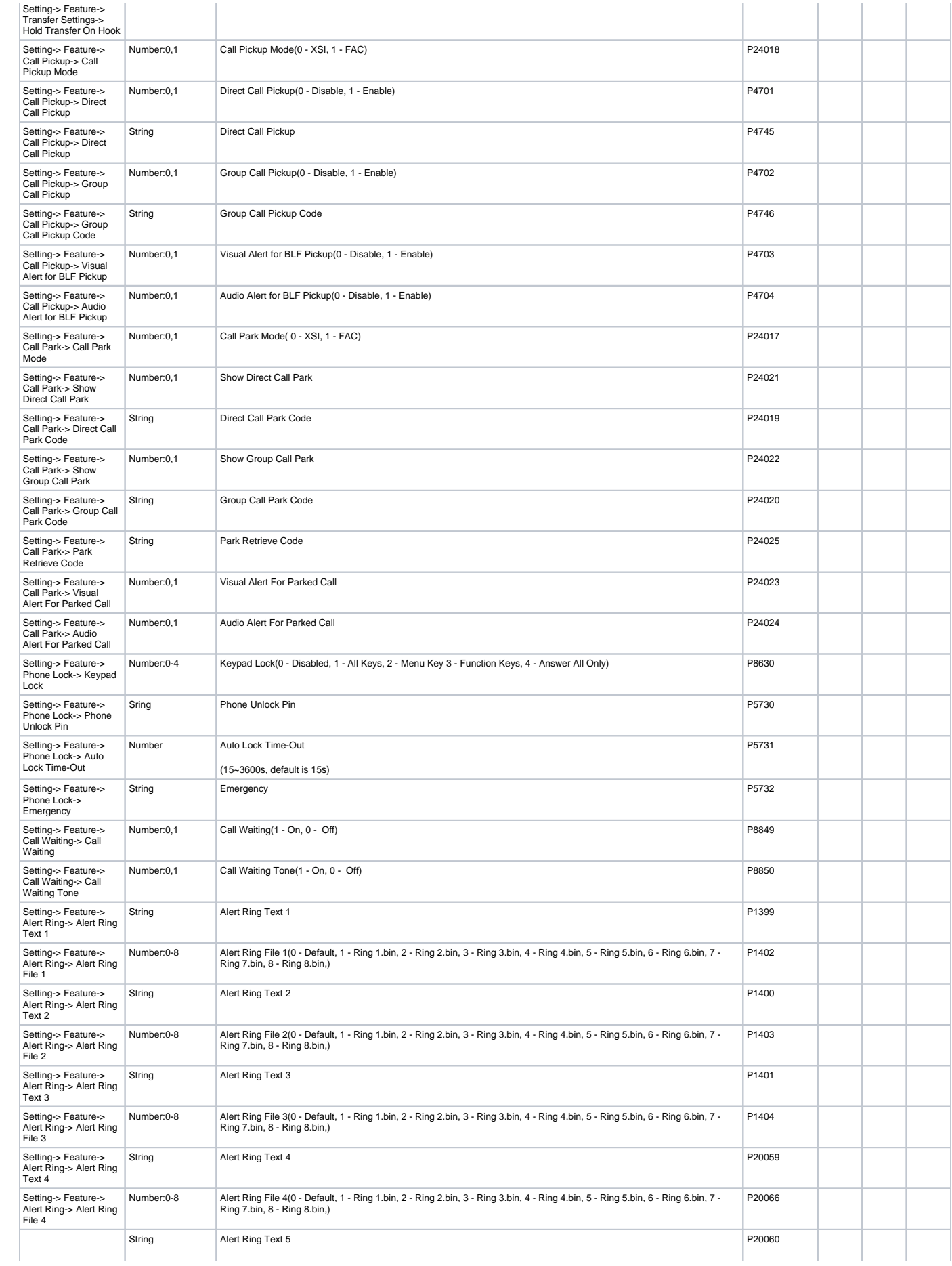

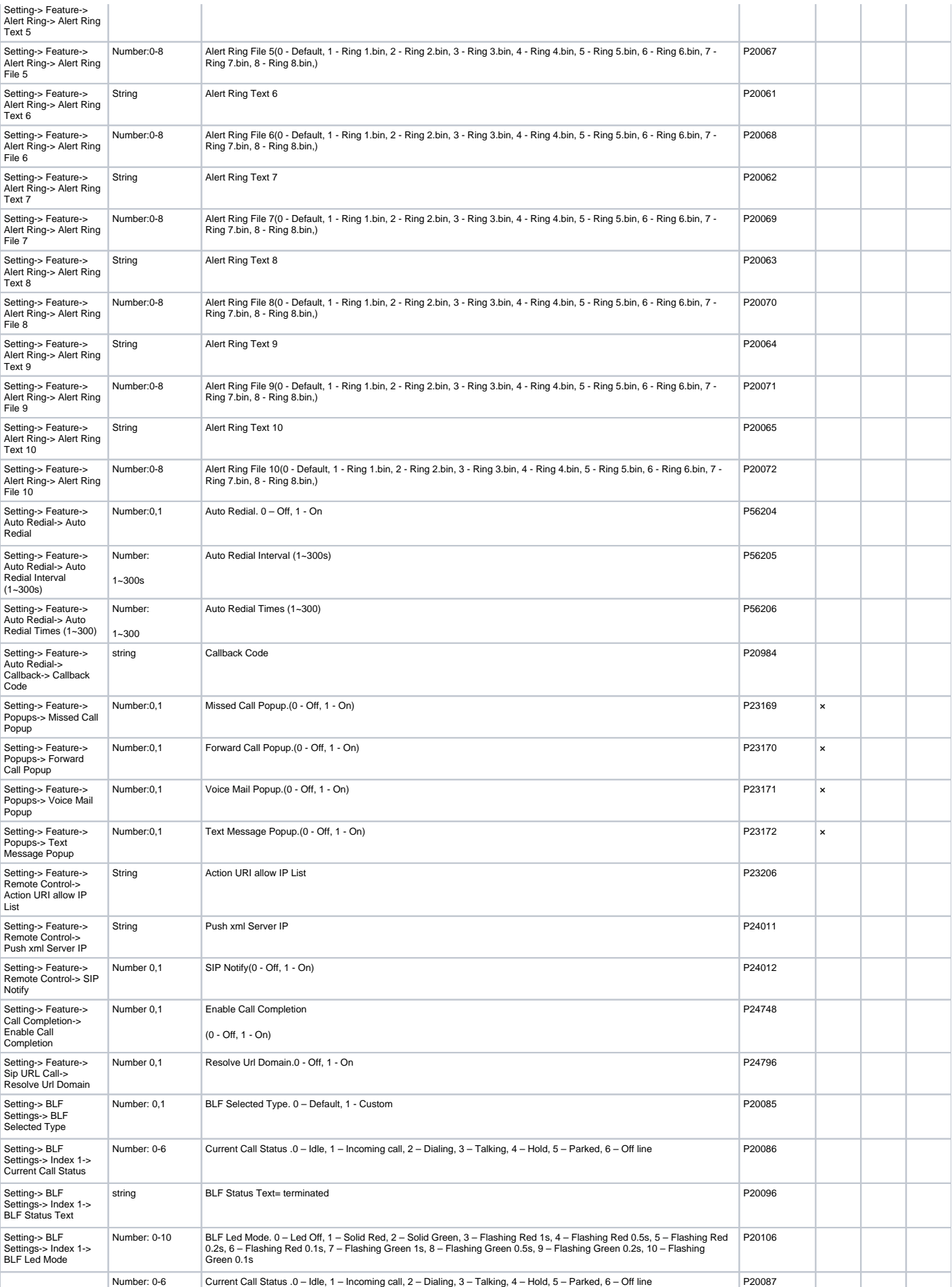

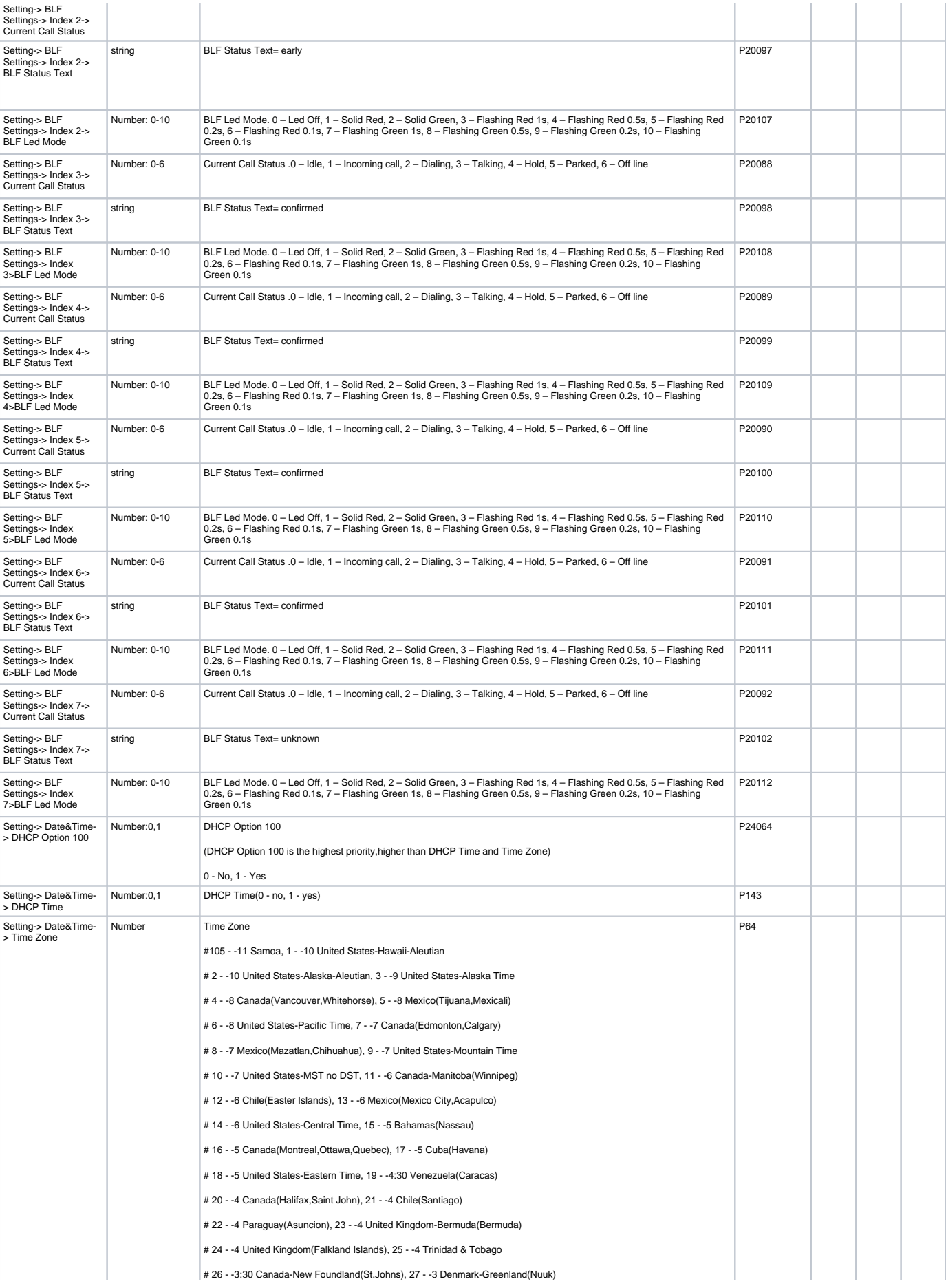

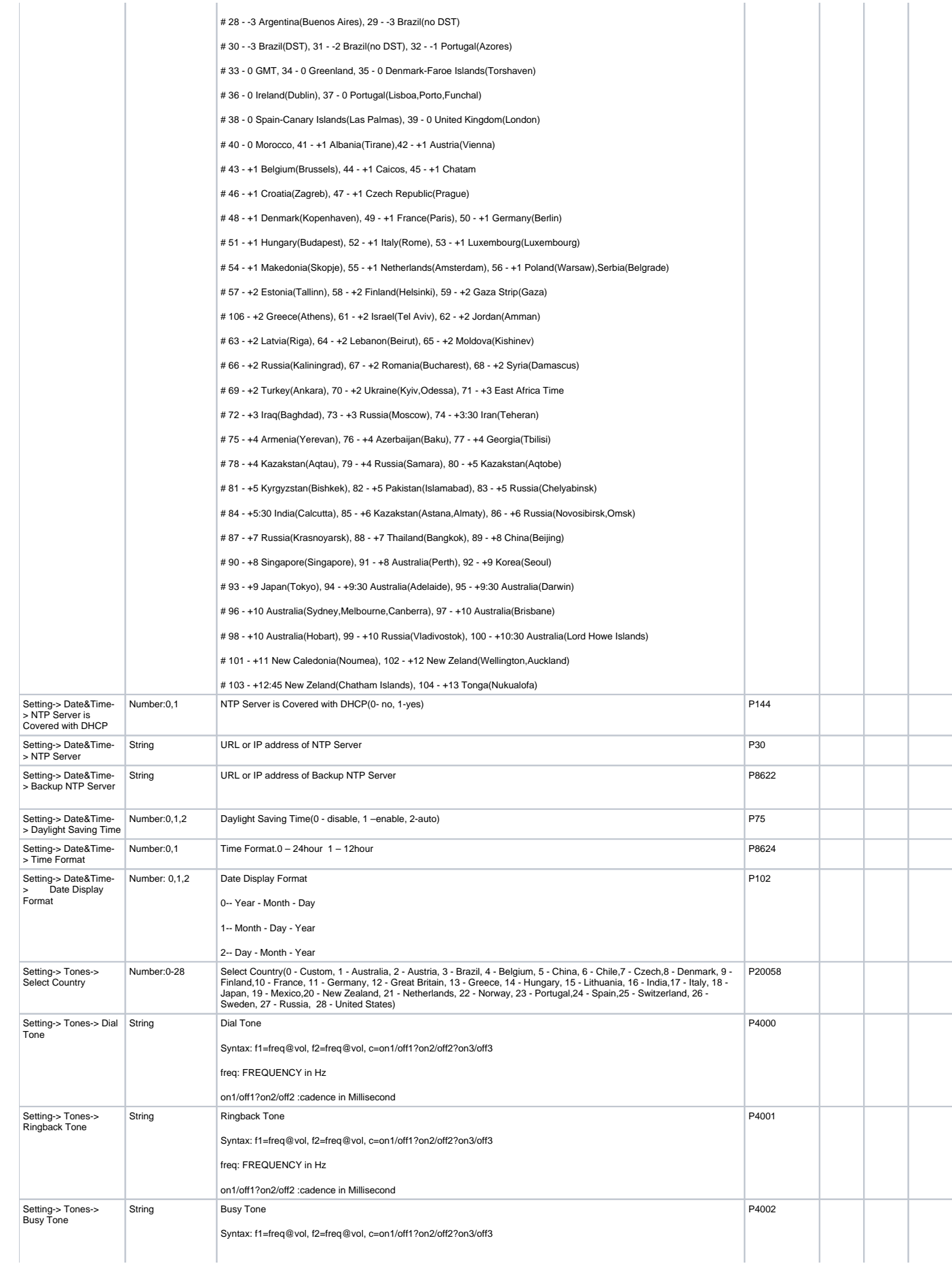

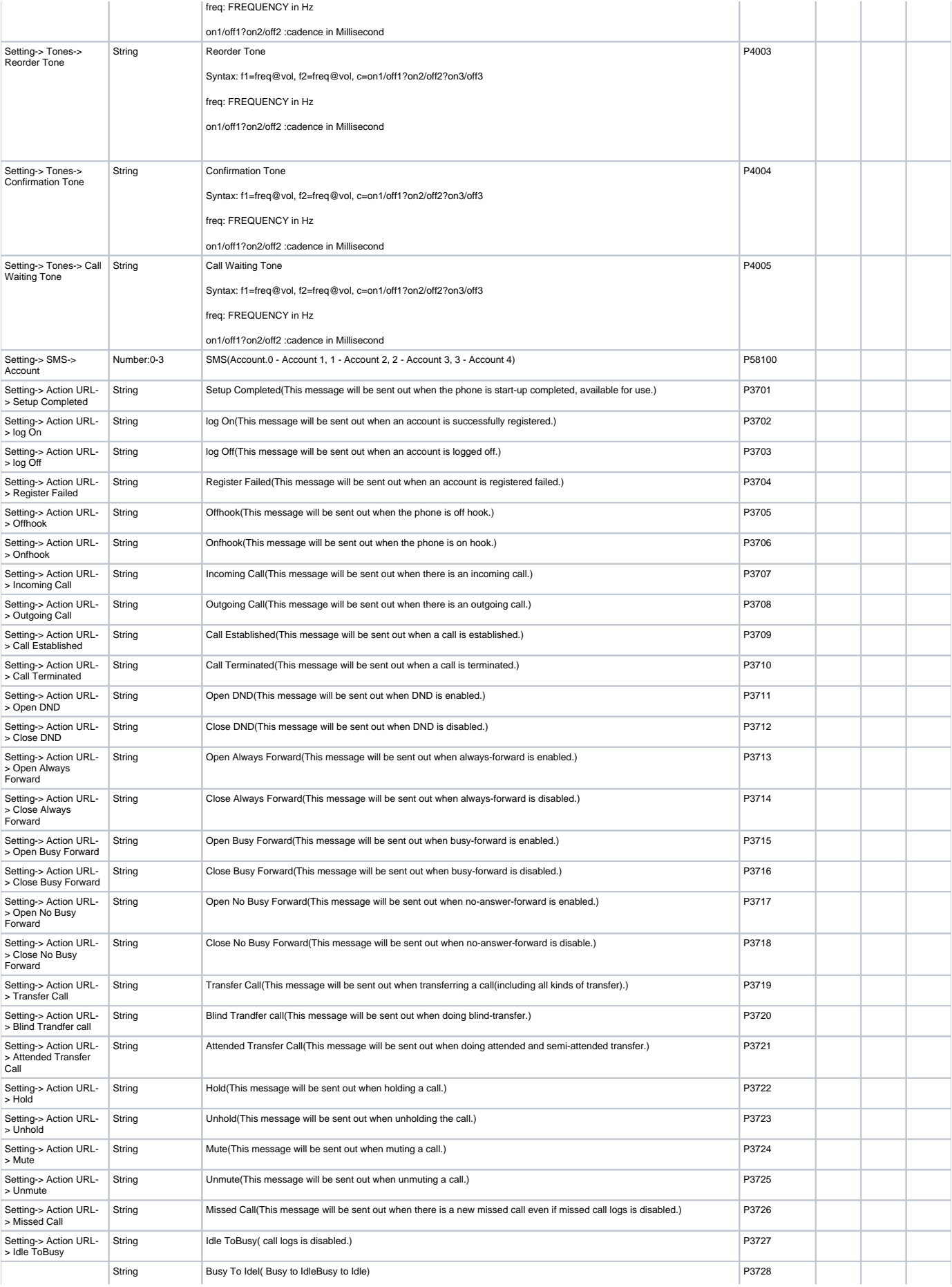
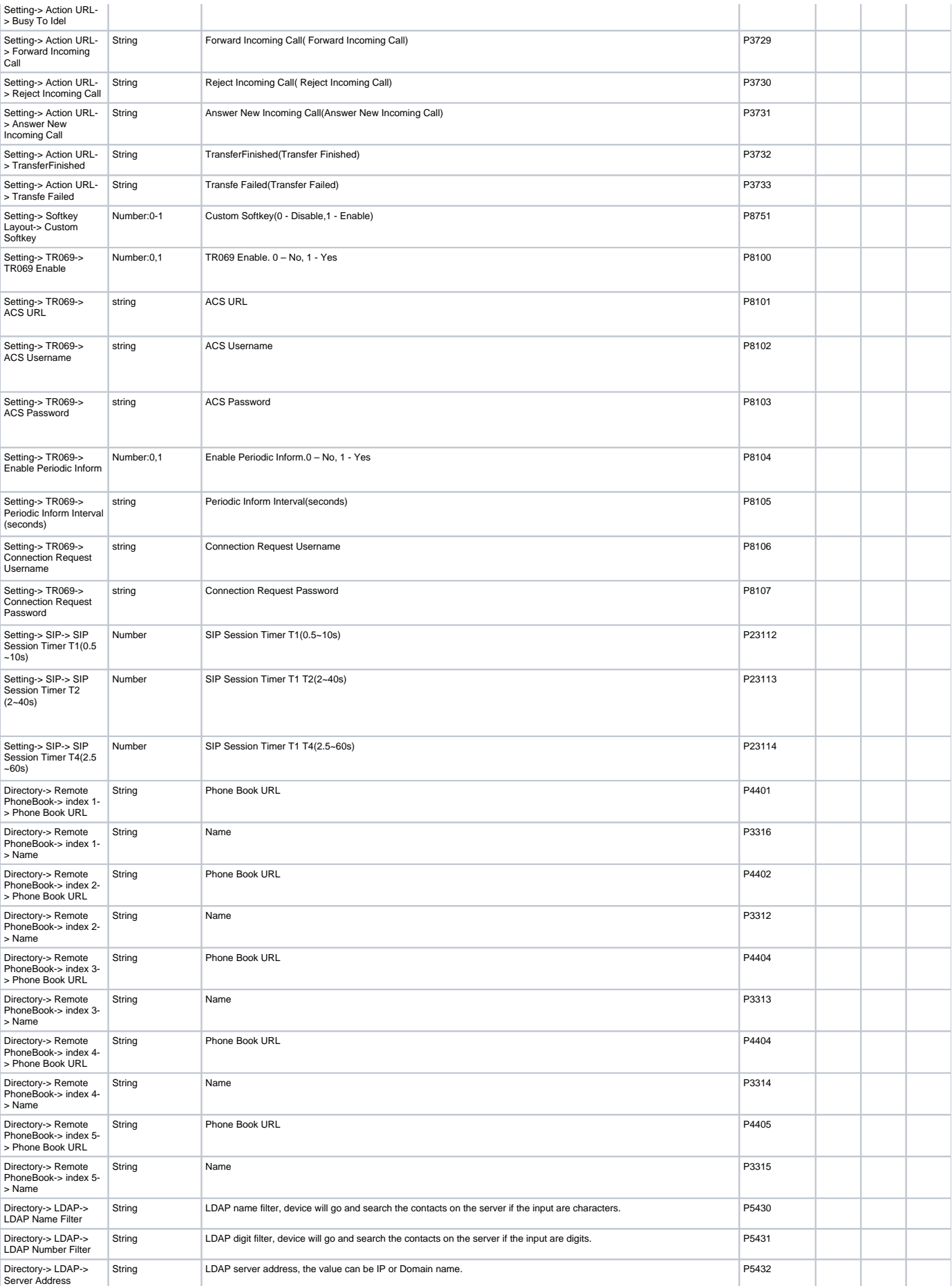

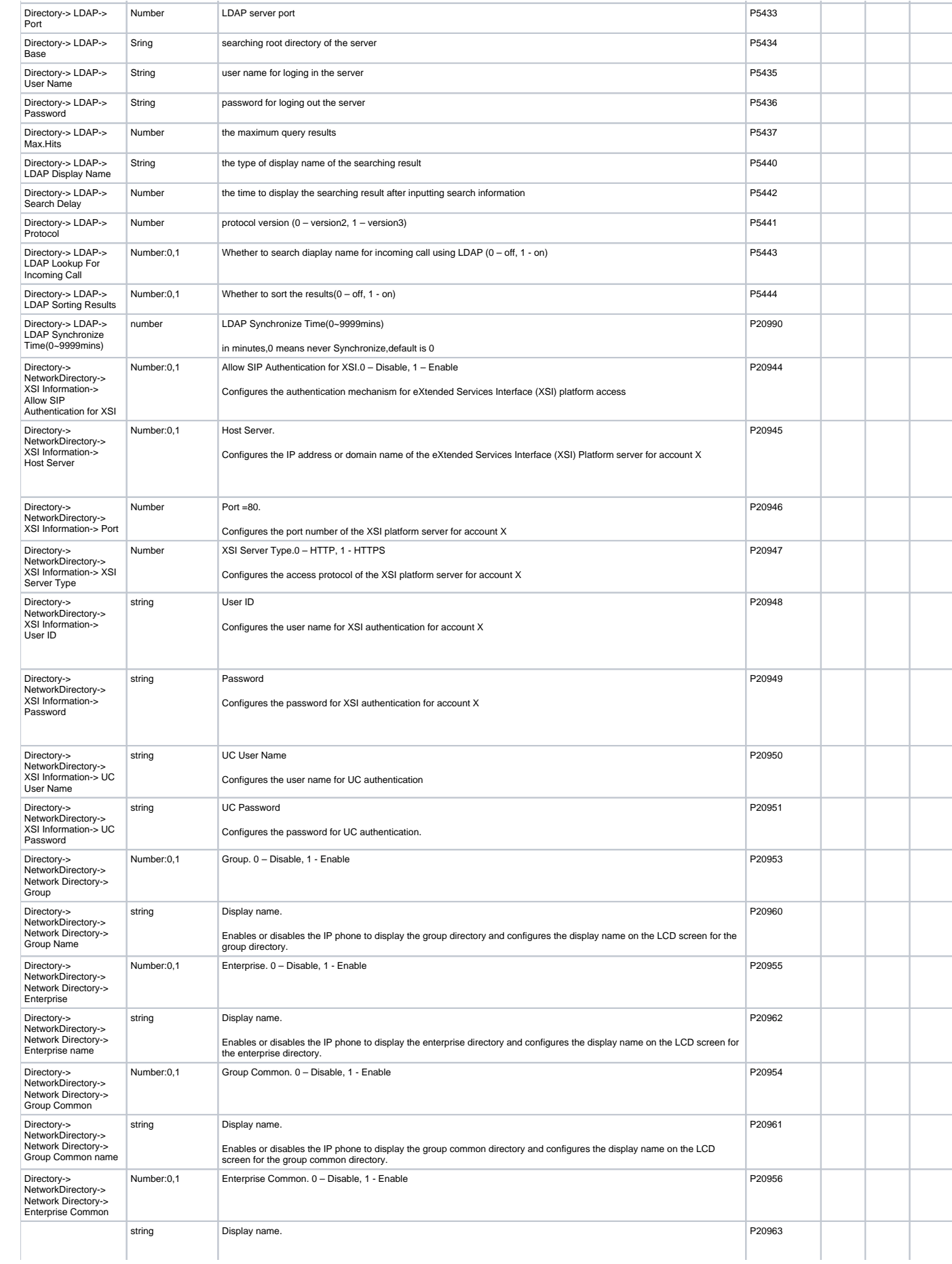

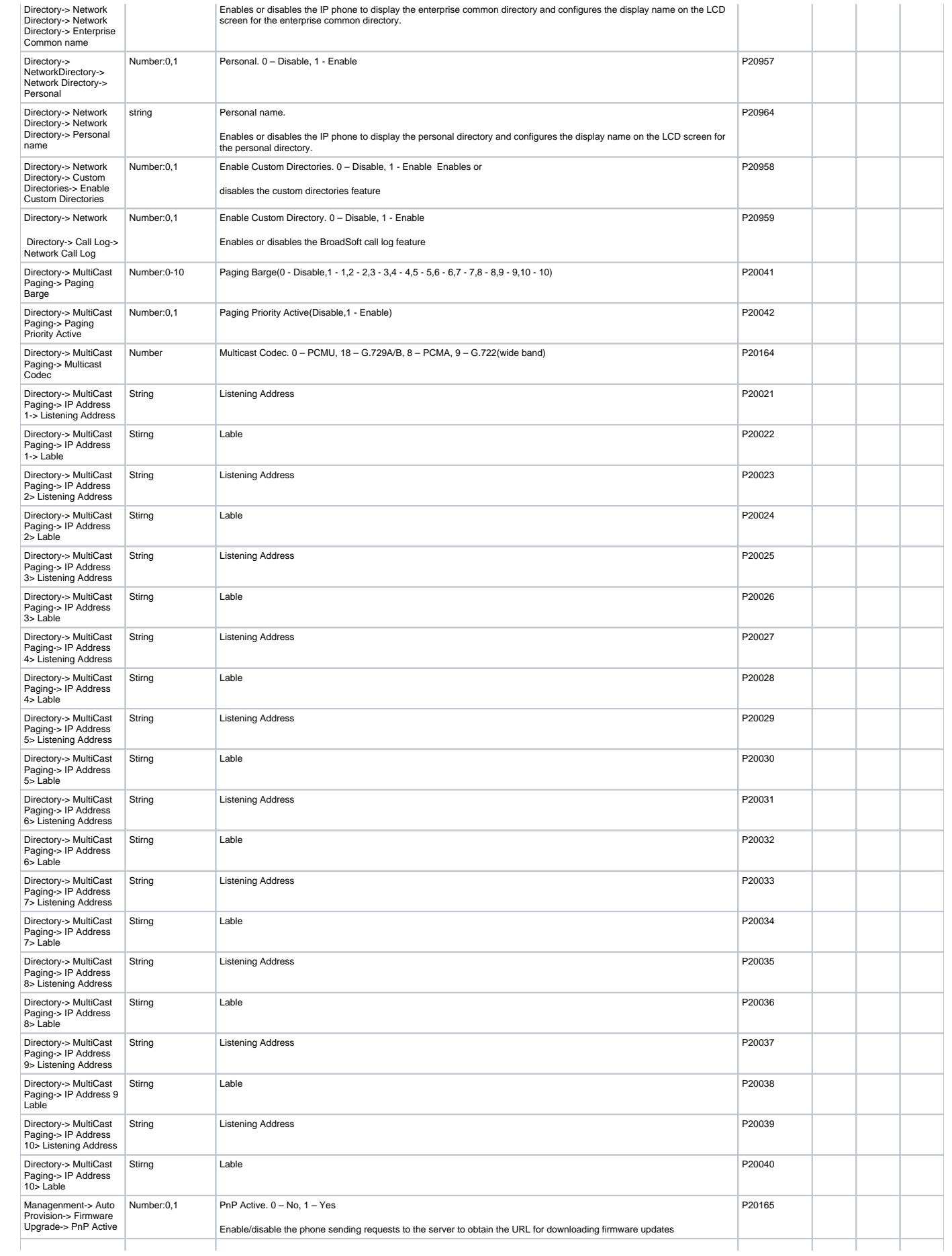

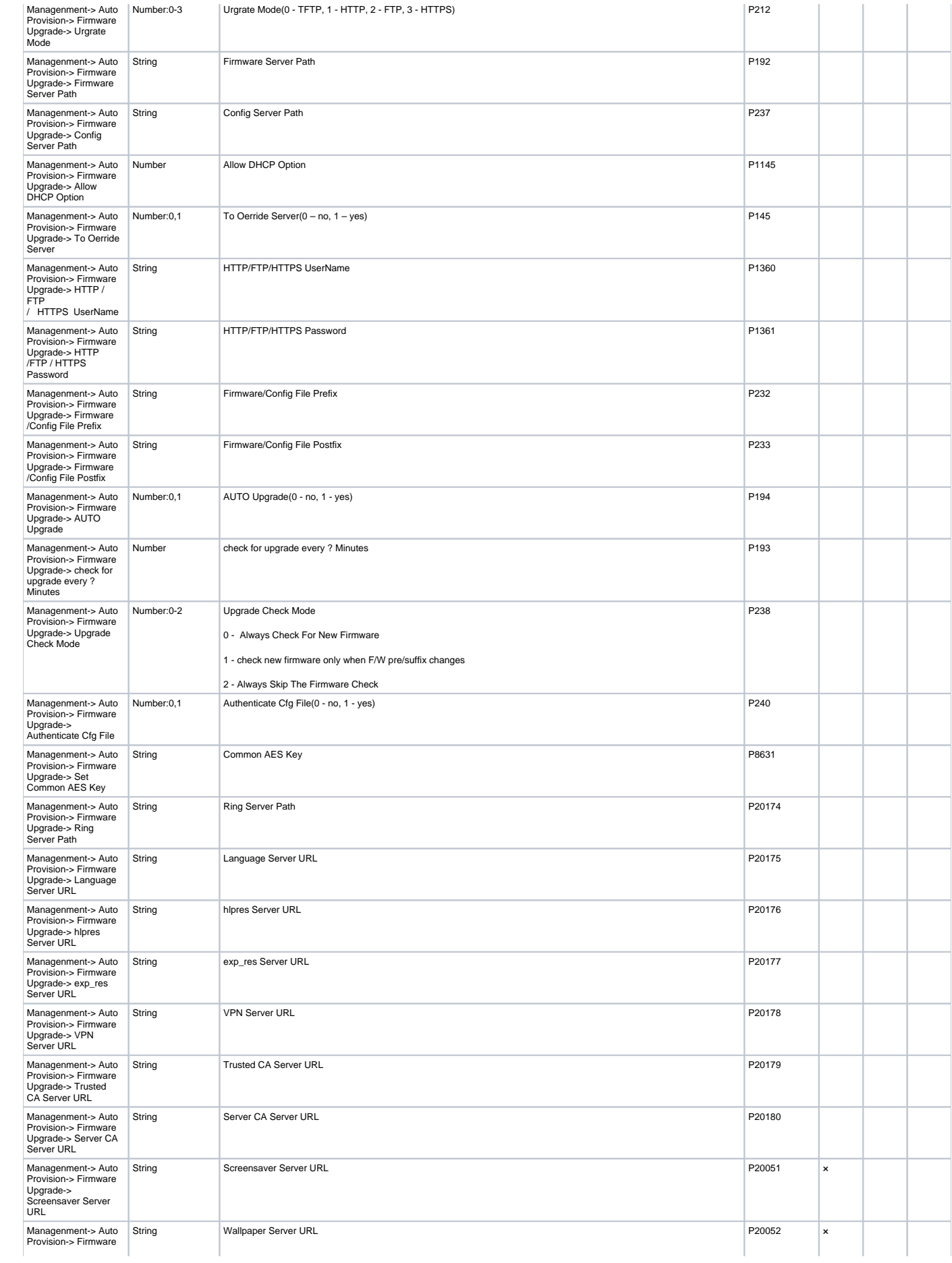

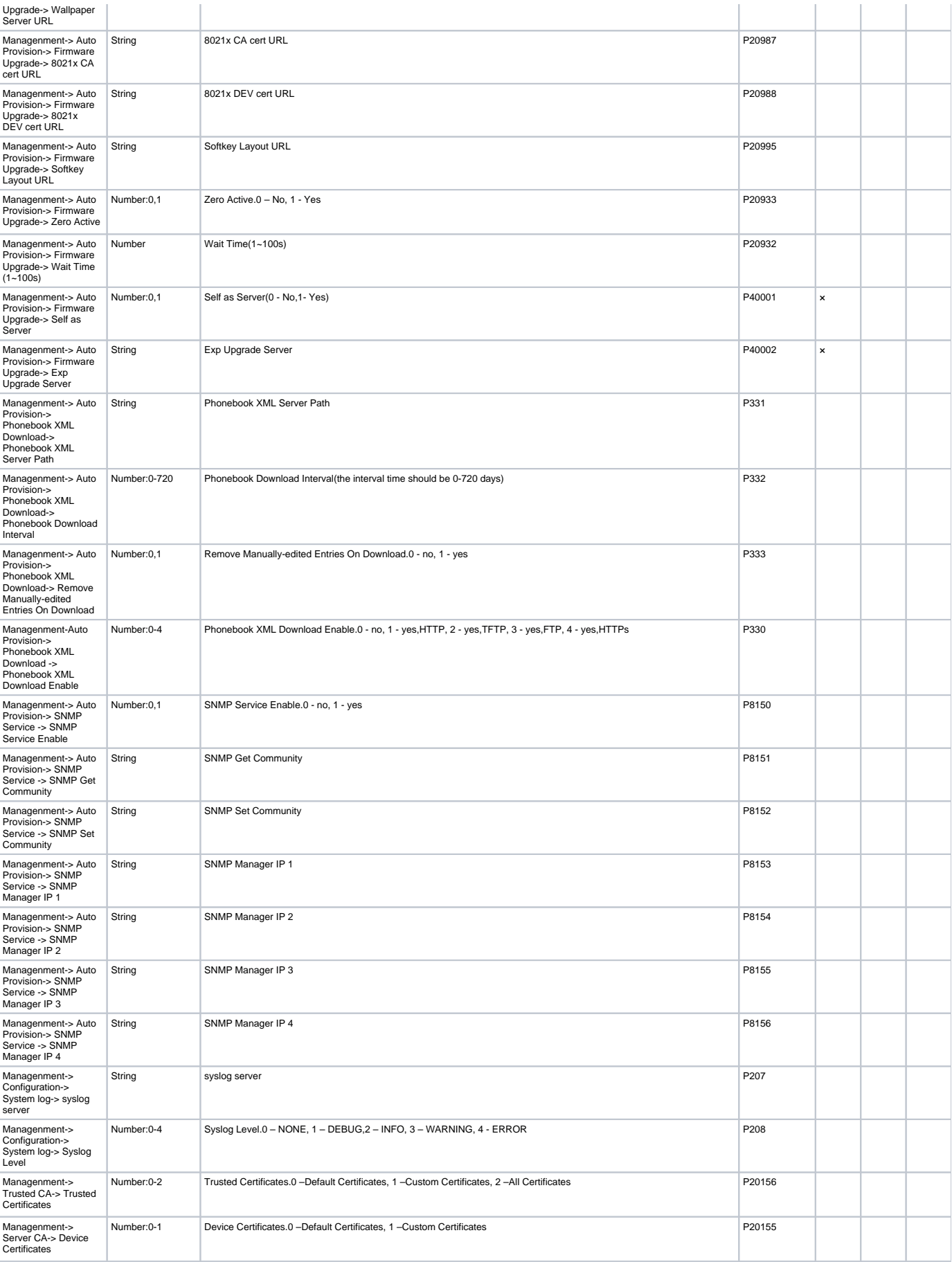

[Back to Top](#page-1-0)